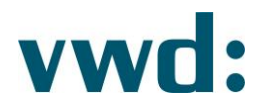

## vwd data analytics XL **Benutzerhandbuch**

**Version 4.3.0.6** 13. Juni 2019

> vwd Vereinigte Wirtschaftsdienste GmbH Mainzer Landstraße 178 - 190 I 60327 Frankfurt am Main

Seite 1 24. September 2019

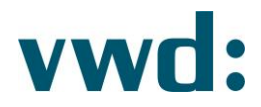

## Inhaltsverzeichnis

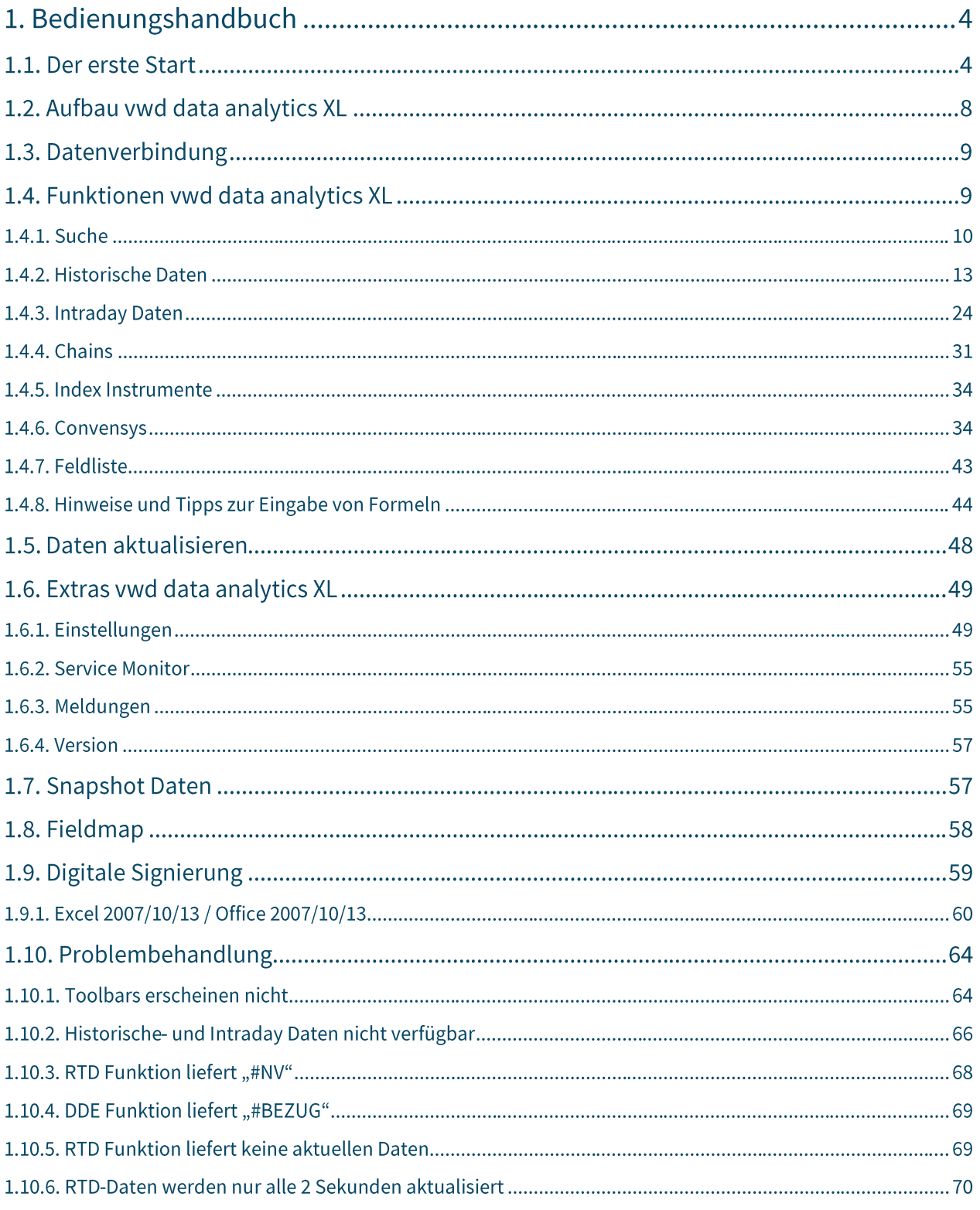

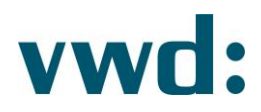

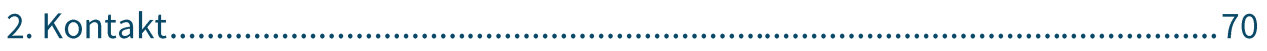

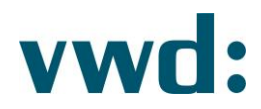

## 1. Bedienungshandbuch

## 1.1. Der erste Start

Während des Starts von Microsoft Excel wird das Add-In vwd data analytics XL geladen und ist danach über einen eigenen Menüpunkt erreichbar.

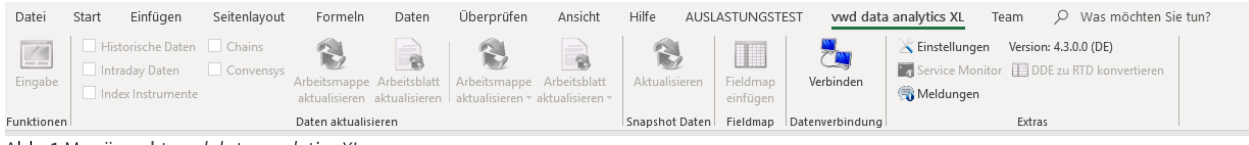

Abb. 1 Menüpunkt vwd data analytics XL

Zu diesem Zeitpunkt ist das Add-In sichtbar, es wurde aber noch keine Datenverbindung aufgebaut.

Wählen Sie den Punkt Einstellung in Extras aus.

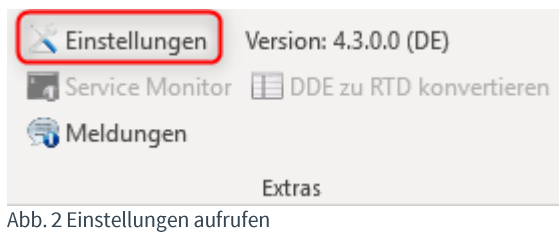

## Es erscheint der folgende Dialog:

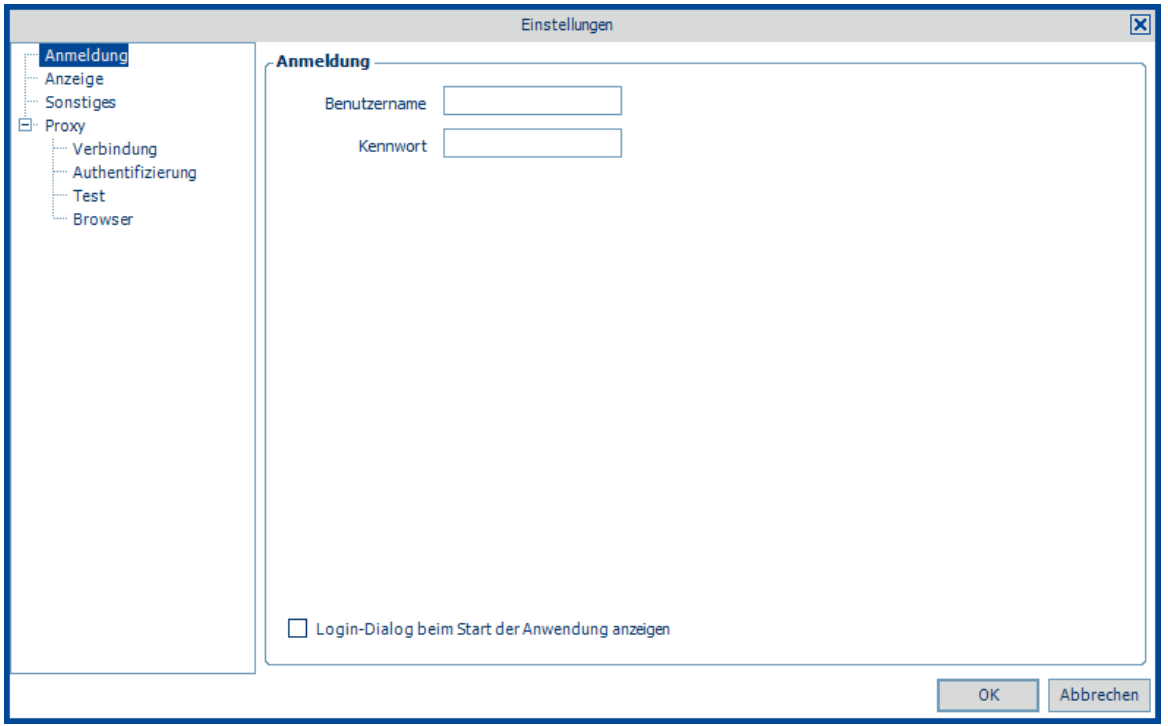

Abb. 3 Einstellungen-Dialog Anmeldedaten

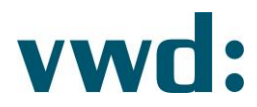

Tragen Sie Ihre Benutzerdaten ein. Beachten Sie dabei bitte Groß- und Kleinschreibung.

Wenn Sie einen Proxy im Einsatz haben, klicken Sie auf den Punkt Verbindung auf der linken Seite des Dialogs und geben Ihre Proxydaten ein.

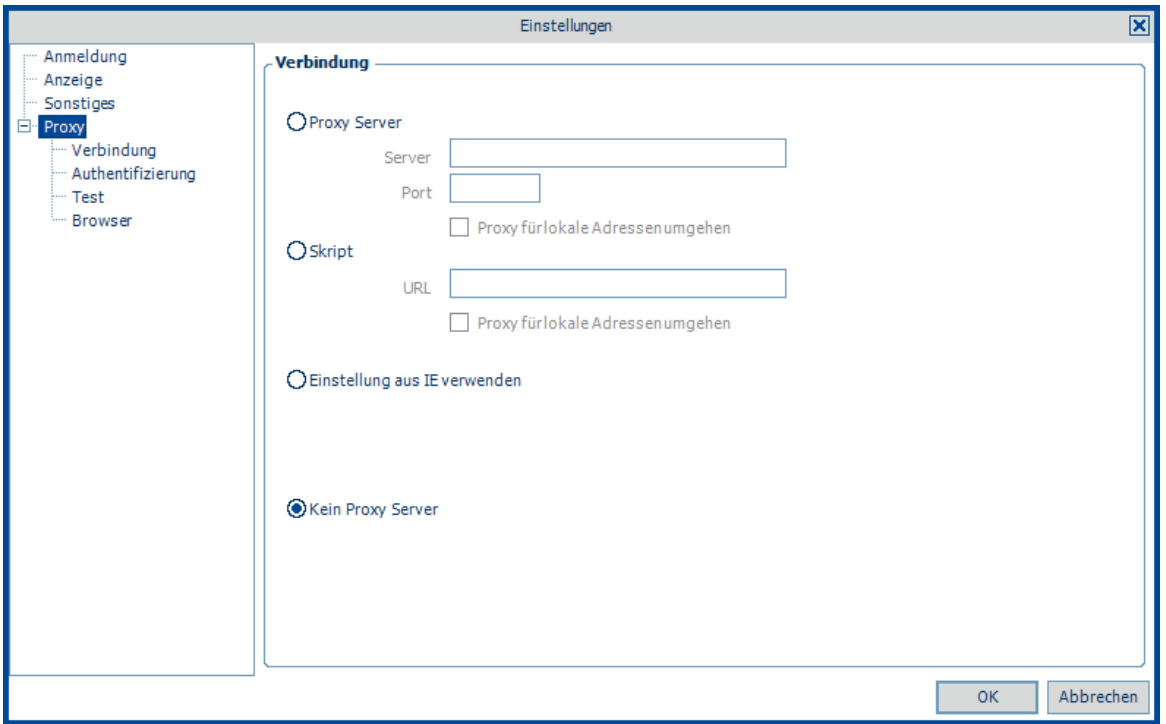

Abb. 4 Einstellungen-Dialog Proxy-Verbindung

Bei Nutzung einer Authentifizierung wechseln Sie auf den Punkt Authentifizierung.

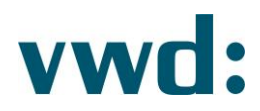

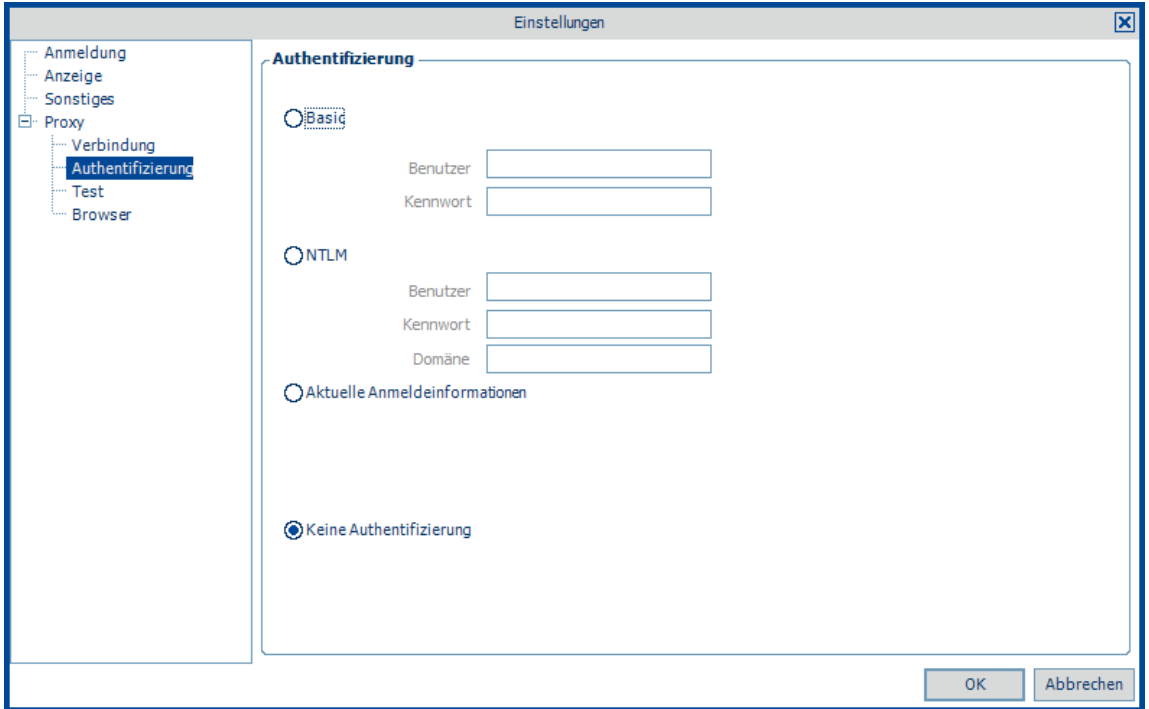

Abb. 5 Einstellungen-Dialog Proxy-Authentifizierung

Den Punkt Browser sollte nur verändert werden, wenn Sie entsprechende Anforderungen haben.

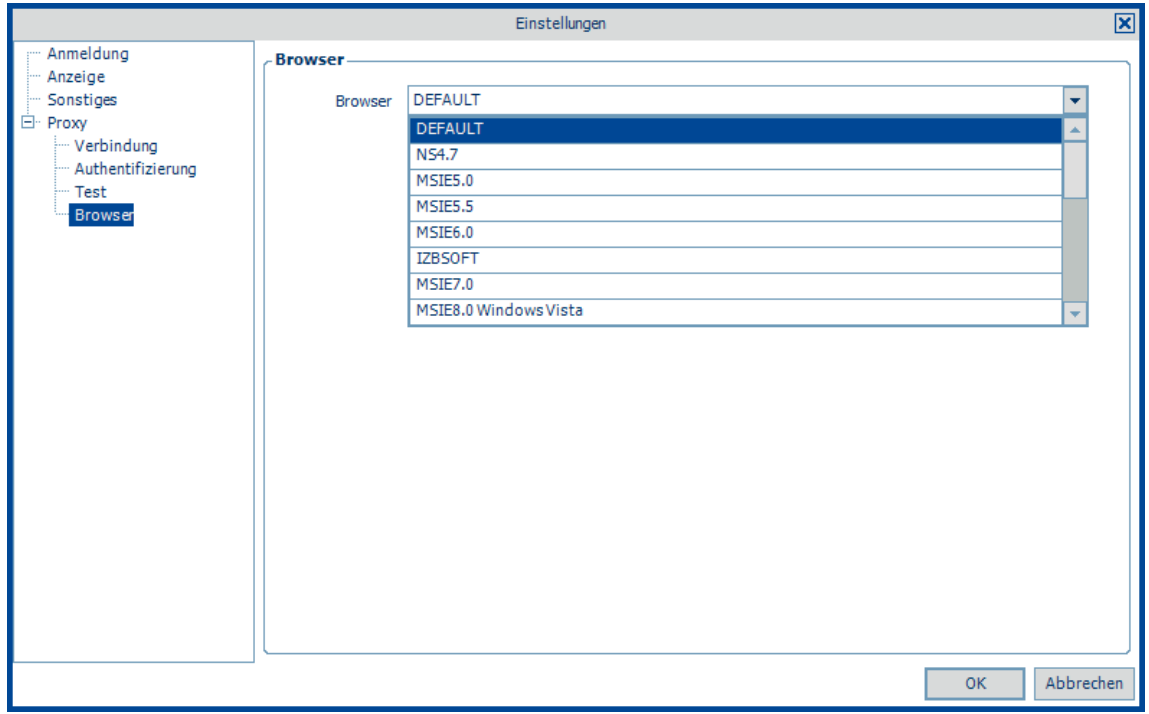

Abb. 6 Einstellungen-Dialog Proxy-Browser

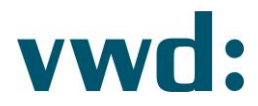

Zum Testen der Proxy-Daten wechseln Sie auf den Punkt Test. Dort können Sie durch Eingabe einer URL und Betätigung der Schaltfläche Test ausführen prüfen, ob eine Verbindung erfolgreich war.

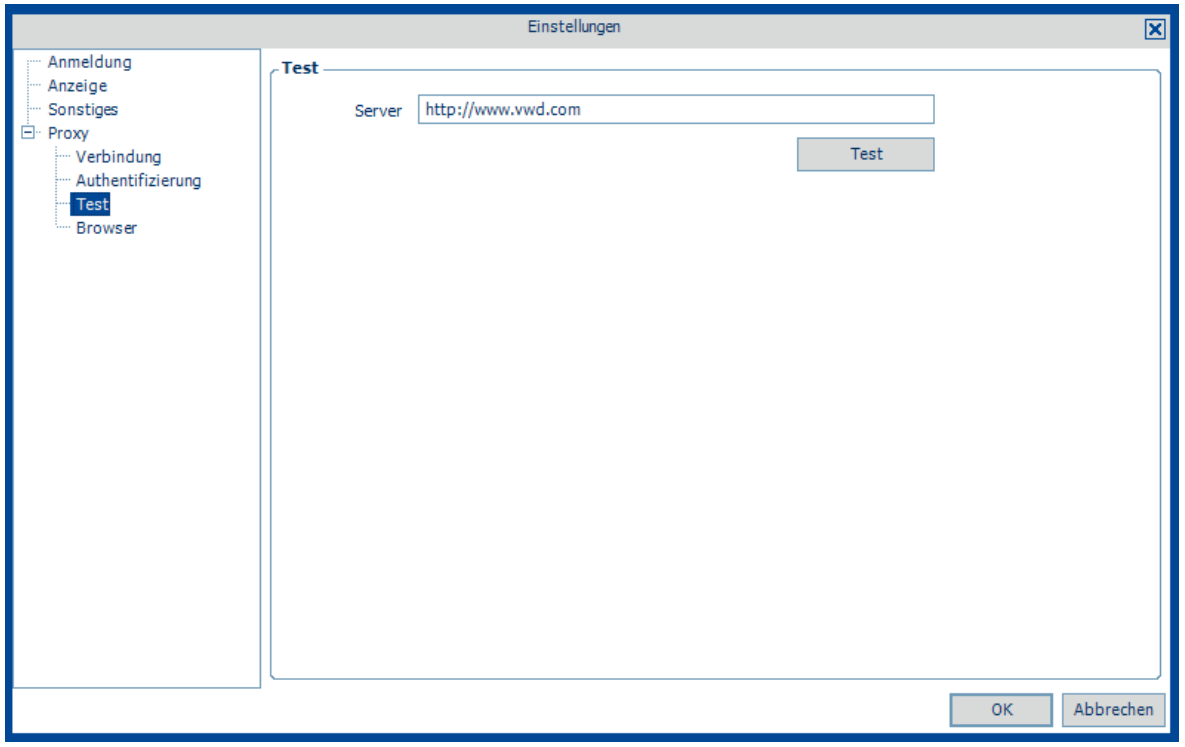

Abb. 7 Eingabedialog Proxy-Test

Beim Test wird versucht, eine Verbindung zu http://www.vwd.com aufzubauen. Konnte die Verbindung hergestellt werden, erscheint der folgende Hinweis:

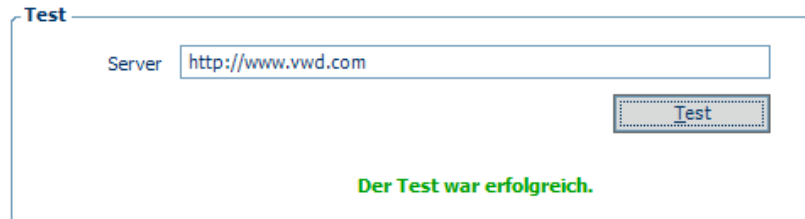

Abb. 8 Proxytest (erfolgreich)

Falls keine Verbindung hergestellt werden konnte, erscheint der folgende Hinweis:

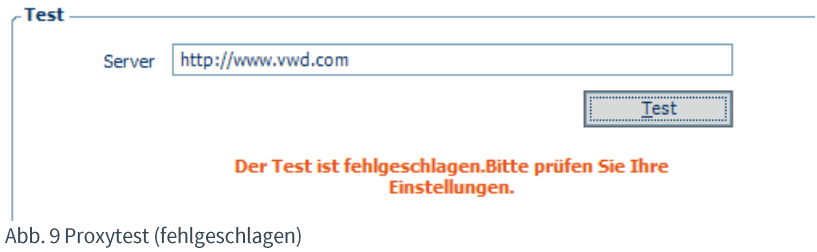

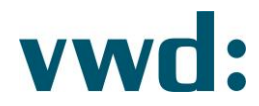

War der Proxytest nicht erfolgreich, überprüfen Sie bitte Ihre Angaben.

#### **Hinweis:**

Es wird beim Test nur der Zugang zur eingegebenen URL auf Port 80 geprüft, nicht die Verfügbarkeit anderer Ports oder IP-Ranges. Eine erfolgreiche Verbindung stellt noch keine Garantie für die Anbindung an die vwd-Backendsysteme dar.

Nach Eingabe Ihre Benutzer- und Konfigurationsdaten klicken Sie auf OK. Die gemachten Eingaben können jederzeit angepasst werden.

Um die Datenverbindung aufzubauen, klicken Sie auf die Schaltfläche Verbinden.

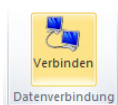

Abb. 10 Datenverbindung herstellen

Es wird die Datenverbindung zu vwd aufgebaut. Wenn diese erfolgreich hergestellt wurde, werden die Schaltflächen des Add-Ins aktiviert.

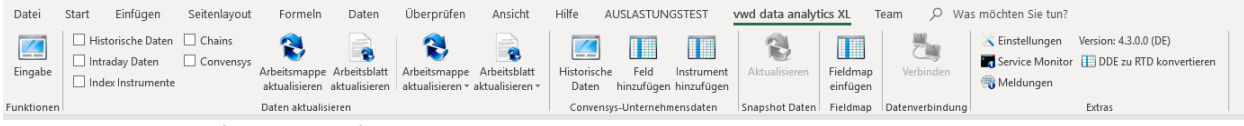

Abb. 11 Aktivierte Schaltflächen nach erfolgreicher Datenverbindung

Damit ist die Einrichtung des Add-In vwd data analytics XL abgeschlossen. Die Datenanbindung bleibt bis zur Beendigung von Excel bestehen.

## 1.2. Aufbau vwd data analytics XL

Der Menüpunkt vwd data analytics XL ist in 6 Teilbereiche untergliedert:

1) Funktionen

In diesem Bereich haben Sie die Möglichkeit, den Eingabedialog mit den im DAXL zur Verfügung stehenden Funktionen wie z.B. "historische Daten" oder "Intradaydaten" aufzurufen.

2) Daten aktualisieren

Im Bereich "Daten aktualisieren" können Sie die Daten für die von Ihnen erfassten Funktionen aktualisieren.

#### 3) Convensys-Unternehmensdaten

Über die in diesem Bereich angezeigten Schaltflächen können Sie die Erfassungsdialoge zum Abruf der Convensys-Unternehmensdaten aufrufen.

4) Snapshot Daten

Aktualisierung von Daten, die im Pull/Snap Modus empfangen werden (siehe 1.7 Snapshot Daten)

#### 5) Datenverbindung

Hier stellen Sie die Verbindung an das vwd Backend manuell her.

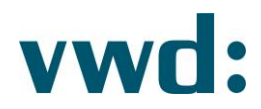

#### 6) Extras

Im Bereich "Extras" wird die aktuelle Versionsnummer der vwd data analytics XL angezeigt. Des Weiteren können Sie dort die verschiedenen Einstellungen festlegen, den Service Monitor aufrufen oder die Meldungen anzeigen lassen.

## 1.3. Datenverbindung

Im Menüpunkt Datenverbindung können Sie durch Klick auf die Schaltfläche Verbinden die Datenanbindung an das vwd Backend manuell herstellen. Eine bestehende Datenverbindung ist Voraussetzung für die Nutzung der Funktionen der vwd data analytics XL.

Möchten Sie, dass eine Datenverbindung beim Start von Excel automatisch hergestellt wird, können Sie dies in den Einstellungen festlegen

## 1.4. Funktionen vwd data analytics XL

Zum Aufruf der Funktionen klicken Sie unter dem Menü vwd data analytics XL auf die Schaltfläche Eingabe.

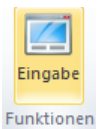

Abb. 12 Funktionen - Eingabe

Es erscheint daraufhin ein Fenster, in welchem Sie die verschiedenen Funktionen wie z.B. den Abruf historischer Daten erfassen können:

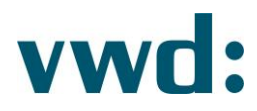

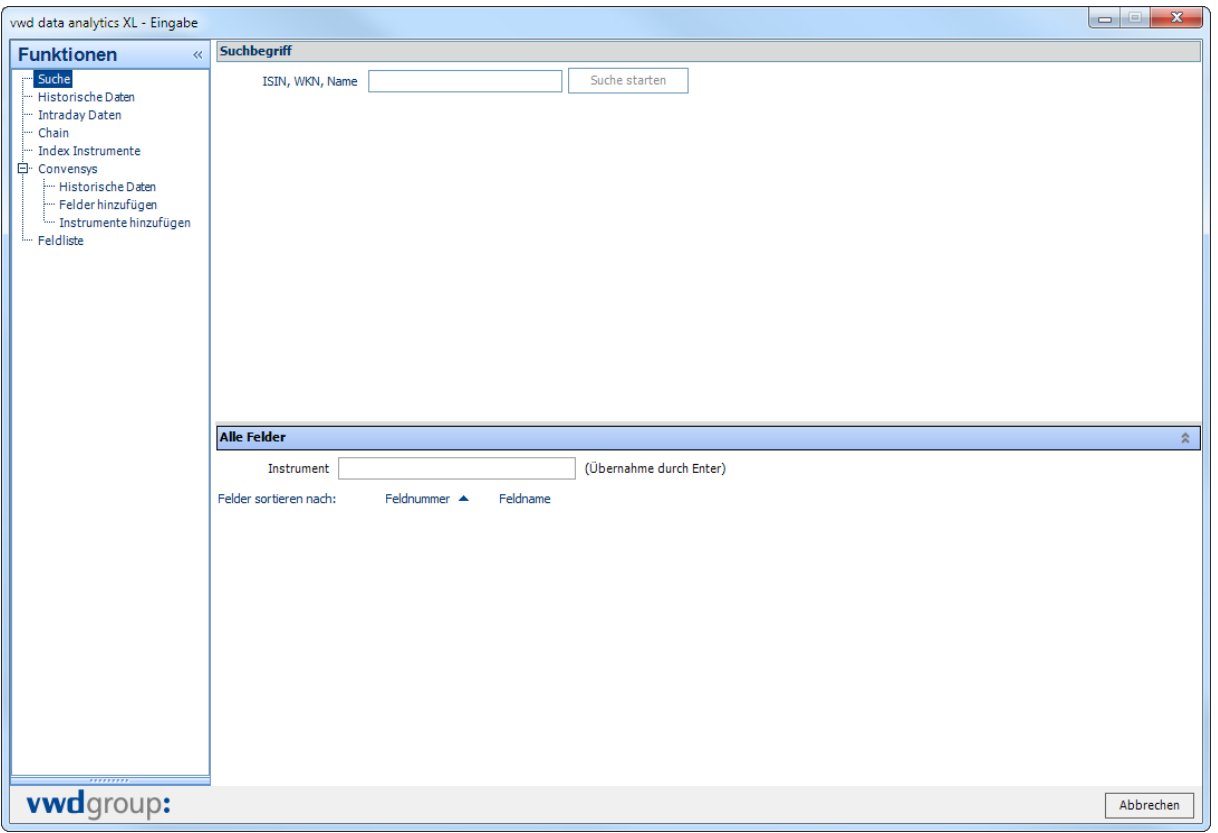

Abb. 13 Eingabefenster vwd data analytics XL

Die einzelnen Funktionen werden in den folgenden Abschnitten beschrieben.

## 1.4.1. Suche

Über die Eingabe einer ISIN, WKN oder des Namens können Sie in der Suche nach einem VWD-Instrument suchen. Das Ergebnis wird unterhalb des Eingabefeldes in Tabreitern aufgeführt. Die Tabreiter sind aufgeteilt in die bei vwd vorhandenen Sectypes (Assetklassen).

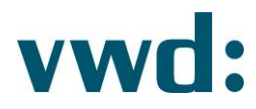

| $\mathbf{x}$<br>$\Box$<br>vwd data analytics XL - Eingabe               |                        |                                                                                                    |                                               |                         |            |                          |         |                 |         |          |                        |                |                                  |  |
|-------------------------------------------------------------------------|------------------------|----------------------------------------------------------------------------------------------------|-----------------------------------------------|-------------------------|------------|--------------------------|---------|-----------------|---------|----------|------------------------|----------------|----------------------------------|--|
| <b>Funktionen</b><br>$\ll$                                              | <b>Suchbegriff</b>     |                                                                                                    |                                               |                         |            |                          |         |                 |         |          |                        |                |                                  |  |
| Suche<br>Historische Daten                                              |                        | <b>DAIMLER</b><br>Suche starten<br>ISIN, WKN, Name                                                                                                    |                                               |                         |            |                          |         |                 |         |          |                        |                |                                  |  |
| " Intradav Daten<br>Suchergebnisse - Seite 1 / 1 - 26 Treffer insgesamt |                        |                                                                                                    |                                               |                         |            |                          |         |                 |         |          |                        |                |                                  |  |
| - Chain<br>Index Instrumente                                            | (26)<br>(1273)<br>(14) | Aktien Anleihen   Fonds   Futures   Indizes   Optionen   05<br>Zertifikate   Konjunktur   Devisen   Genüsse   Commodities  <br>Sonstige   Chains<br>$(1952)$ $(15014)$ (60500)<br>(219)<br>(30)<br>(144)<br>(0)<br>(4)<br>(0)<br>(0)<br>(0) |                                               |                         |            |                          |         |                 |         |          |                        |                |                                  |  |
| El- Convensys<br>Historische Daten                                      | Symbol                 | Land                                                                                                    | <b>Börse</b>                                  | Name                    | Währung    | Zeit                     | Letzter | $+/-$           | $+/-$ % | Geld     | G-Menge                | Brief          | B-Menge Un A                     |  |
| - Felder hinzufügen                                                     | 710000.ETR             | Е                                                                                                    | <b>XETRA</b>                                  | <b>DAIMLER AG</b>       | <b>EUR</b> | 10:14:58                 | 70,75   | $-0,54$         | $-0,76$ | 70,75    | 3.545,00               | 70,76          | 703,00                           |  |
| Instrumente hinzufügen                                                  | ONXX.UKINT             | $\blacksquare$                                                                                                    | London Internationale Werte DAIMLER N ORD EUR |                         |            | 10:01:53 70,5496 -0,6514 |         |                 | $-0.91$ |          | 70,05 10.000,00        |                | 71,49 10.000,00                  |  |
| - Feldliste                                                             | DAI_D.CXE4             | $\blacksquare$                                                                                                    | BATS - CXE - DE AT                            | Daimler AG              | EUR.       |                          | 71,33   | 0,24            | 0,34    | o        | 0,00                   | n              | 0,00                             |  |
|                                                                         | 710000.BLN             | $\blacksquare$                                                                                                    | Berlin                                        | <b>DAIMLER AG</b>       | <b>EUR</b> | 10:14:55                 | 70,51   | $-1,06$         | $-1,48$ | 70,75    | 707,00                 | 70,77          | 707,00                           |  |
|                                                                         | DAI D.BXE4             | $\blacksquare$                                                                                                    | BATS - BXE - DE AT                            | Daimler AG              | <b>EUR</b> |                          | 71,34   | 0,25            | 0,35    | $\Omega$ | 0,00                   | $\overline{0}$ | 0,00                             |  |
|                                                                         | DE0007100000.TRADE     | $\blacksquare$                                                                                                    | Tradegate                                     | <b>DAIMLER AG</b>       | <b>EUR</b> | 10:14:58 70,765          |         | $-0,58$         | $-0,81$ |          | 70,765 1.100,00 70,766 |                | 800,00                           |  |
|                                                                         | 710000.STG             | $\blacksquare$                                                                                                    | Stuttgart                                     | <b>DAIMLER AG</b>       | <b>EUR</b> | 10:14:55 70,745          |         | $-0,569$        | $-0.80$ | 70,755   | 1.000,00 70,755        |                | 1.000.00                         |  |
|                                                                         | 710000.FFM             | $\blacksquare$                                                                                                    | Frankfurt                                     | <b>DAIMLER AG</b>       | FUR.       | 10:14:55 70,745          |         | $-0,675$        | $-0,95$ |          | 70,753 2.500,00 70,757 |                | 2.500,00                         |  |
|                                                                         | 710000.DDF             | $\blacksquare$                                                                                                    | Düsseldorf                                    | <b>DAIMLER AG</b>       | <b>FUR</b> | 10:14:55                 | 70.41   | $-0.96$         | $-1,35$ | 70.75    | 1,100,00 70,76         |                | 500.00                           |  |
|                                                                         | <b>DEGOOZMOODO OTV</b> |                                                                                                    | <b>EXECUTIVE CONTRACTOR</b>                   | Detailed AC             | <b>CUD</b> | 10-14-07                 | 70.74   | <b>Contract</b> |         | no nee   | ann on an ace          |                | non ool<br>$\blacktriangleright$ |  |
|                                                                         | <b>Alle Felder</b>     |                                                                                                    |                                               |                         |            |                          |         |                 |         |          |                        |                | $\hat{z}$                        |  |
|                                                                         | Instrument             |                                                                                                    |                                               | (Übernahme durch Enter) |            |                          |         |                 |         |          |                        |                |                                  |  |
|                                                                         | Felder sortieren nach: |                                                                                                    | Feldnummer A<br>Feldname                      |                         |            |                          |         |                 |         |          |                        |                |                                  |  |
|                                                                         |                        |                                                                                                    |                                               |                         |            |                          |         |                 |         |          |                        |                |                                  |  |
|                                                                         |                        |                                                                                                    |                                               |                         |            |                          |         |                 |         |          |                        |                |                                  |  |
|                                                                         |                        |                                                                                                    |                                               |                         |            |                          |         |                 |         |          |                        |                |                                  |  |
|                                                                         |                        |                                                                                                    |                                               |                         |            |                          |         |                 |         |          |                        |                |                                  |  |
|                                                                         |                        |                                                                                                    |                                               |                         |            |                          |         |                 |         |          |                        |                |                                  |  |
|                                                                         |                        |                                                                                                    |                                               |                         |            |                          |         |                 |         |          |                        |                |                                  |  |
|                                                                         |                        |                                                                                                    |                                               |                         |            |                          |         |                 |         |          |                        |                |                                  |  |
|                                                                         |                        |                                                                                                    |                                               |                         |            |                          |         |                 |         |          |                        |                |                                  |  |
|                                                                         |                        |                                                                                                    |                                               |                         |            |                          |         |                 |         |          |                        |                |                                  |  |
|                                                                         |                        |                                                                                                    |                                               |                         |            |                          |         |                 |         |          |                        |                |                                  |  |
|                                                                         |                        |                                                                                                    |                                               |                         |            |                          |         |                 |         |          |                        |                |                                  |  |
|                                                                         |                        |                                                                                                    |                                               |                         |            |                          |         |                 |         |          |                        |                |                                  |  |
| <br><b>vwd</b> group:                                                   |                        |                                                                                                    |                                               |                         |            |                          |         |                 |         |          |                        |                | Abbrechen                        |  |

Abb. 14 Suche nach "Daimler"

Wenn sehr viele Ergebnisse gefunden wurden, erscheint automatisch eine Blätter-Funktion unterhalb der Ergebnisliste.

Mit Hilfe von Drag&Drop können Sie die Daten aus der Ergebnisanzeige nach Excel übernehmen.

#### **Hinweis:**

Mit STRG-ALT und gedrückter linker Maustaste auf einem Feld, kann dies per Drag&Drop alleine in eine Zelle gezogen werden. Mit der SHIFT-Taste können mehrere komplette Zeilen (Instrumente) ausgewählt werden.

Die dynamischen Instrumentenfelder sind über eine Formel in den Zellen referenziert. Der Aufbau einer Referenzierungsformel ist dabei immer wie folgt:

## =RTD("marketmanager.rtd";"";"Instrument";"Feldnummer")

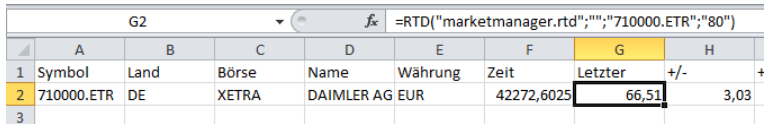

Abb. 15 Formel für dynamisches Instrumentenfeld

#### Hinweis:

Eine Formel muss nicht über die Eingabemaske oder andere Funktionen erstellt werden. Die Formel kann auch direkt eingeben werden.

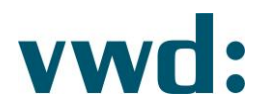

Wie Sie in Abb. 15 sehen, ist das Feld Börsenzeit (links neben Letzter) nicht formatiert ist. Alle Zeit- und Datumsangaben sind durch den Anwender über die Standard-Excelfunktionalitäten zu formatieren.

Möchten Sie ein bestimmtes Feld eines Instrumentes nach Excel übernehmen, können Sie dies über den Bereich Alle Felder erledigen. In diesem Bereich müssen Sie zunächst entweder ein Symbol aus dem Suchergebnis per Drag&Drop zu übernehmen oder ein bestimmtes Symbol im Eingabefeld eingeben. Daraufhin werden alle Felder, welche zum gewählten Instrument verfügbar sind, mit ihren aktuellen Werten angezeigt.

| vwd data analytics XL - Eingabe     |                                                                                       |                                     |                                               |                                                                     |                 |                                             |          |                            |                    |                                 |         | $\mathbf{z}$<br>$=$ $\blacksquare$ |
|-------------------------------------|---------------------------------------------------------------------------------------|-------------------------------------|-----------------------------------------------|---------------------------------------------------------------------|-----------------|---------------------------------------------|----------|----------------------------|--------------------|---------------------------------|---------|------------------------------------|
| <b>Funktionen</b><br>K,             | <b>Suchbegriff</b>                                                                    |                                     |                                               |                                                                     |                 |                                             |          |                            |                    |                                 |         |                                    |
| Suchel<br>Historische Daten         | ISIN, WKN, Name                                                                       | DAIMLER                             | Suche starten                                 |                                                                     |                 |                                             |          |                            |                    |                                 |         |                                    |
| <b>Intraday Daten</b>               | Suchergebnisse - Seite 1 / 1 - 26 Treffer insgesamt                                   |                                     |                                               |                                                                     |                 |                                             |          |                            |                    |                                 |         |                                    |
| Chain<br>Index Instrumente          | Aktien Anleihen   Fonds   Futures   Indizes   Optionen   05<br>(14)<br>(26)<br>(1273) | (144)<br>(0)                        | $(1952)$ $(15014)$ $(60500)$                  | Zertifikate   Konjunktur   Devisen   Genüsse   Commodities  <br>(0) | (4)             | (0)                                         | (0)      | Sonstige   Chains<br>(219) | (30)               |                                 |         |                                    |
| E. Convensys<br>- Historische Daten | Symbol                                                                                | Land<br><b>Börse</b>                | Name                                          | Währung                                                             | Zeit            | Letzter                                     | $+/-$    | $+/-$ %                    | Geld               | G-Menge                         |         | Brief B-Menge Un A                 |
| - Felder hinzufügen                 | 710000.ETR                                                                            | $\blacksquare$ XETRA                | <b>DAIMLER AG</b>                             | <b>EUR</b>                                                          | 10:20:14        | 70,71                                       | $-0.58$  | $-0.81$                    | 70,71              |                                 | 70.72   | 28,00                              |
| Instrumente hinzufügen              | <b>ONXX.UKINT</b>                                                                     |                                     | London Internationale Werte DAIMLER N ORD EUR |                                                                     | 10:01:53 70,725 |                                             | $-0,476$ | $-0.67$                    |                    | 70,05 10.000,00 71,49 10.000,00 |         |                                    |
| - Feldliste                         | DAI D.CXE4                                                                            | $\equiv$<br>ATS - CXE - DE AT       | Jaimler AG                                    | EUR                                                                 |                 | 71,33                                       | 0,24     | 0,34                       | O                  | 0,00                            |         | 0,00                               |
|                                     | 710000.BLN                                                                            | $\overline{\phantom{0}}$<br>Berlin  | <b>DAIMLER AG</b>                             | <b>EUR</b>                                                          | 10:20:14        | 70.71                                       | $-0,86$  | $-1.20$                    | 70.71              | 708,00                          | 70,74   | 707.00                             |
|                                     | DAI D.BXE4                                                                            | $\blacksquare$<br>ATS - BXE - DE AT | Daimler AG                                    | EUR.                                                                |                 | 71,34                                       | 0,25     | 0,35                       | $\circ$            | 0.00                            | $\circ$ | 0.00                               |
|                                     | DE0007100000.TRADE                                                                    | Tradegate                           | <b>DAIMLER AG</b>                             | <b>EUR</b>                                                          | 10:20:14        | 70,701                                      | $-0,644$ | $-0,90$                    | 70,725             | 700,00 70,726                   |         | 500,00                             |
|                                     | 710000.STG                                                                            | Stuttgart                           | <b>DAIMLER AG</b>                             | <b>EUR</b>                                                          | 10:20:14        | 70,7                                        | $-0,614$ | $-0,86$                    | 70,715             | 1.000,00 70,715                 |         | 1.000,00                           |
|                                     | 710000.FFM                                                                            | Frankfurt                           | <b>DAIMLER AG</b>                             | <b>EUR</b>                                                          | 10:20:14        | 70,735                                      | $-0.685$ | $-0,96$                    | 70,711             | 2.500,00 70,719                 |         | 2,500,00                           |
|                                     | 710000.DDF                                                                            | Düsseldorf                          | <b>DAIMLER AG</b>                             | <b>EUR</b>                                                          | 10:20:13        | 70,41                                       | $-0,96$  | $-1,35$                    | 70,72              | 900,00                          | 70,73   | 1.100,00                           |
|                                     | <b>DEGGOZSOGOOG OTV.</b>                                                              | <b>REAL PROPERTY</b>                | <b>Detailed Art</b>                           | leure.                                                              | 30-00-33        | 20.74                                       | $5 - 20$ |                            | o and              | pon on por por                  |         |                                    |
|                                     |                                                                                       |                                     |                                               |                                                                     |                 |                                             |          |                            |                    |                                 |         | $\mathbf{r}$                       |
|                                     | <b>Alle Felder</b>                                                                    |                                     |                                               |                                                                     |                 |                                             |          |                            |                    |                                 |         | $\hat{\mathbf{x}}$                 |
|                                     | Instrument 710000.ETR                                                                 |                                     |                                               | (Übernahme durch Enter)                                             |                 |                                             |          |                            |                    |                                 |         |                                    |
|                                     | Felder sortieren nach:                                                                | Feldnummer A                        | Feldname                                      |                                                                     |                 |                                             |          |                            |                    |                                 |         |                                    |
|                                     | 25 (Datum)                                                                            |                                     |                                               | 17.03.2017<br>10:20:14                                              | 41 (Schluss)    |                                             |          |                            |                    |                                 |         | $\mathbf{0}$                       |
|                                     | 26 (Zeit)<br>27 (HV Datum)                                                            |                                     |                                               | 44 (Umtausch Ex Tag Zähler)                                         | 22.10.2007      |                                             |          |                            |                    |                                 |         |                                    |
|                                     | 28 (Brief)                                                                            |                                     |                                               | 29.03.2017<br>70,72                                                 | 47 (Land)       | 46 (Handelsphase)                           |          |                            |                    |                                 |         | <b>DE</b>                          |
|                                     | 29 (Brief Umsatz)                                                                     |                                     |                                               | 28                                                                  | 48 (Währung)    |                                             |          |                            |                    |                                 |         | <b>FUR</b>                         |
|                                     | 30 (Geld)<br>31 (Geld Umsatz)                                                         |                                     |                                               | 70,71<br>650                                                        |                 | 49 (WP Name kurz)<br>50 (Dividende Währung) |          |                            |                    |                                 |         | DAIMLER AG NA O.N.<br><b>EUR</b>   |
|                                     | 32 (Dividende (Bar))                                                                  |                                     |                                               | 3.25                                                                |                 | 51 (Heimatbörse)                            |          |                            |                    |                                 |         | <b>STG</b>                         |
|                                     | 33 (Dividende (Bonus))                                                                |                                     |                                               | $\Omega$                                                            |                 | 53 (Tageshoch)                              |          |                            |                    |                                 |         | 70,87                              |
|                                     | 35 (Dividende (Gesamt))                                                               |                                     |                                               | 3,25                                                                |                 | 54 (Marktsegment Legal)                     |          |                            |                    |                                 |         | 45                                 |
|                                     | 36 (Umsatz gesamt Vortag)<br>37 (Brief Zeit)                                          |                                     |                                               | 3.802.716<br>10:20:14                                               | 57 (ISIN)       | 58 (WP Name lang)                           |          |                            |                    |                                 |         | DE0007100000<br><b>DAIMLER AG</b>  |
|                                     | 38 (Dividende Ex Tag)                                                                 |                                     |                                               | 30.03.2017                                                          |                 | 59 (WP Name Zusatz)                         |          |                            | NAMENS-AKTIEN O.N. |                                 |         |                                    |
|                                     | 39 (Dividendenart)                                                                    |                                     |                                               | 10 <sup>°</sup>                                                     |                 | 61 (Notierungsart)                          |          |                            |                    |                                 |         | X                                  |
|                                     | $\overline{4}$                                                                        |                                     |                                               |                                                                     |                 |                                             |          |                            |                    |                                 |         |                                    |
|                                     |                                                                                       |                                     |                                               |                                                                     |                 |                                             |          |                            |                    |                                 |         |                                    |
| <b>vwd</b> group:                   |                                                                                       |                                     |                                               |                                                                     |                 |                                             |          |                            |                    |                                 |         | Abbrechen                          |

Abb. 16 Anzeige aller verfügbaren Felder für das Symbol 710000.ETR

Um ein Feld aus der Alle Felder-Liste nach Excel zu übernehmen, ziehen Sie es per Drag&Drop auf eine Excelzelle. Dabei werden der Feldname und Wert übernommen.

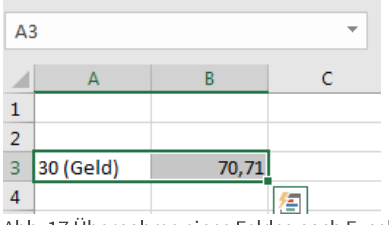

Abb. 17 Übernahme eines Feldes nach Excel

## **Hinweis:**

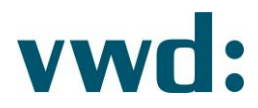

Wenn Sie alle Felder eines Instrumentes übernehmen wollen, halten Sie die STRG-Taste gedrückt, während Sie ein Feld auswählen und ziehen.

Wenn Sie nur den Wert eines Feldes übernehmen wollen, halten Sie die ALT-Taste gedrückt, während Sie ein Feld auswählen und ziehen.

### 1.4.2. Historische Daten

Die Funktion für historische Daten erlaubt es, historische Zeitreihen für beliebige vwd Instrumente mit Verdichtung nach Tagen, Wochen, Monaten, Quartalen und Jahren, sowie zu einem oder mehreren Tagen im Zeitraum zu erstellen (bei Verdichtung Tag).

Zum Erfassen einer Formel für historische Daten wählen Sie eine Zelle aus und öffnen anschließend das Eingabefenster. Dort wählen Sie im Menübaum auf der linken Seite den Punkt Historische Daten.

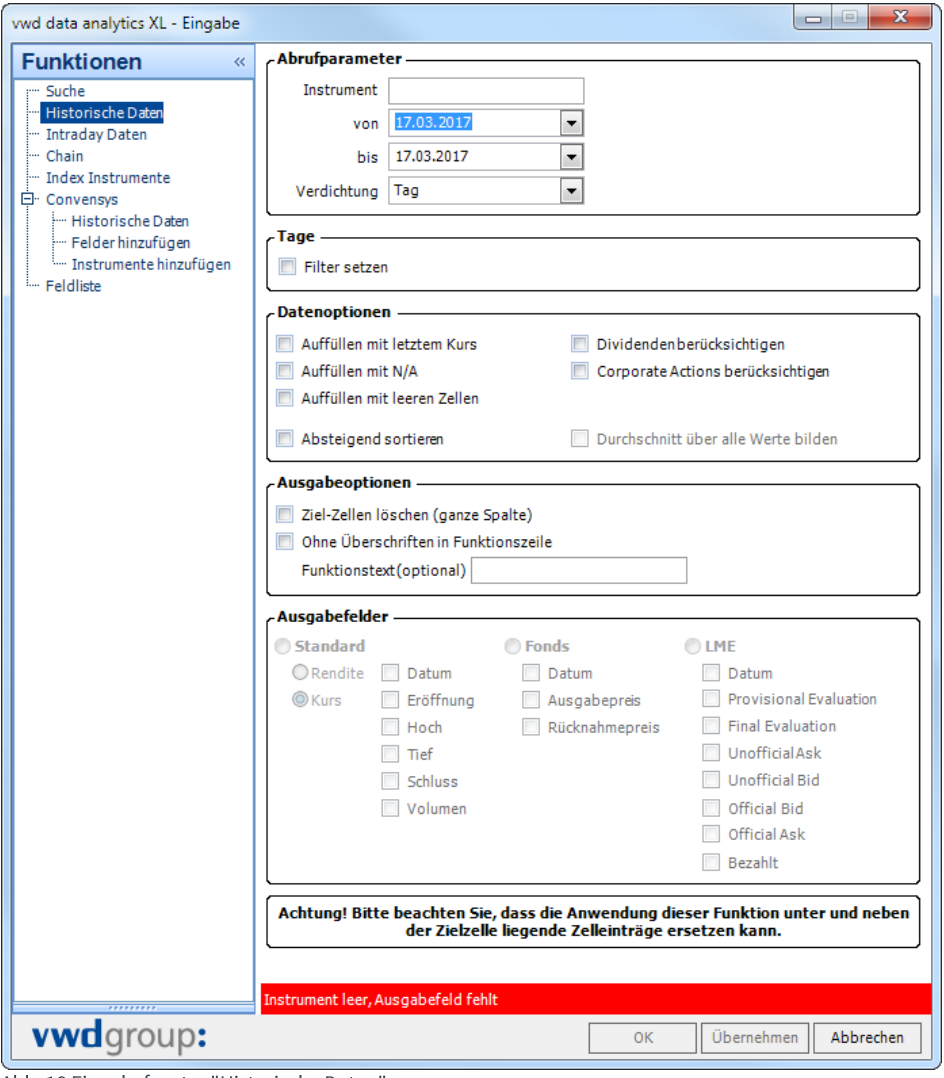

Abb. 18 Eingabefenster "Historische Daten"

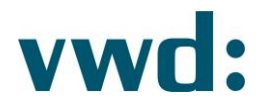

## 1.4.2.1. Parameter der Funktion historische Daten festlegen

Die Eingabemaske zur Erfassung einer historischen Datenfunktion besteht aus mehreren Bereichen, von denen einige optional sind. Sind die notwendigen Daten zur Erstellung der historischen Funktion nicht vollständig oder fehlerhaft, wird Ihnen diese in der Statusbar (siehe roten Bereich in Abb. 18) angezeigt. Auch in den später in diesem Dokument beschriebenen Funktionen gibt es eine Statusbar, welche eventuell vorhandene Fehler meldet.

#### a) Abrufparameter

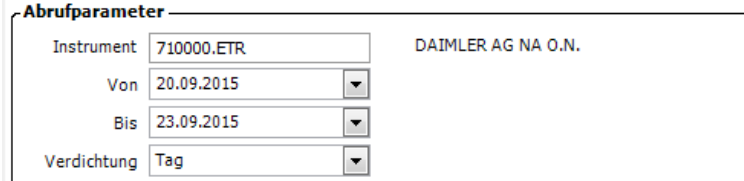

Abb. 19 Abrufparameter historische Daten

Dieser Bereich ist ein Pflichtbereich und muss für den Abruf historischer Daten unbedingt gefüllt werden. Sie müssen hier ein vwd Instrument angeben und die Laufzeit sowie Verdichtung erfassen. Bei einem gültigen vwd Instrument wird Ihnen neben der Eingabe der Name angezeigt.

In der Auswahlbox Verdichtung stehen Ihnen verschiedene Verdichtungen zur Verfügung:

- Tag
- Woche
- Monat
- Ouartal
- Jahr

b) Tage

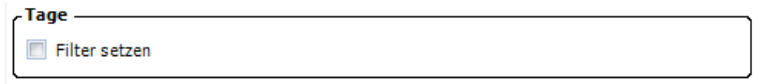

Abb. 20 Tagesfilter

Die Tagesfilter stehen Ihnen zur Verfügung, wenn Sie die Verdichtung Tag ausgewählt haben. Bei allen anderen Verdichtungstypen ist dieser Bereich ausgeblendet. Um Filter zu setzen, müssen Sie zunächst die Option Filter setzen auswählen, danach werden die verschiedenen Filteroptionen angezeigt.

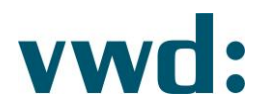

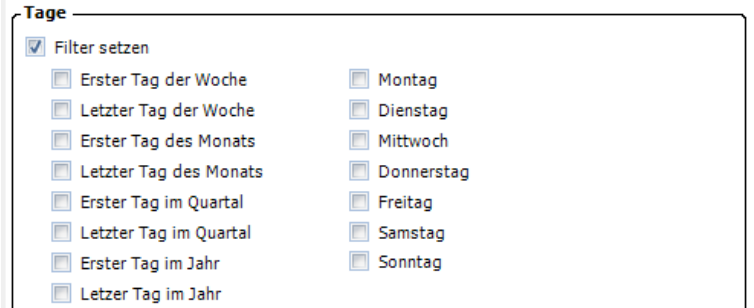

Abb. 21 Tagesfilter nach Aktvierung des Filters

Mit Hilfe der Tagesfilter können Sie vorgeben, zu welchem/n Tag/en Sie die Kurse im gewünschten Zeitraum sehen möchten.

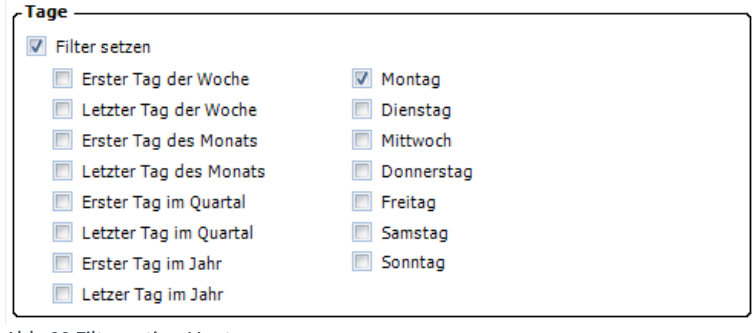

Abb. 22 Filteroption Montag

In Abb. 22 würden Sie alle Daten erhalten, die im angegebenen Zeitraum auf einen Montag fallen.

Sie haben außerdem die Möglichkeit, mehrere Filteroptionen zu setzen, um zum Beispiel den Wochenanfangskurs und den Wochenendkurs einer Arbeitswoche auszugeben.

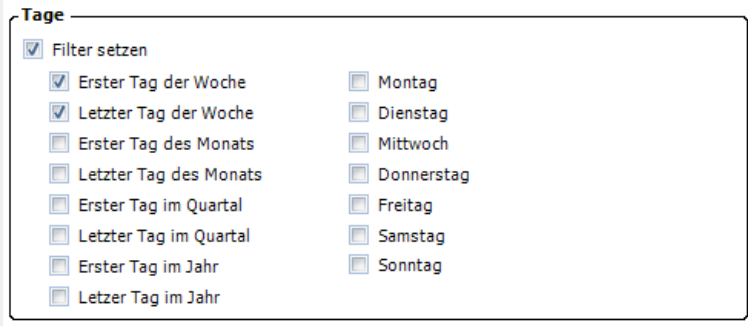

Abb. 23 Filteroptionen Erster und Letzter Tag der Woche

#### c) Datenoptionen

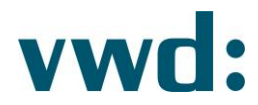

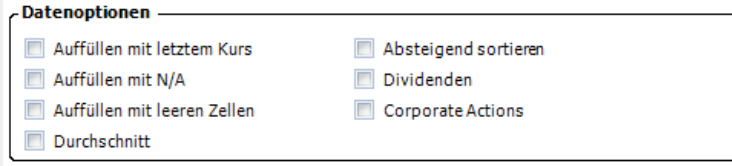

Abb. 24 Datenoptionen

Über die Datenoptionen können Sie Einfluss auf die Verarbeitung Ihrer Abrufdaten nehmen.

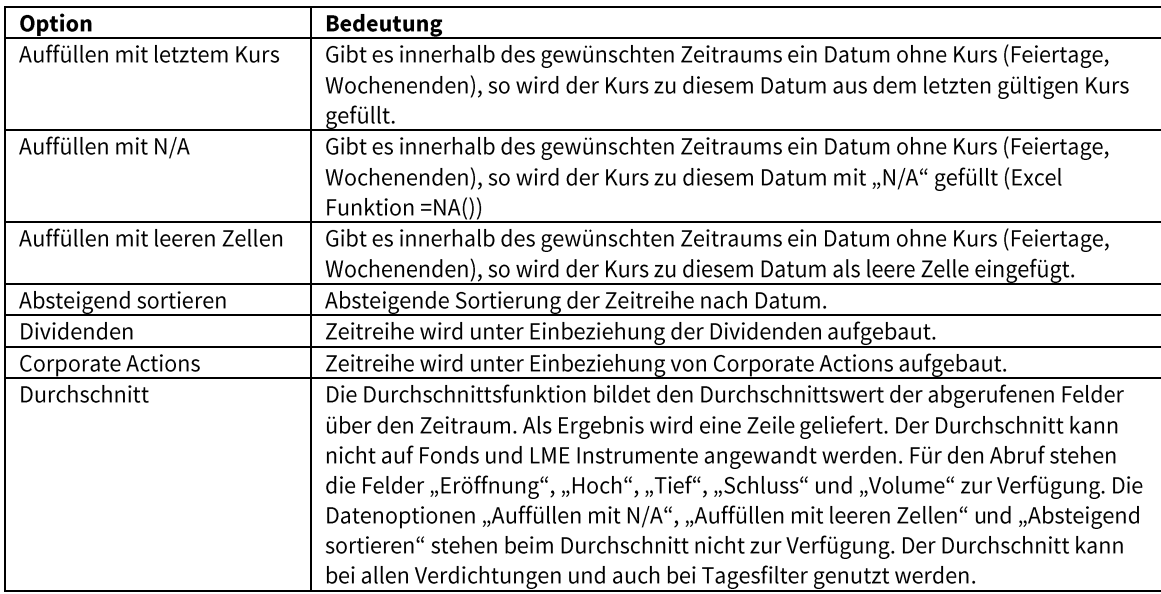

#### d) Ausgabeoptionen

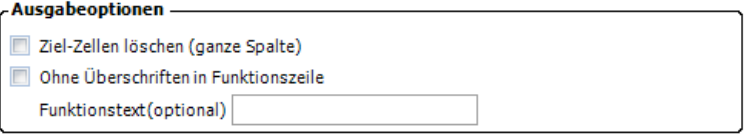

Abb. 25 Ausgabeoptionen

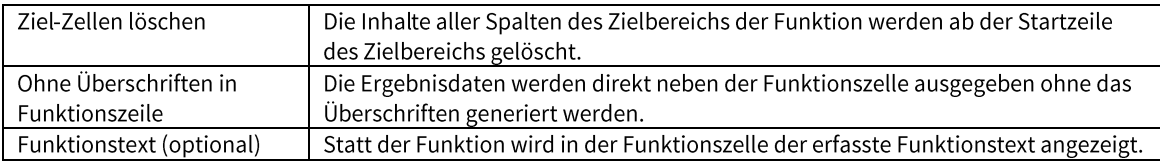

#### e) Ausgabefelder

Je nach Instrumenttyp (Sec-Type) stehen Ihnen unterschiedliche Ausgabefelder für den Abruf historischer Daten zur Verfügung. Die nicht zur Verfügung stehenden Felder werden Ihnen nach Eingabe eines Instrumentes im Bereich Abrufparameter ausgeblendet.

Handelt es sich beim eingegebenen Instrument nicht um einen Fond oder ein LME-Instrument, werden Ihnen die Standardfelder angeboten:

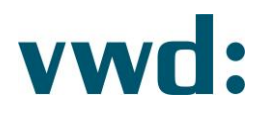

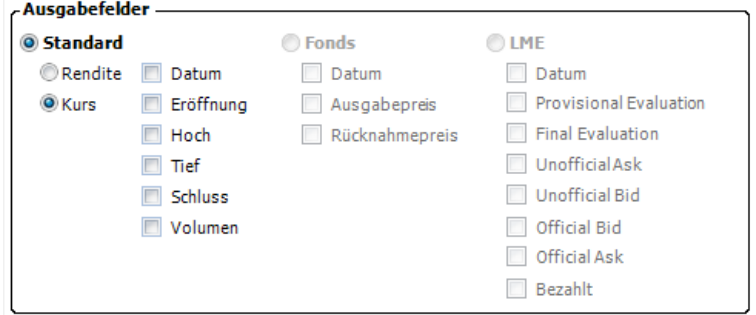

Abb. 26 Standardausgabefelder

#### **Hinweis:**

- Haben Sie die Option Rendite gewählt, wird als Kursfeld der Ausgabe die Rendite eines  $\bullet$ Instruments herangezogen. Achtung! Bei Instrumenten mit Rendite (Bonds), muss diese Option aktiviert sein, wenn statt des letzten Kurses/Notierung die Rendite in der Ausgabe gewünscht ist.
- Haben Sie die Option Kurs gewählt, wird als Kursfeld der Ausgabe der Preis eines Instruments herangezogen. Achtung! Bei Instrumenten, die keine Rendite haben, muss diese Option aktiviert sein, da sonst kein Kurs geliefert werden kann.

Handelt es sich beim eingegebenen Instrument um einen Fond, stehen Ihnen die folgenden Ausgabefelder zur Verfügung:

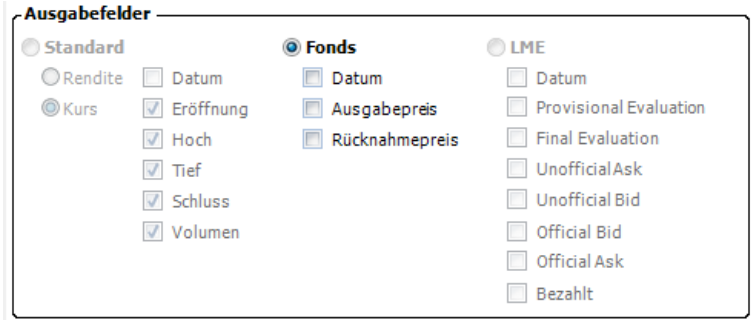

Abb. 27 Ausgabefelder für Fonds

Wenn es sich beim eingegebenen Instrument um ein LME-Instrument handelt, ist die Auswahl der Ausgabefelder vom Untertypen abhängig. Bei einem LME-Composite Typen stehen Ihnen folgende Ausgabefelder zur Verfügung:

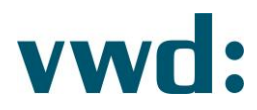

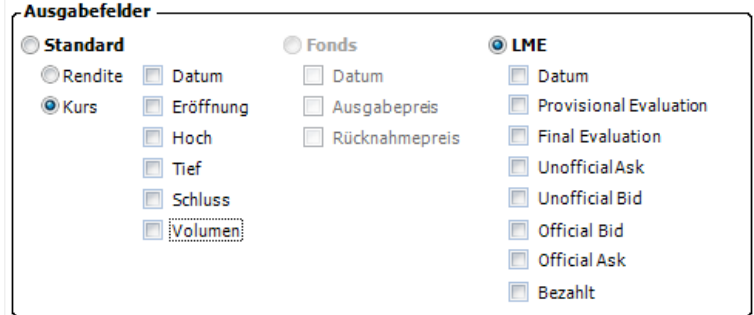

Abb. 28 Ausgabefelder für LME (LME-Composite)

Handelt es sich beim LME-Instrument um einen LME-Warehouse Typen, können Sie aus den folgenden Ausgabefeldern auswählen:

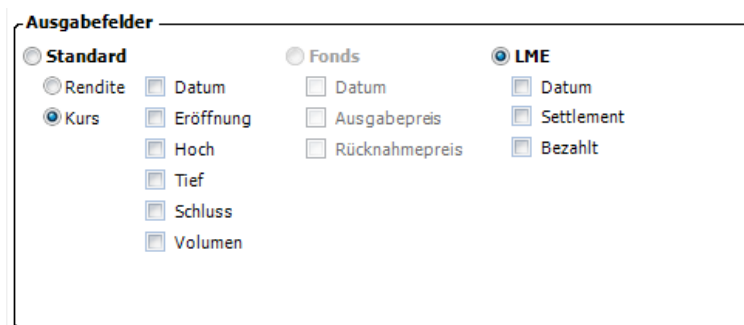

Abb. 29 Ausgabefelder für LME (LME-Warehouse)

Wenn Sie mit der Erfassung der Funktion fertig sind, können Sie diese mit einem Klick auf die Schaltfläche OK oder Übernehmen in die in Excel selektierte Zelle einfügen. Beim Klick auf Übernehmen bleibt der Eingabedialog geöffnet.

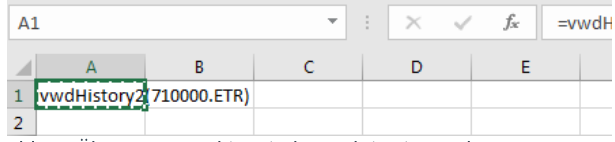

Abb. 30 Übernommene historische Funktion in Excel

Die Ausführung der Funktion ist in Kapitel 1.5 Daten aktualisieren beschrieben.

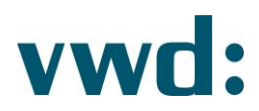

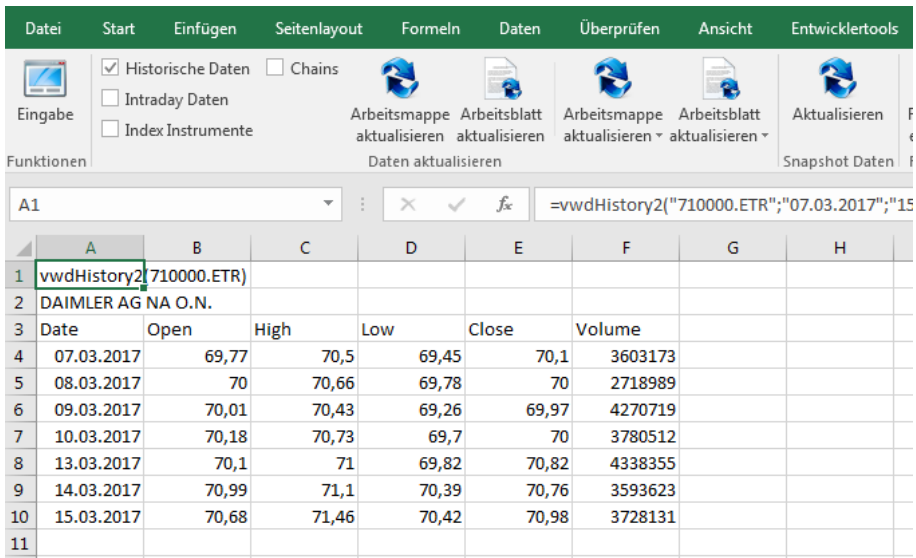

Abb. 31 Beispielergebnis "Historische Daten"

## 1.4.2.2. Alternative Eingabe einer historischen Formel in Excel

Die Erfassung einer historischen Funktion muss nicht zwangsweise über den Eingabedialog der vwd data analytics XL erfolgen. Alternativ können Sie auch mit den Standard Excel Mitteln (Excel Funktionen, VBA) eine solche Funktion erstellen. Hierzu im Folgenden eine Erklärung der Parameter.

#### Achtung!

Da die Funktion über eine große Anzahl an Parametern und Variationen von Parametern verfügt, sollte die Eingabe der Funktion generell über den Eingabedialog erfolgen, um Fehleingaben zu vermeiden. Auf jeden Fall müssen die Parameter vollständig in der angegebenen Reihenfolge mit validen Werten gefüllt werden.

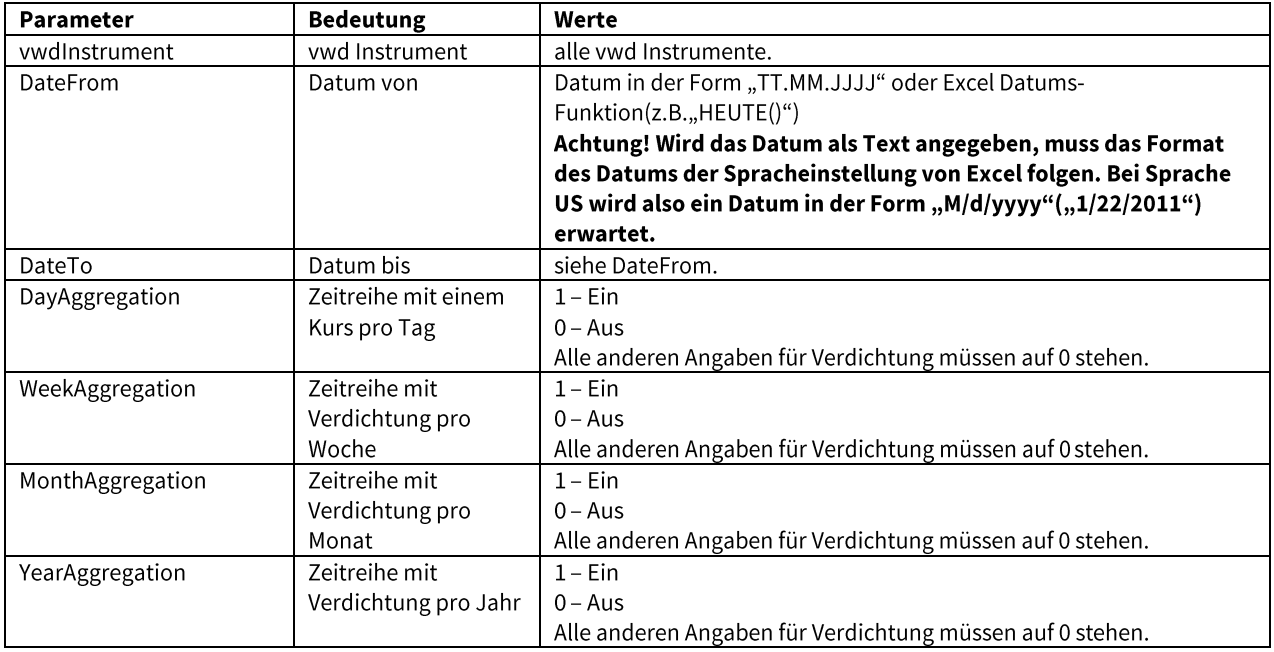

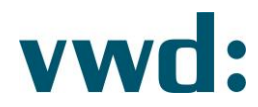

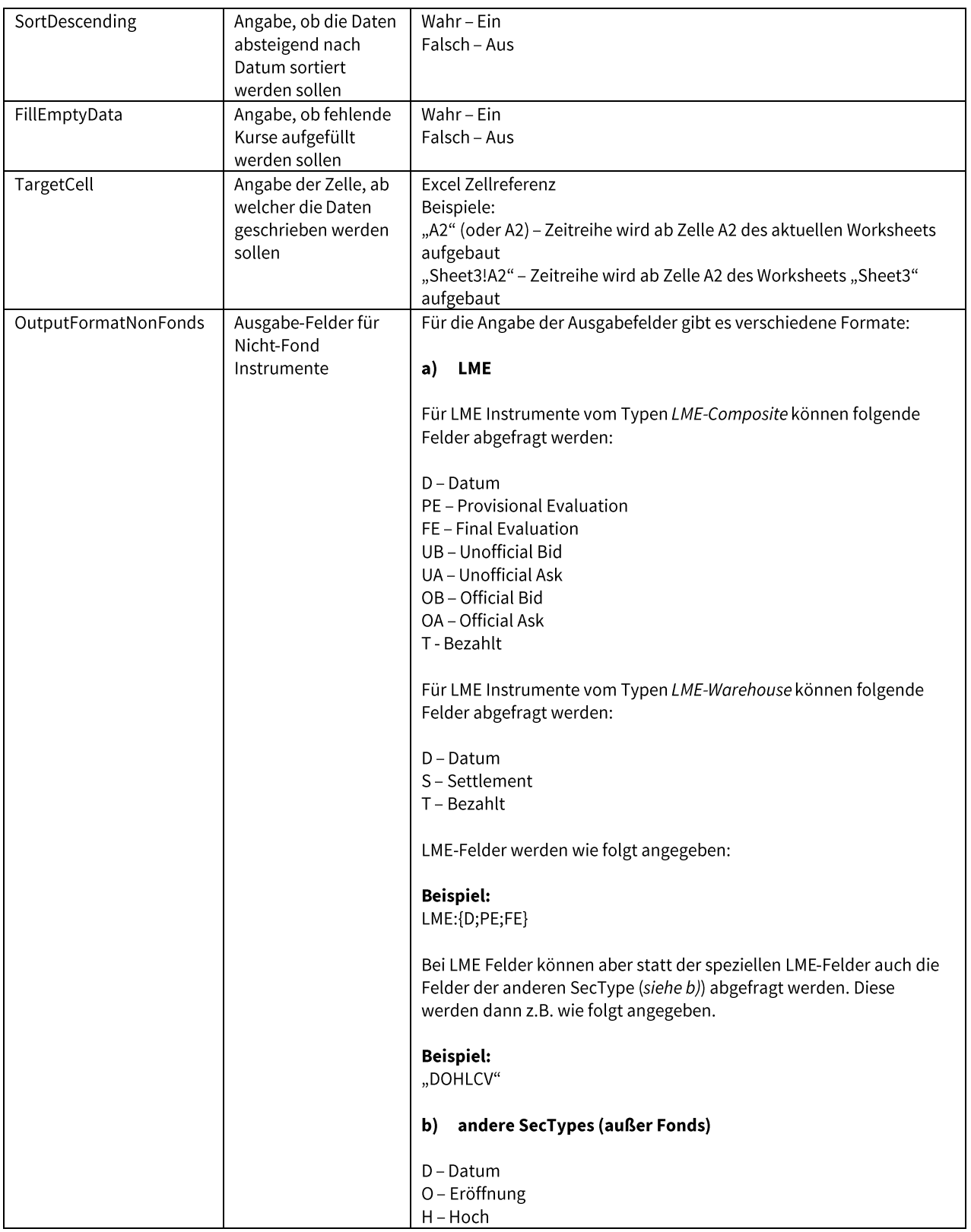

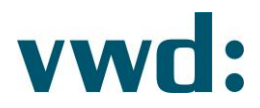

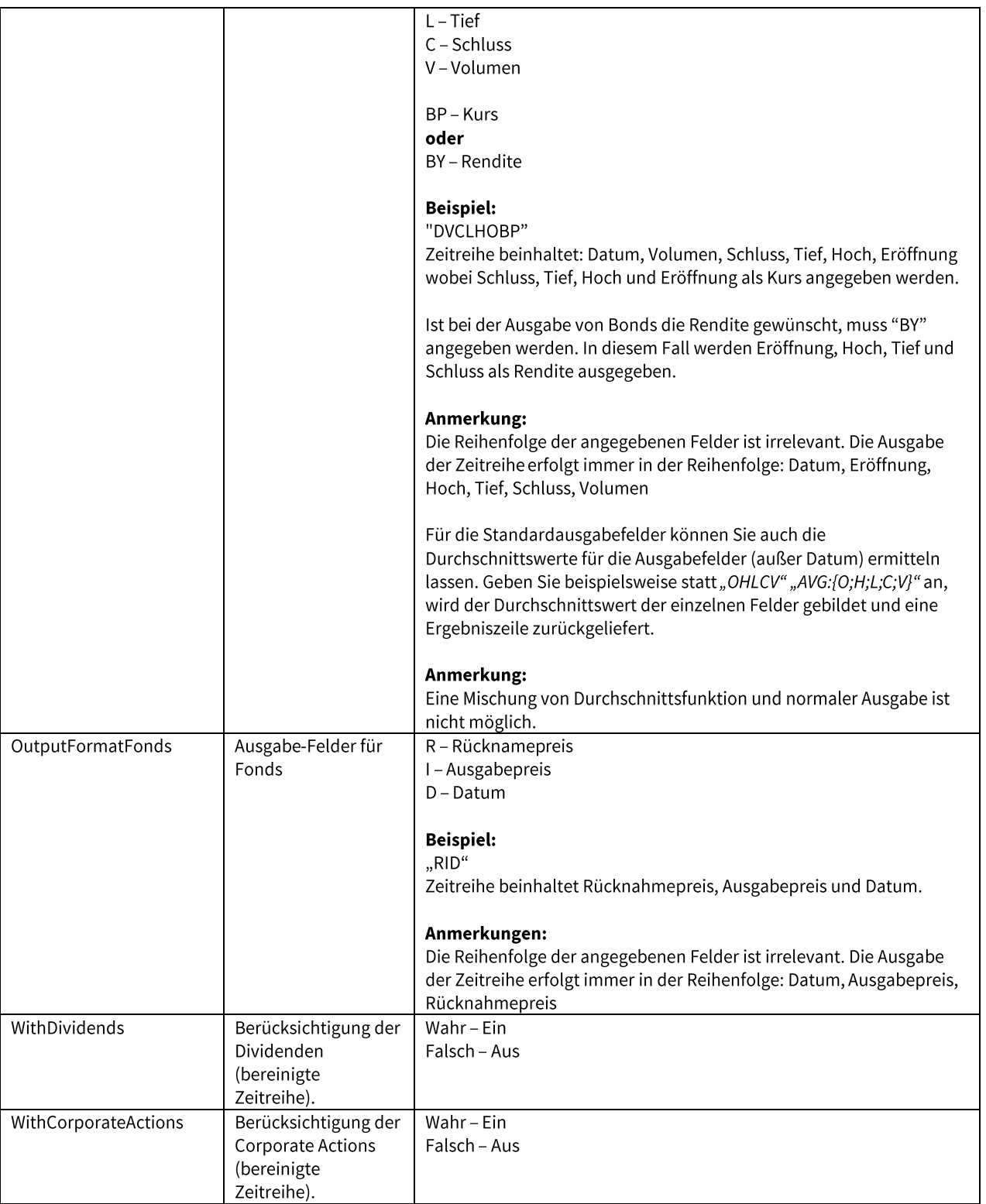

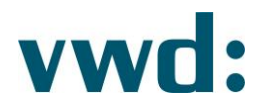

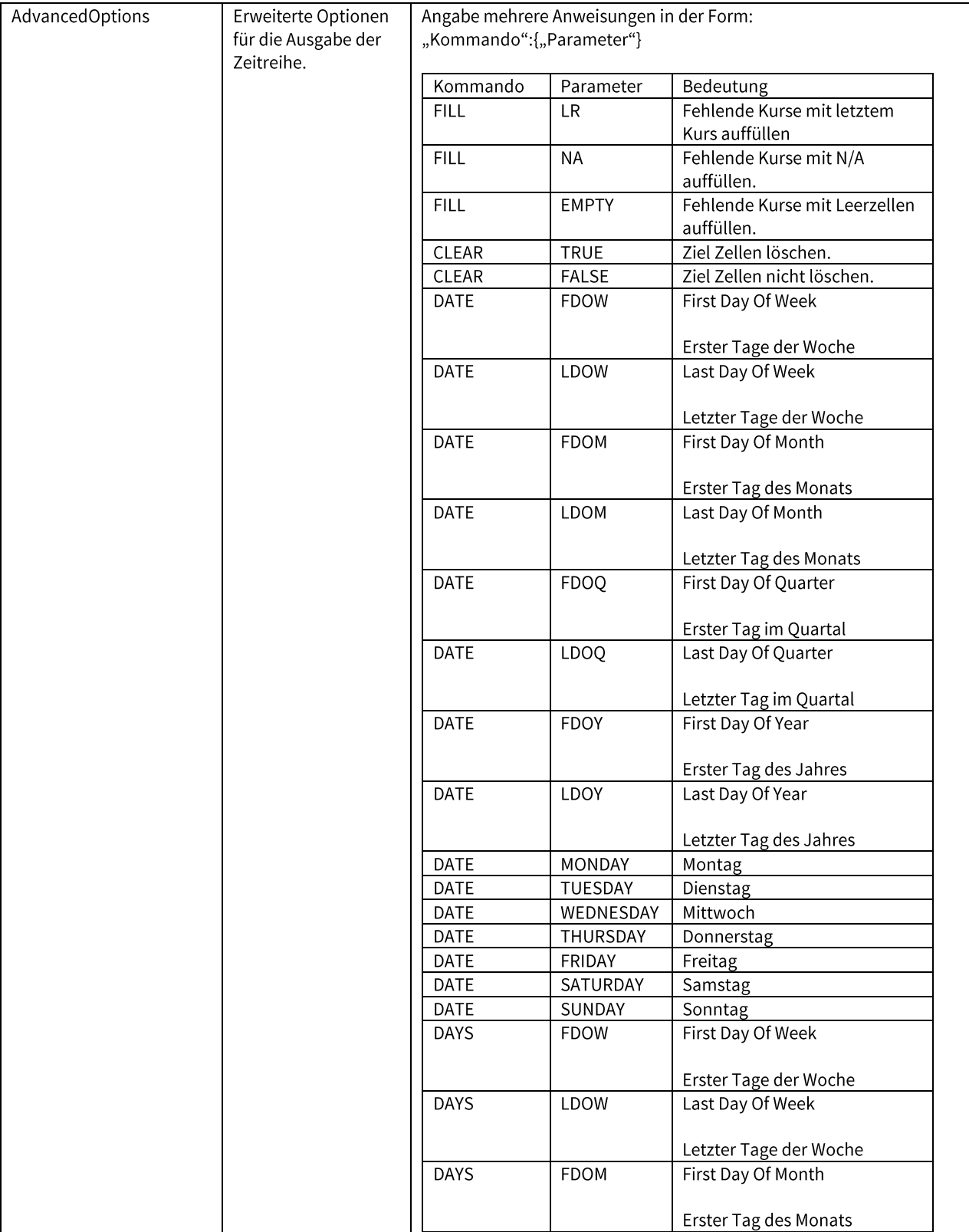

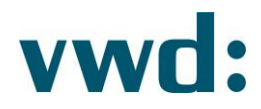

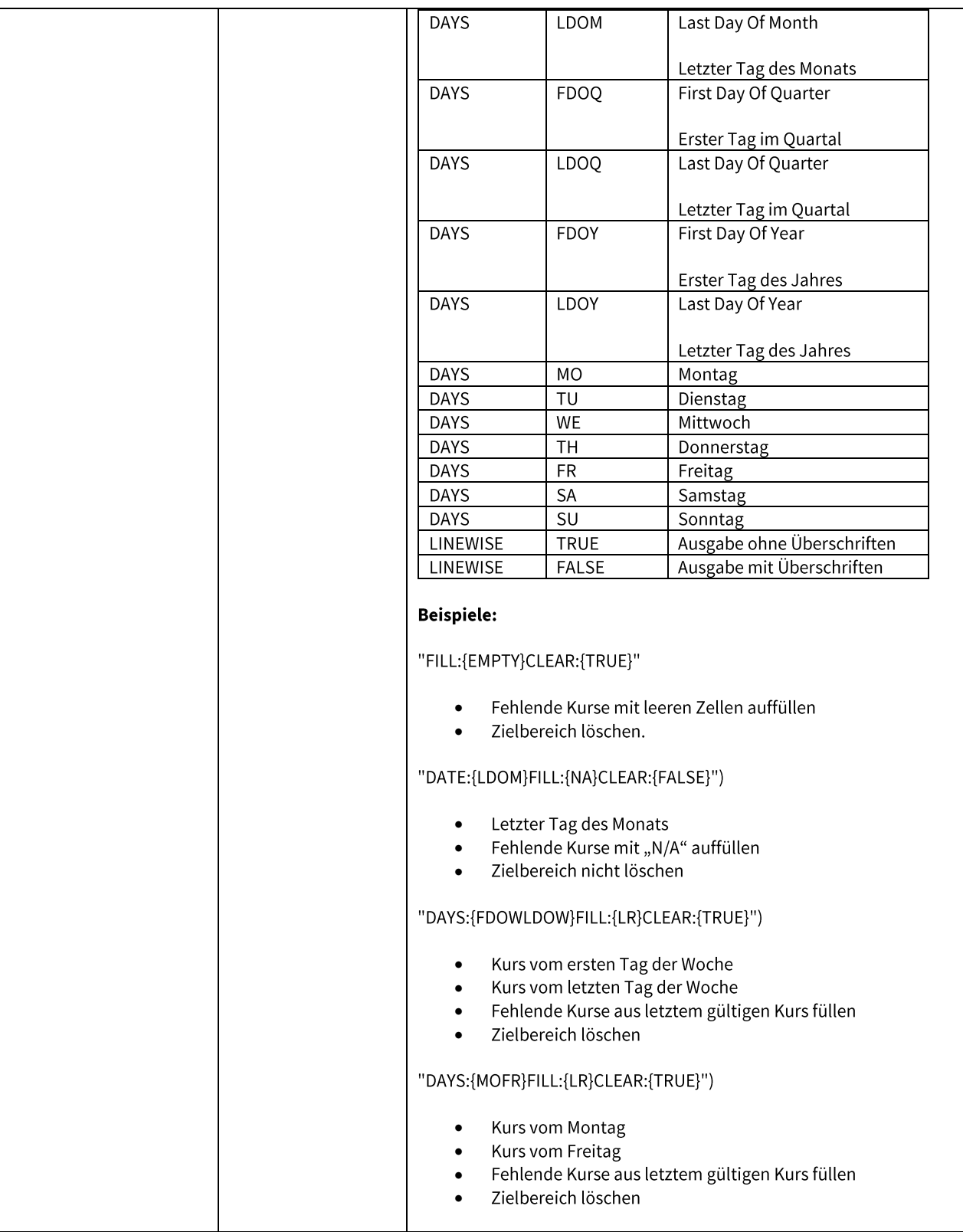

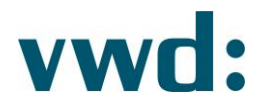

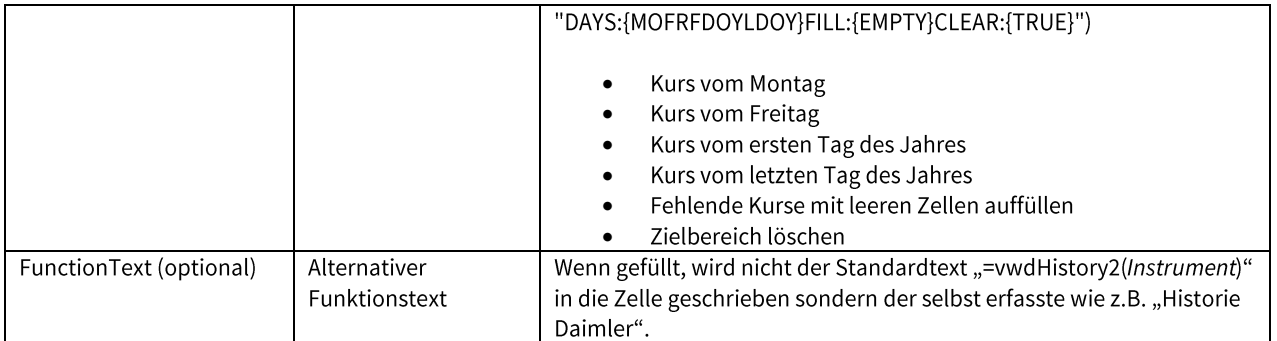

## 1.4.2.3. Abruf historischen Wert mit RTD

Benötigen Sie den historischen Schluss-Kurs eines Instrumentes nur für einen bestimmten Tag, können Sie dies auch über die RTD-Funktion durchführen. In diesem Fall wird der Wert geholt, ohne dass Sie eine manuelle Datenaktualisierung anstoßen müssen. Der Aufruf sieht dann wie folgt aus:

=RTD("marketmanager.rtd";"";"HIST";"Instrument";"Datum")

#### **Beispiel:**

=RTD("marketmanager.rtd";"";"HIST";"710000.ETR";"16.09.2015")

Die im Beispiel dargestellte RTD-Funktion liefert für das Symbol 710000.ETR (Daimler) den Schluss-Kurs vom 16.09.2015.

## 1.4.3. Intraday Daten

Die Funktion für Intraday Daten erlaubt es Zeitreihen für beliebige vwd Instrumente mit kleineren Verdichtungen als für historische Daten abzurufen.

Zum Erfassen einer Formel für Intraday Daten wählen Sie eine Zelle aus und öffnen Sie den Eingabedialog durch Betätigung der Schaltfläche Eingabe. Dort wählen Sie im linken Menübaum den Punkt Intraday Daten.

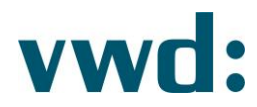

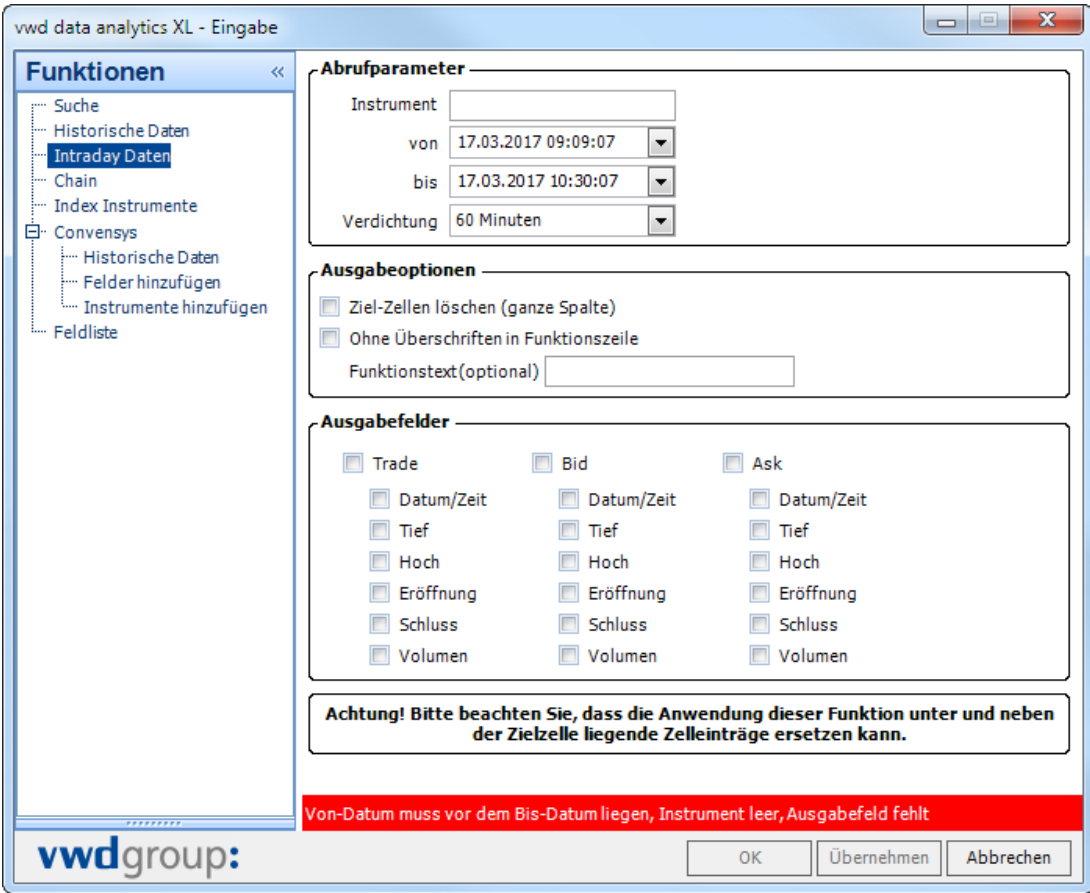

Abb. 32 Eingabefenster Intraday Daten

## 1.4.3.1. Parameter der Funktion Intraday Daten festlegen

Die Eingabemaske zur Erfassung einer Funktion zum Abruf von Intraday Daten besteht aus den folgenden Bereichen:

#### a) Abrufparameter

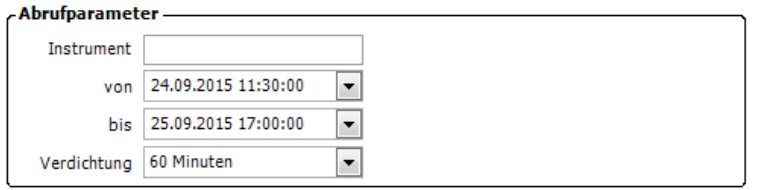

Abb. 33 Abrufparameter Intraday Daten

In diesem Bereich müssen Sie ein vwd Instrument, die Laufzeit sowie die Verdichtung angeben. Bei einem gültigen vwd Instrument wird Ihnen neben der Eingabe der Name angezeigt.

In der Auswahlbox stehen Ihnen folgenden Verdichtungen zur Auswahl. Je nach gewählter Auswahl stehen unterschiedliche Ausgabefelder zur Verfügung.

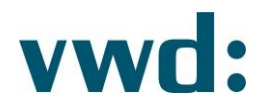

- Tick by Tick  $\bullet$ Darstellung aller Ticks im angegebenen Zeitraum
- 1, 2, 5, 10, 15, 30, 60 Minuten Darstellung der Daten mit Aggregation auf Minuten, 2 Minuten usw.
- gesamter Zeitraum  $\bullet$

Es wird nur eine Ausgabezeile für den gesamten Zeitraum geliefert. Aus den gelieferten Daten wird dann je nach gewählten Feldern der erste, höchste, niedrigste und/oder letzte Kurswert (Trade/Bid/Ask) dargestellt. Ist das Volumen gewählt, so wird das Gesamtvolumen für den gewählten Zeitraum dargestellt.

#### b) Ausgabeoptionen

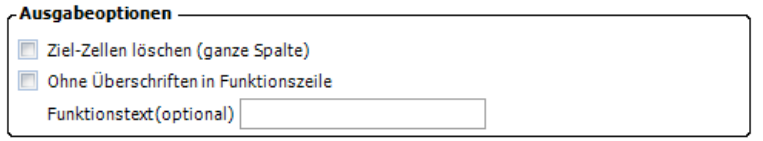

Abb. 34 Ausgabeoptionen Intraday Daten

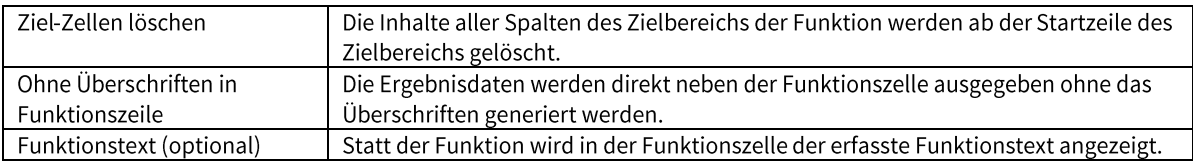

#### c) Ausgabefelder

Im Bereich der Ausgabefelder können Sie festlegen, welche Felder zu Anzeige gebracht werden sollen. Je nach Auswahl der Verdichtung stehen Ihnen dabei unterschiedliche Felder zur Verfügung.

Haben Sie als Verdichtung Tick by Tick ausgewählt, können Sie eine Auswahl zwischen den folgenden Feldern treffen.

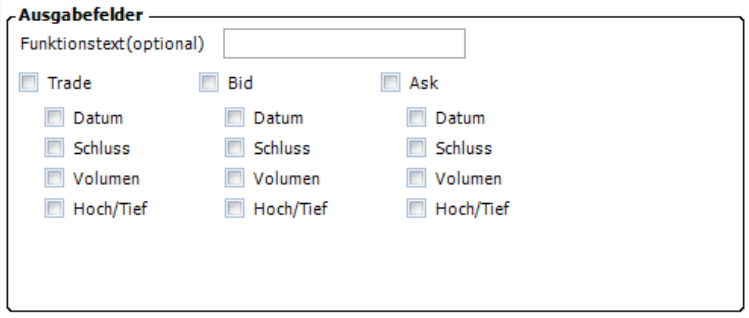

Abb. 35 Ausgabefelder für Verdichtung Tick by Tick

Bei Verdichtung gesamter Zeitraum stehen Ihnen die folgenden Felder zur Verfügung:

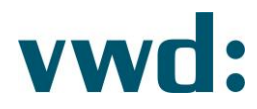

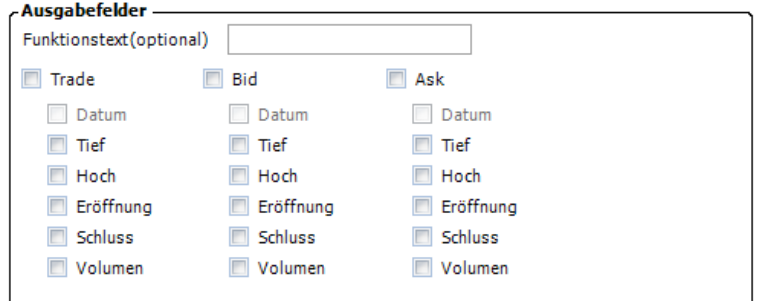

Abb. 36 Ausgabefelder für Verdichtung gesamter Zeitraum

Für alle weiteren Verdichtungen stehen Ihnen die folgenden Ausgabefelder zur Verfügung:

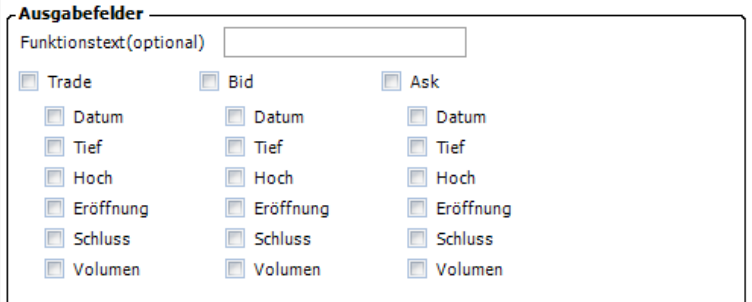

Abb. 37 Ausgabefelder für andere Verdichtungen

Zusätzlich können Sie hier auch einen Funktionstext angeben, der statt der generierten Formel in Excel angezeigt wird.

Wenn Sie mit der Erfassung der Funktion fertig sind, können Sie diese mit einem Klick auf die Schaltfläche OK oder Übernehmen in die in Excel selektierte Zelle einfügen. Beim Klick auf Übernehmen bleibt der Eingabedialog geöffnet.

Die Ausführung der Funktion ist in Kapitel 1.5 Daten aktualisieren beschrieben.

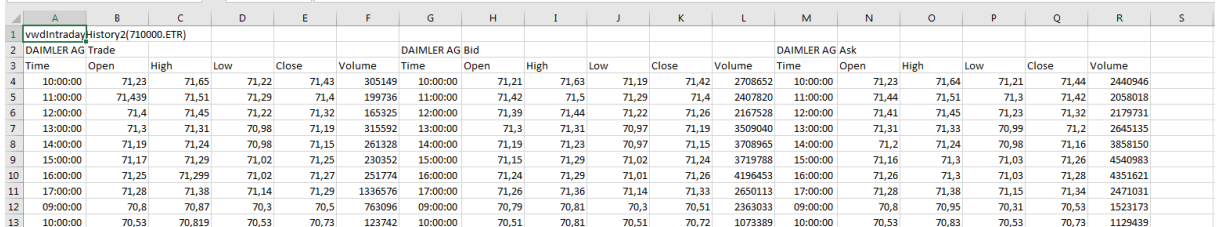

Abb. 38 Beispielergebnis Intraday Daten mit Verdichtung 60 Minuten

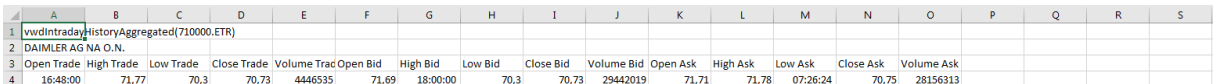

Abb. 39 Beispielergebnis Intraday Daten mit Verdichtung gesamter Zeitraum

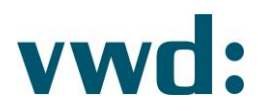

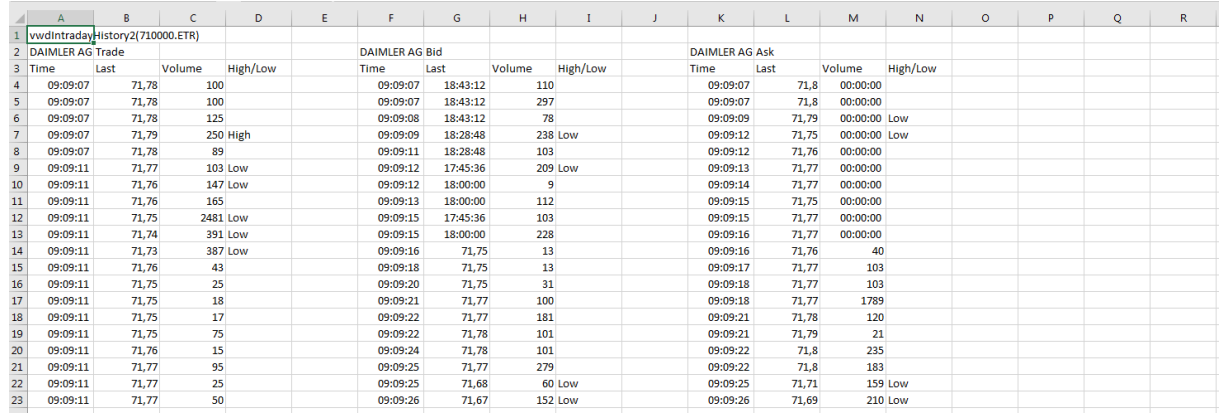

Abb. 40 Beispielergebnis Intraday Daten mit Verdichtung Tick by Tick

#### **Hinweis:**

Die Abfrage von Intraday Daten kann schnell zu großen Datenmengen führen. Achten Sie immer darauf, eine sinnvolle Verdichtung zu wählen. Große Datenmengen bedeuten auch einen hohen Bandbreitenbedarf und entsprechende Ladezeiten!

## 1.4.3.2. Alternative Eingabe einer Intraday Daten Formel in Excel

Ebenso wie die historischen Formeln kann auch die Intraday-Funktion statt über den Eingabedialog alternativ mit den Standard Excel Mitteln (Excel Funktionen, VBA) erstellt werden. Hierzu im Folgenden eine Erklärung der Parameter.

#### Achtung!

Da die Funktion über eine große Anzahl an Parametern und Variationen von Parametern verfügt, sollte die Eingabe der Funktion generell über den Eingabe Dialog erfolgen, um Fehleingaben zu vermeiden. Auf jeden Fall müssen die Parameter vollständig in der angegebenen Reihenfolge mit validen Werten gefüllt werden.

Tabelle der Parameter in der Reihenfolge ihrer Angabe:

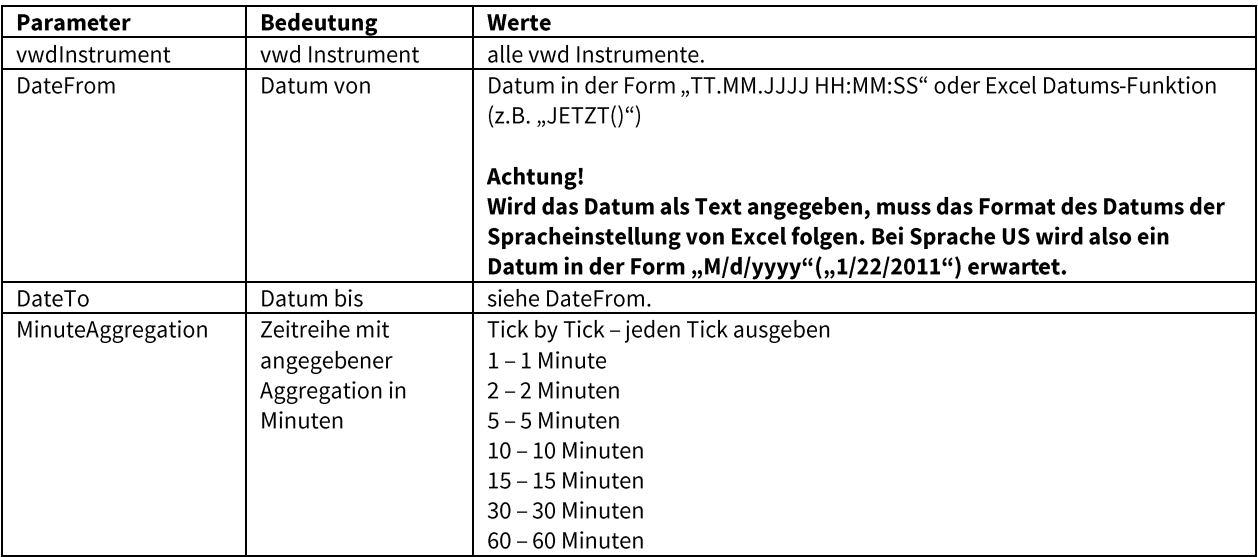

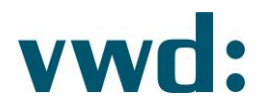

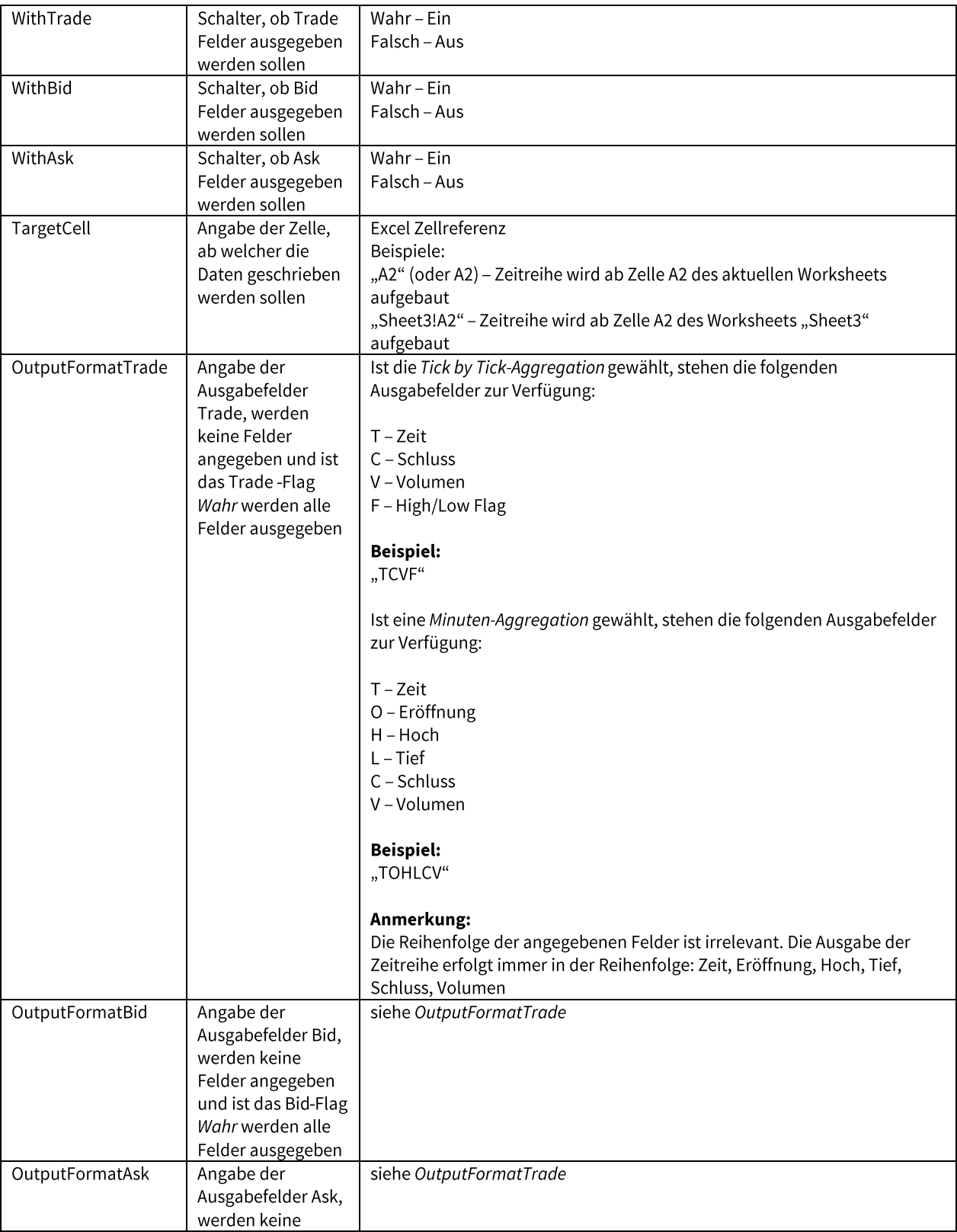

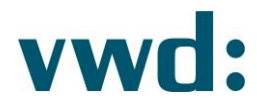

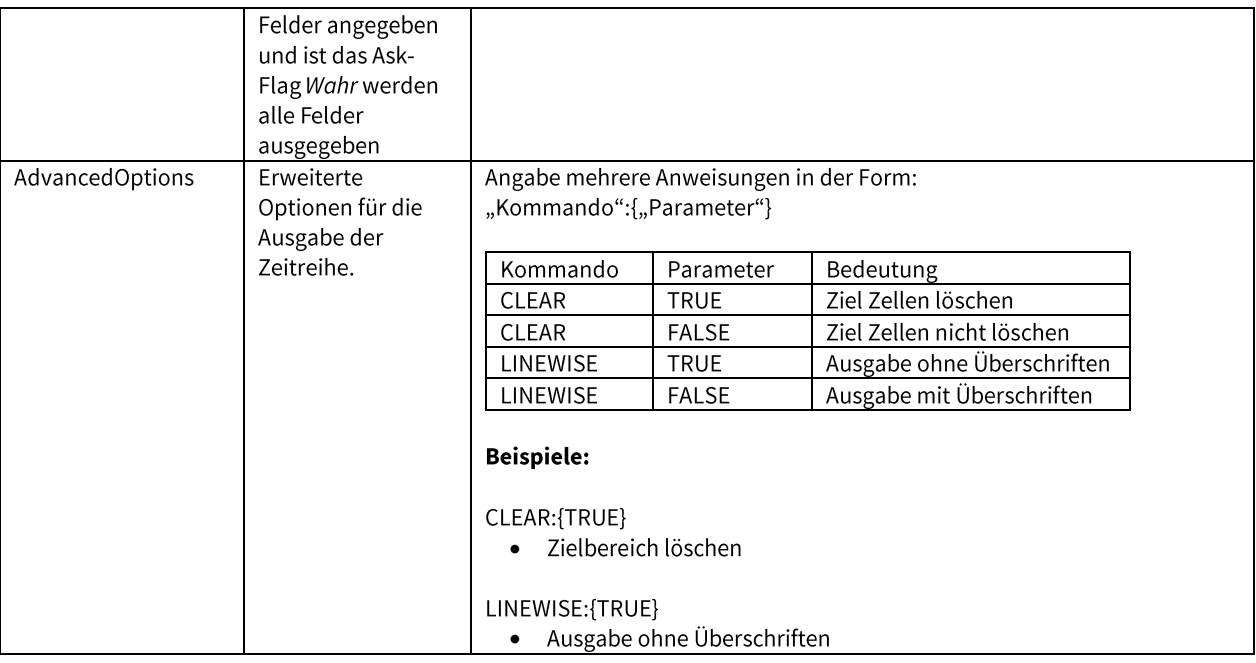

## 1.4.3.3. Alternative Eingabe einer Intraday Daten Formel - aggregiert

Auch die Funktion zum Abruf aggregierter Intraday Daten kann statt über den Eingabedialog alternativ mit den Standard Excel Mitteln (Excel Funktionen, VBA) erstellt werden. Hierzu im Folgenden eine Erklärung der Parameter.

Tabelle der Parameter in der Reihenfolge ihrer Angabe:

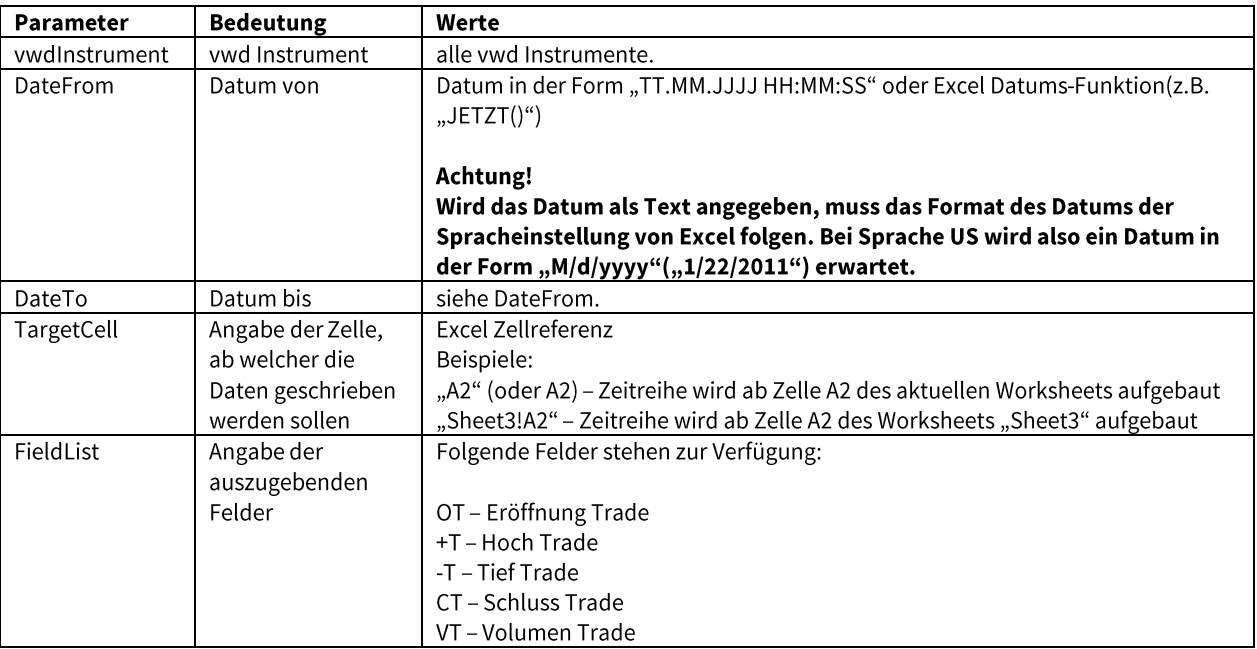

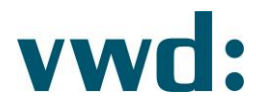

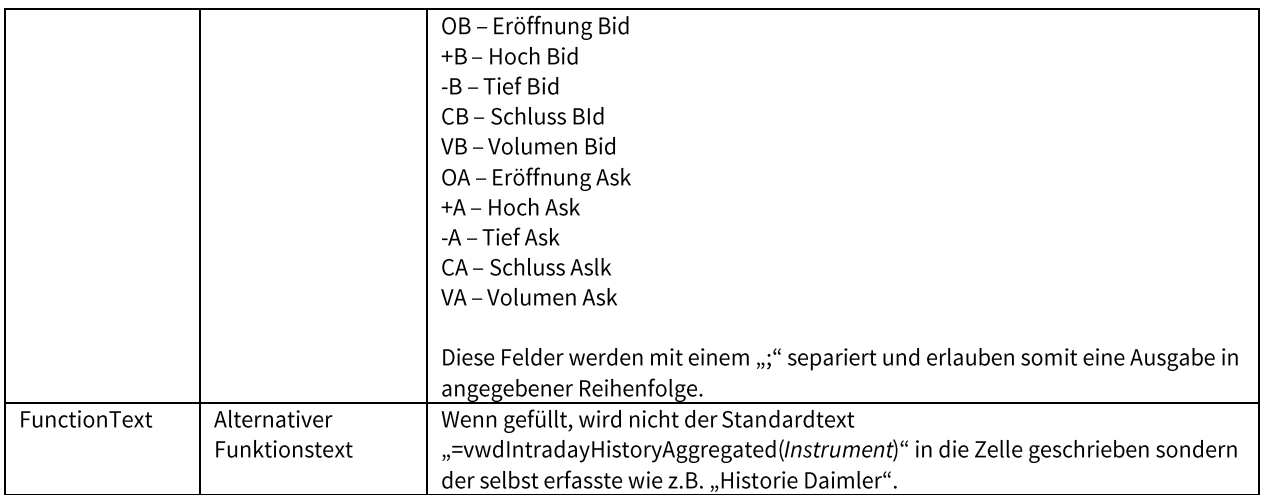

## 1.4.4. Chains

Eine Chain enthält die Logik, einzelne Symbole untereinander zu verlinken. Mit diesem Symboltypen können Sie eine Chain von Symbolen anfragen. Die Funktion kann im Eingabefenster unter dem Menüpunkt Chain erfasst werden.

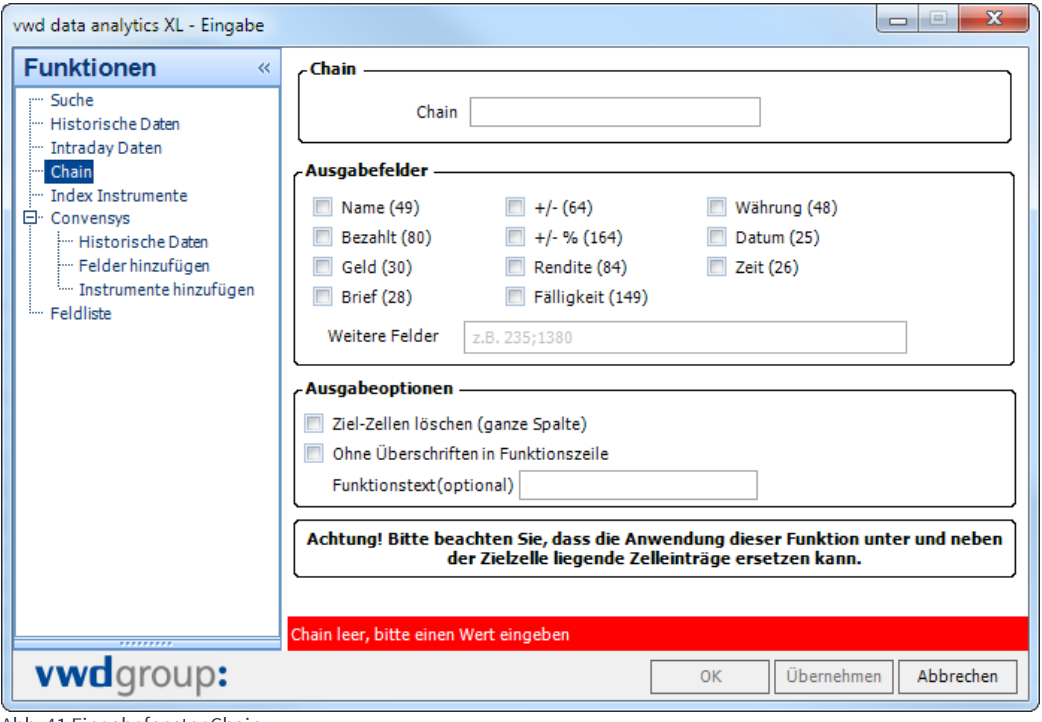

Abb. 41 Eingabefenster Chain

## 1.4.4.1. Eingabeparameter der Funktion Chain

Das Eingabefenster zur Erfassung der Eingabeparameter für den Abruf eine Chain umfasst die folgenden Bereiche:

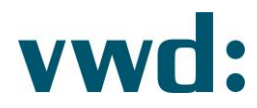

#### a) Chain

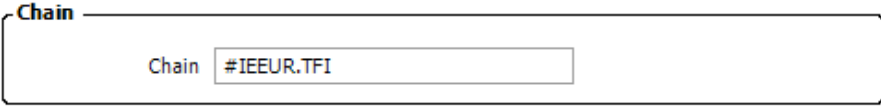

Abb. 42 Abrufparameter Chain

In diesem Bereich geben Sie die Chain an, z.B. #IEEUR.TFI. Das führende "#' vor der Chain ist optional.

#### b) Ausgabefelder

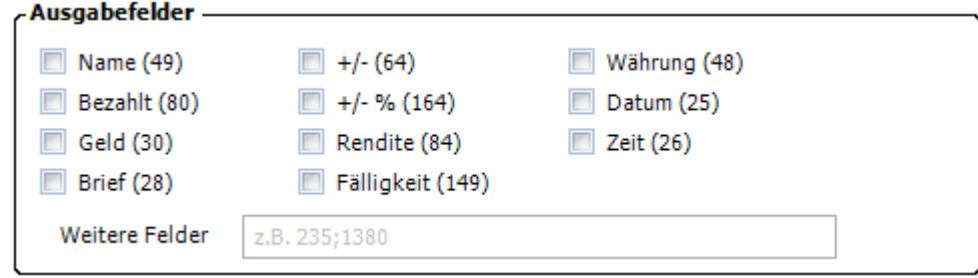

Abb. 43 Ausgabefelder Chain

Im Bereich der Ausgabefelder können Sie auswählen, welche vordefinierten Felder oder individuellen Felder (getrennt durch ein "; ) zusätzlich zu jedem Symbol in der Chain abgefragt werden sollen. Diese Auswahl von Ausgabefeldern ist optional.

#### c) Ausgabeoptionen

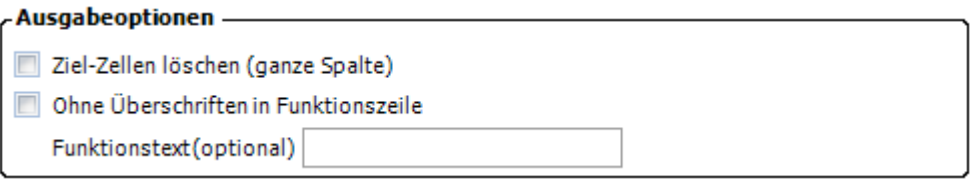

Abb. 44 Ausgabeoptionen Chain

Im Bereich der Ausgabeoptionen eine Chain können Sie angeben, ob die Zielspalten komplett geleert werden und ob die Ergebnisdaten ohne Überschriften in die Excelzellen geschrieben werden sollen. Des Weiteren kann man einen Funktionstext angeben, der anstatt des Textes vwdChain(...) angezeigt werden soll. Die Ausgabeoptionen sind optional.

Nachdem die Chain Abfrageparameter vollständig erfasst wurden, können Sie diese durch Klick auf den Button OK oder Übernehmen der ausgewählten Zelle zuweisen. Der Eingabedialog bleibt geöffnet, wenn Sie auf Übernehmen klicken.

Die Ausführung der Funktion ist in Kapitel 1.5 Daten aktualisieren beschrieben.

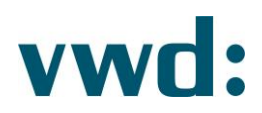

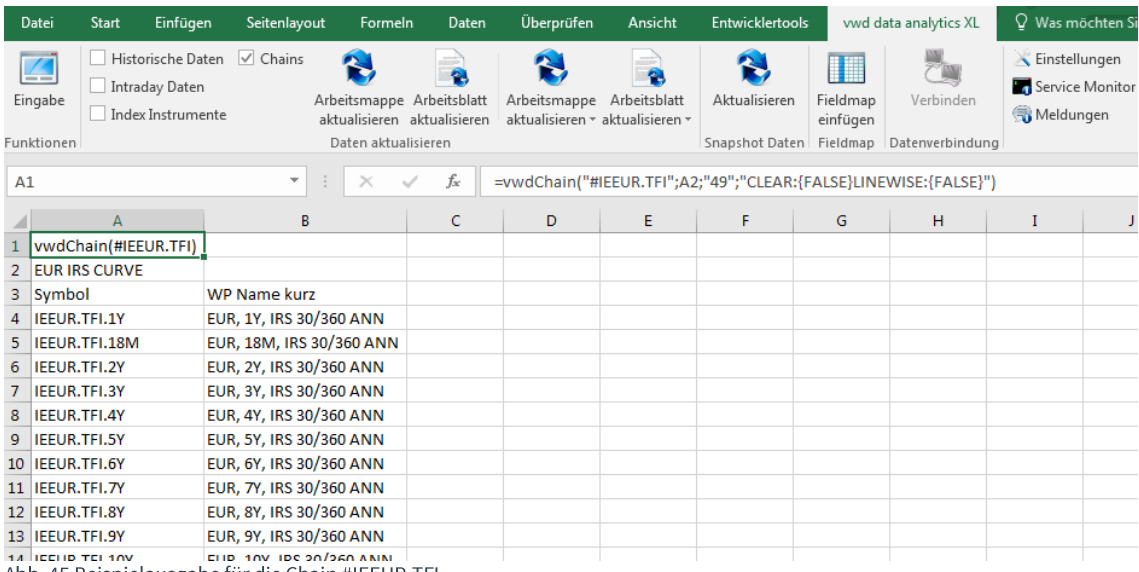

Abb. 45 Beispielausgabe für die Chain #IEEUR.TFI

## 1.4.4.2. Alternative Eingabe einer Chain-Funktion in Excel

Die Erfassung einer Chain-Funktion muss nicht zwangsweise über den Eingabedialog der vwd data analytics XL erfolgen. Alternativ können Sie auch mit den Standard Excel Mitteln (Excel Funktionen, VBA) eine solche Funktion erstellen. Hierzu im Folgenden eine Erklärung der Parameter.

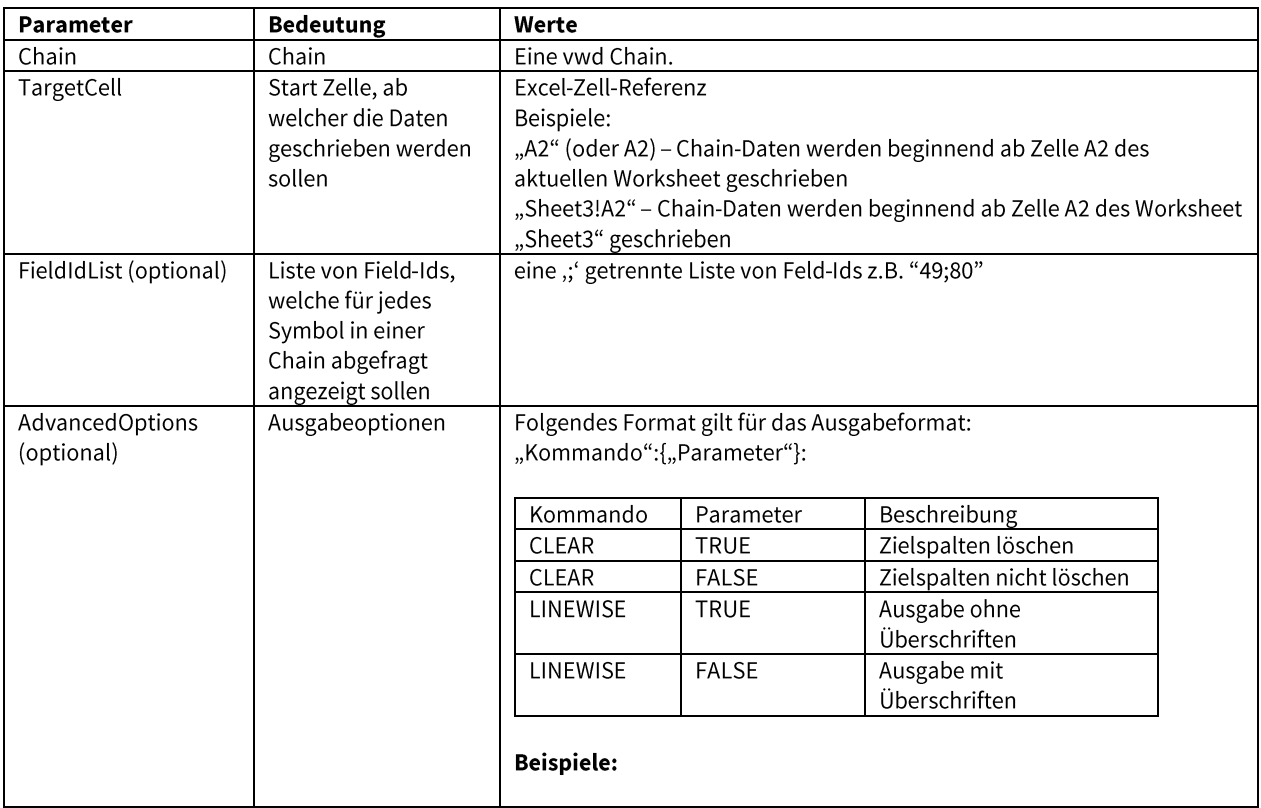

vwd Vereinigte Wirtschaftsdienste GmbH Mainzer Landstraße 178 - 190 I 60327 Frankfurt am Main

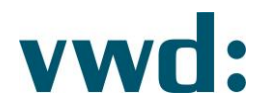

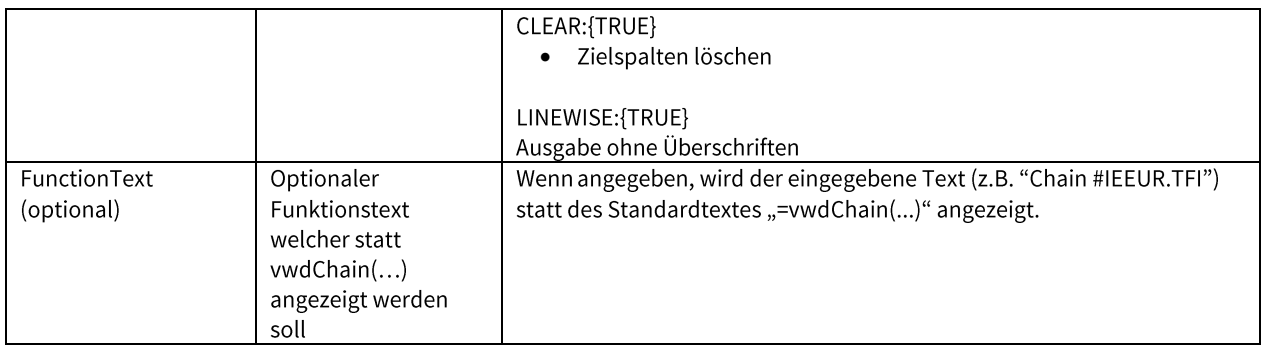

## 1.4.5. Index Instrumente

Über die Abfrage von Index Instrumenten ist es möglich sich alle Instrumente eines Index ausgeben zulassen. Hierzu ist lediglich die exakte Angabe des Index-Instruments/vwd-Symbols notwendig. Die Funktion kann im Eingabefenster unter dem Menüpunkt Index Instrumente erfasst werden.

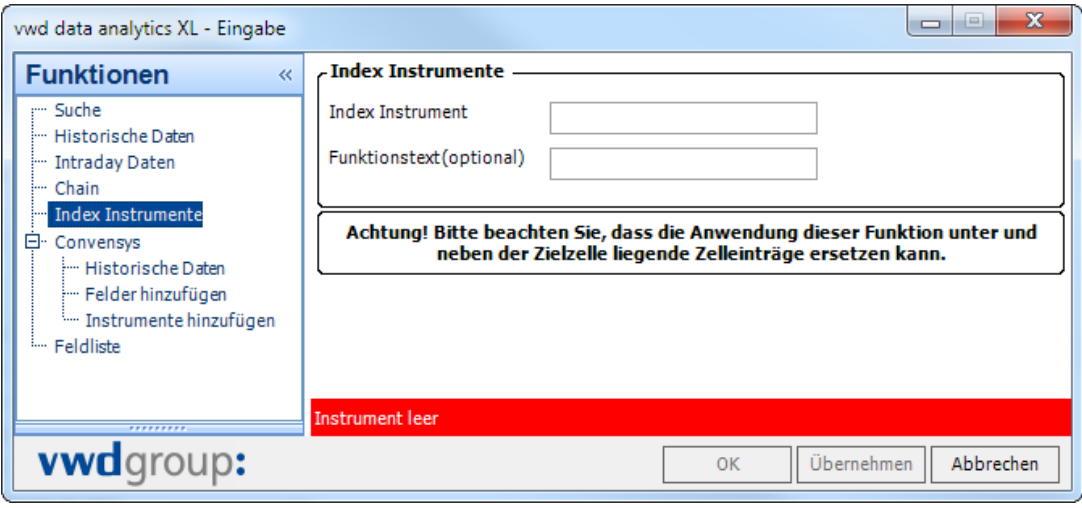

Abb. 46 Eingabefenster Index Instrumente

Im Funktionstext Eingabefeld können Sie eine alternative Funktionsbezeichnung angeben.

Die Ausführung der Funktion ist in Kapitel 1.5 Daten aktualisieren beschrieben.

#### 1.4.6. Convensys

Wenn Sie über die entsprechende Berechtigung verfügen, können Sie über diese Schaltflächen Convensys-Unternehmensdaten abrufen. Die Menüpunkte sind im Eingabedialog ebenfalls zu finden.

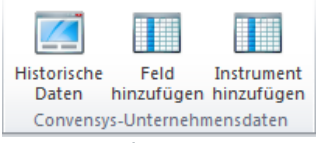

Abb. 47 Schaltflächen Convensys

# vwd:

Um Convensysdatenabfragen zu erstellen, wählen Sie zunächst den Menüpunkt Convensys-Daten-Historische Daten im Eingabedialog. Pro Excel-Sheet kann immer nur eine Maske mit historischen Daten erstellt werden.

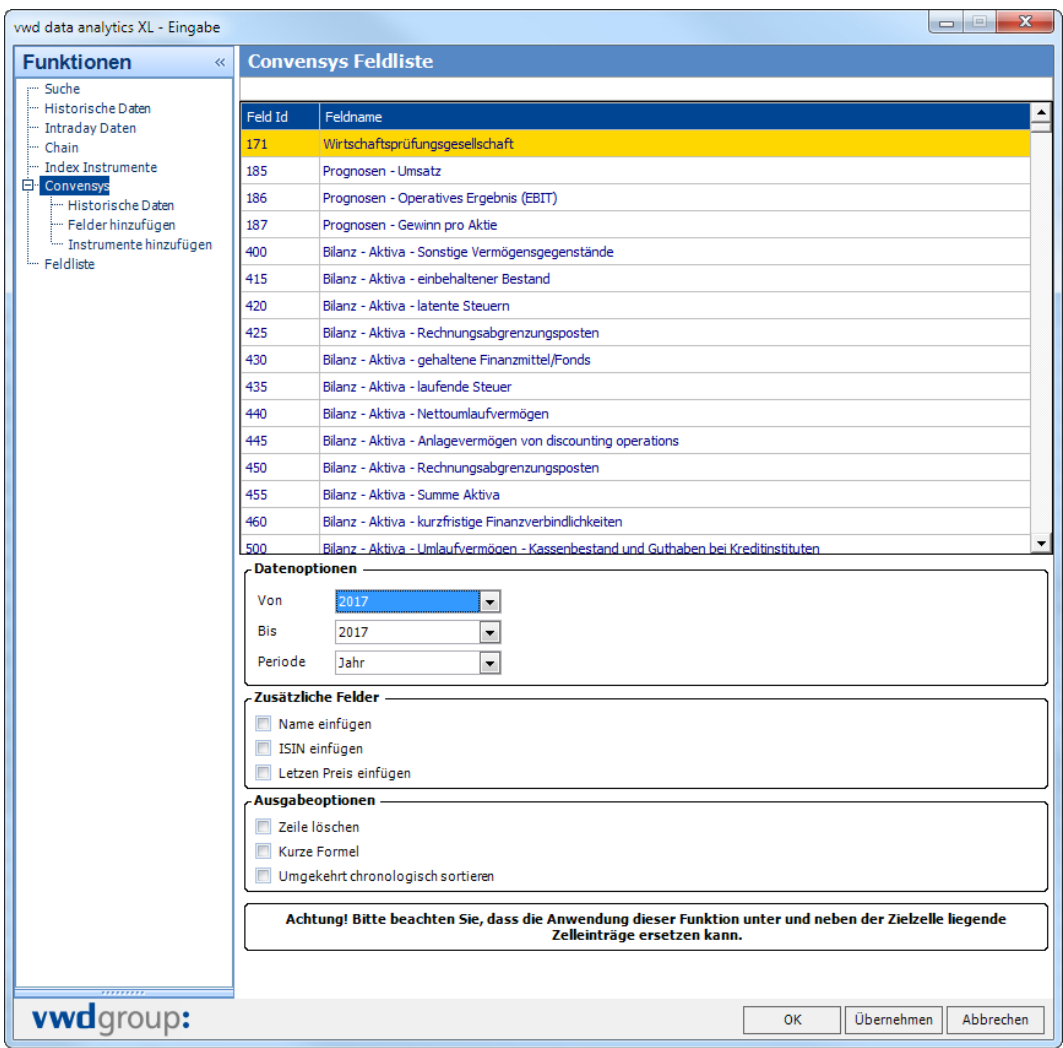

Abb. 48 Convensys-Historische Daten Eingabedialog

Im Eingabedialog haben Sie folgende Optionen/Einstellmöglichkeiten:

#### Optionen:

Feldname  $\bullet$ 

> Auswahl des Feldes, für welches Convensys-Daten abgerufen werden sollen, z.B. Feld 455 für Bilanz-Aktiva - Summe Aktiva

- Von-Datum  $\bullet$ Datum, ab welchem die Convensys-Daten angezeigt werden sollen, z.B. ab 2008. **Bis-Datum**  $\bullet$
- Datum, bis zu dem die Convensys-Daten angezeigt werden sollen, z.B. bis 2010.
- Name einfügen

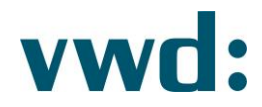

Einfügen einer Spalte, welche den Unternehmensnamen enthält

- Isin einfügen  $\bullet$ Einfügen einer Spalte, welche die Isin des abgerufenen Instrumentes enthält
- Letzen Preis einfügen  $\bullet$ Einfügen einer Spalte, welche den aktuellen Kurs (Realtime) enthält Zeile löschen
	- Option zum Löschen der gesamten Zeile beim Einfügen eines Instrumentes
- Kurze Formel Option zum Ausschalten der Maskengenerierung, alle Parameter werden in einer einzigen Formel zusammengefasst
- Periode
	- Jahr (Anzeige von Jahresdaten)  $\mathbb{Z}^{\mathbb{Z}}$
	- Quartal (Anzeige von Quartalsdaten)
	- Rumpfwirtschaftsjahr (Anzeige von Rumpfwirtschaftsdaten, wenn vorhanden)  $\,$
- Sortierung
	- Chronologisch (Anzeige der Daten mit aufsteigendem Datum)
	- Umgekehrt Chronologisch (Anzeige der Daten mit absteigendem Datum)  $\frac{1}{2}$

#### **Hinweis:**

Sind Optionen gewählt, welche Spalten in das Excel-Sheet einfügen, so werden Spalten in folgender Reihenfolge eingefügt:

- **Name**  $\bullet$
- **ISIN**  $\bullet$
- $\bullet$ **Letzter Preis**

Die Symbolspalte wird immer hinter Name und ISIN einfügt, d.h. das Symbol steht z.B. in Spalte 3, wenn Name und ISIN eingefügt werden sollen, oder aber z.B. in Spalte 2, wenn nur der Name eingefügt werden soll.

Um ein Feld in der Liste schnell zu finden, reicht es aus, wenn Sie in das Eingabefeld oberhalb der Tabelle entweder einen Teil des Feldnamens oder der FeldId eingeben.

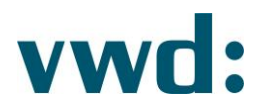

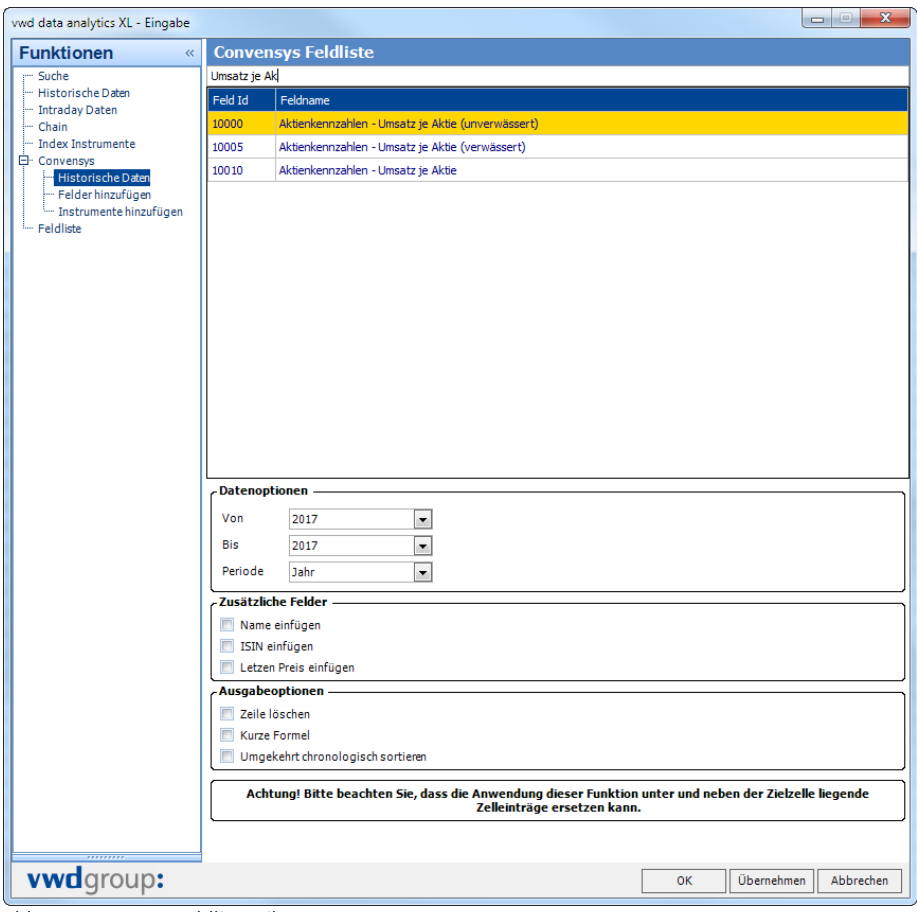

Abb. 49 Convensys-Feldliste Filter

Nachdem Sie die Einstellungen in der Eingabemaske vorgenommen und danach auf OK geklickt haben, wird das Excel-Sheet wie in der folgenden Abbildung befüllt.

Bitte beachten Sie, dass eventuell vorhandene Daten in Zellen überschrieben werden und die Maske beginnend ab Zelle A1 erstellt wird.

|                | Datei                 | <b>Start</b> | Einfügen                                                               | Seitenlayout                                                                                                    | Formeln                                                  | Daten | Überprüfen | Ansicht                                                                           | <b>Entwicklertools</b>             |                               | vwd data analytics XL |               | Q Was möchten Sie tun? |                                        |                                               |            |
|----------------|-----------------------|--------------|------------------------------------------------------------------------|----------------------------------------------------------------------------------------------------|----------------------------------------------------------|-------|------------|-----------------------------------------------------------------------------------|------------------------------------|-------------------------------|-----------------------|---------------|------------------------|----------------------------------------|-----------------------------------------------|------------|
|                | $\sqrt{2}$<br>Eingabe |              | Historische Daten Chains<br>$\vee$ Intraday Daten<br>Index Instrumente | Convensys                                                                                                    | Arbeitsmappe Arbeitsblatt<br>aktualisieren aktualisieren |       |            | $-1$<br>$\bullet$<br>Arbeitsmappe Arbeitsblatt<br>aktualisieren * aktualisieren * | $\sqrt{2}$<br>Historische<br>Daten | Feld<br>hinzufügen hinzufügen | Instrument            | Aktualisieren | Fieldmap<br>einfügen   | $\overline{\mathbb{C}}$ w<br>Verbinden | Einstellungen<br>Service Monitor<br>Meldungen | Version: 4 |
|                | Funktio               |              |                                                                        |                                                                                                    | Daten aktualisieren                                      |       |            |                                                                                   |                                    | Convensys-Unternehmensdaten   |                       | Snapshot Dat  |                        | Fieldmap Datenverbi                    |                                               | Extras     |
| A1             |                       |              |                                                                        | ST 3<br>$\checkmark$                                                                                                    | $\times$<br>$\checkmark$                                 | fx    | Feld Id    |                                                                                   |                                    |                               |                       |               |                        |                                        |                                               |            |
|                | A                     |              | B                                                                      | c                                                                                                    | D                                                        | Е     | F.         | G                                                                                 | н                                  |                               |                       | $\kappa$      | u                      |                                        | M<br>N                                        |            |
|                | <b>Feld Id</b>        |              | 455                                                                    |                                                                                                    |                                                          |       |            | Start-Datum 2010                                                                  |                                    |                               | Periode               |               |                        |                                        |                                               |            |
|                | 2 Feld                |              |                                                                        | Bilanz - Aktiva - Summe Aktiva                                                                                           |                                                          |       |            | Ende-Datum 2015                                                                   |                                    |                               | Sortierung C          |               |                        |                                        |                                               |            |
| 3              |                       |              |                                                                        |                                                                                                    |                                                          |       |            |                                                                                   |                                    |                               |                       |               |                        |                                        |                                               |            |
| $\overline{4}$ |                       |              |                                                                        |                                                                                                    |                                                          |       |            |                                                                                   |                                    |                               |                       |               |                        |                                        |                                               |            |
|                | 5 Aktie               |              | <b>ISIN</b>                                                            | Symbol                                                                                                    | letzter Kurs Jahre                                       |       | 2010       | 2011                                                                              | 2012                               | 2013                          | 2014                  | 2015          |                        |                                        |                                               |            |
| 6              |                       |              |                                                                        |                                                                                                    |                                                          |       |            |                                                                                   |                                    |                               |                       |               |                        |                                        |                                               |            |
| $\overline{7}$ |                       |              |                                                                        | Alabam C.D. $\mathbb{R}^{n+1}$ . The contribution of $\mathbb{R}^{n}$ is $C$ is a contract in $D$ in the contract of $D$ |                                                          |       |            |                                                                                   |                                    |                               |                       |               |                        |                                        |                                               |            |

Abb. 50 Befülltes Excelsheet für Convensys-Daten

## 1.4.6.1. Hinzufügen von Instrumenten

Um Instrumente für den Abruf von Convensys-Daten hinzuzufügen, wählen Sie den Menüpunkt Instrumente hinzufügen im Eingabefenster. Geben Sie in das Feld Instrument einen Instrumentcode ein, danach startet

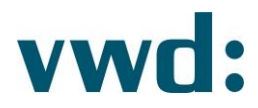

automatisch eine Suche. Mit einem Klick auf Hinzufügen können Sie dann das Instrument in die Liste der "gewählten Instrumente" übernehmen.

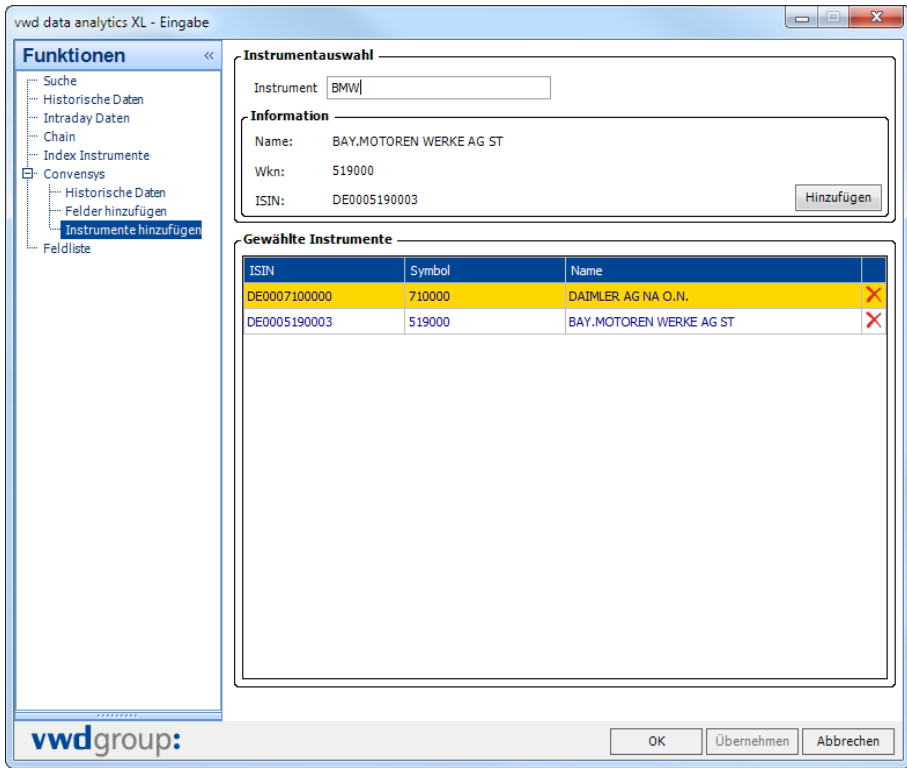

Abb. 51 Convensys-Instrumente hinzufügen

Durch einen Klick auf das rote X in der letzten Spalte kann ein Symbol wieder aus der Liste der gewählten Instrumente entfernt werden.

Nachdem Sie Ihre Instrumenteauswahl abgeschlossen haben, können Sie diese mit einem Klick auf OK in das Excel-Sheet übernehmen. Bitte beachten Sie, dass die Anwendung nach der ersten leeren Zelle unterhalb der Symbol-Spalte sucht und ab dort alle Instrumente einfügt. Bereits befüllte Zellen werden hierbei überschrieben.

|   | Datei                                                                     | <b>Start</b><br>Einfügen                                               | Seitenlayout                   | Formeln             | Daten                                                                          | Überprüfen | Ansicht                                                                        | <b>Entwicklertools</b>             |                                                              | vwd data analytics XL | Q Was möchten Sie tun?        |                           |                                       |   |                                               |                    |
|---|---------------------------------------------------------------------------|------------------------------------------------------------------------|--------------------------------|---------------------|--------------------------------------------------------------------------------|------------|--------------------------------------------------------------------------------|------------------------------------|--------------------------------------------------------------|-----------------------|-------------------------------|---------------------------|---------------------------------------|---|-----------------------------------------------|--------------------|
|   | $\sqrt{2}$<br>Eingabe<br>Funktio                                          | Historische Daten Chains<br>$\vee$ Intraday Daten<br>Index Instrumente | Convensys                      | Daten aktualisieren | <b>STEP</b><br>-23<br>Arbeitsmappe Arbeitsblatt<br>aktualisieren aktualisieren |            | ÷<br>$\bullet$<br>Arbeitsmappe Arbeitsblatt<br>aktualisieren * aktualisieren * | $\sqrt{2}$<br>Historische<br>Daten | Feld<br>hinzufügen hinzufügen<br>Convensys-Unternehmensdaten | H<br>Instrument       | Aktualisieren<br>Snapshot Dat | H<br>Fieldmap<br>einfügen | ä<br>Verbinden<br>Fieldmap Datenverbi |   | Einstellungen<br>Service Monitor<br>Meldungen | Version:<br>Extras |
|   | ÷<br>$\times$<br>$f_x$<br>116<br>$\overline{\phantom{a}}$<br>$\checkmark$ |                                                                        |                                |                     |                                                                                |            |                                                                                |                                    |                                                              |                       |                               |                           |                                       |   |                                               |                    |
|   | $\overline{A}$                                                            | B                                                                      | C                              | D                   | Е                                                                              | F.         | G                                                                              | H                                  |                                                              |                       | K                             | L                         |                                       | M | N.                                            |                    |
|   | 1 Feld Id                                                                 | 455                                                                    |                                |                     |                                                                                |            | Start-Datum 2010                                                               |                                    |                                                              | Periode               |                               |                           |                                       |   |                                               |                    |
|   | 2 Feld                                                                    |                                                                        | Bilanz - Aktiva - Summe Aktiva |                     |                                                                                |            | Ende-Datum 2015                                                                |                                    |                                                              | Sortierung C          |                               |                           |                                       |   |                                               |                    |
| 3 |                                                                           |                                                                        |                                |                     |                                                                                |            |                                                                                |                                    |                                                              |                       |                               |                           |                                       |   |                                               |                    |
| 4 |                                                                           |                                                                        |                                |                     |                                                                                |            |                                                                                |                                    |                                                              |                       |                               |                           |                                       |   |                                               |                    |
|   | 5 Aktie                                                                   | <b>ISIN</b>                                                            | Symbol                         | letzter Kurs Jahre  |                                                                                | 2010       | 2011                                                                           | 2012                               | 2013                                                         | 2014                  | 2015                          |                           |                                       |   |                                               |                    |
| 6 | Daimler AG                                                                | DE000710000                                                            | 710000                         | 70,71               |                                                                                | 135830     | 148132                                                                         | 162978                             | 168518                                                       | 189635                | 217166                        |                           |                                       |   |                                               |                    |
|   | <b>BMWAG</b>                                                              | <b>DE000519000</b>                                                     | 519000                         | 82,59               |                                                                                | 108867     | 123429                                                                         | 131850                             | 138368                                                       | 154803                | 172174                        |                           |                                       |   |                                               |                    |
| 8 |                                                                           |                                                                        |                                |                     |                                                                                |            |                                                                                |                                    |                                                              |                       |                               |                           |                                       |   |                                               |                    |

Abb. 52 Excel-Sheet mit abgerufene Convensys-Daten

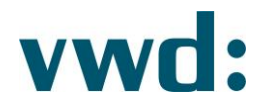

## 1.4.6.2. Hinzufügen weiterer Feldern

Zusätzlich zum Feld, welches Sie für die Anzeige der historischen Daten ausgewählt haben können Sie dem Excel-Sheet weitere (einfache) hinzufügen. Eine Auswahl erhalten Sie, wenn Sie im Eingabedialog den Menüpunkt Convensys-Felder hinzufügen wählen. Aus der angezeigten Liste können Sie dann eines oder mehrere Felder auswählen. Diese zusätzlichen Felder werden dann als zusätzliche Spalten hinter den historischen Daten angezeigt. Dabei wird ein Abstand von einer Leerspalte zu den historischen Daten gelassen, um die Übersichtlichkeit zu erhalten. Eventuell vorhandene Zelleninhalte werden beim Einfügen der Zusatzfelder (Spalten) überschrieben.

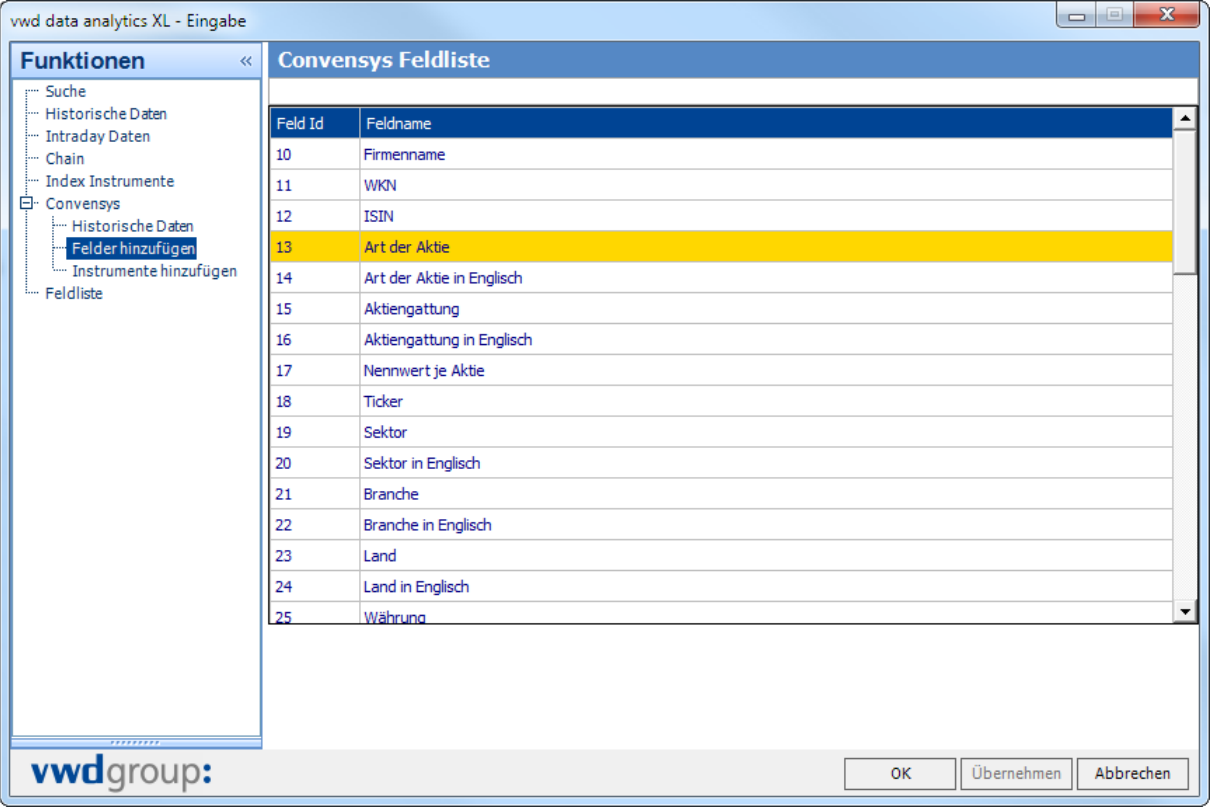

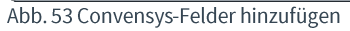

#### Nach dem Hinzufügen eines weiteren Feldes könnte Ihr Excel-Sheet wie folgt aussehen:

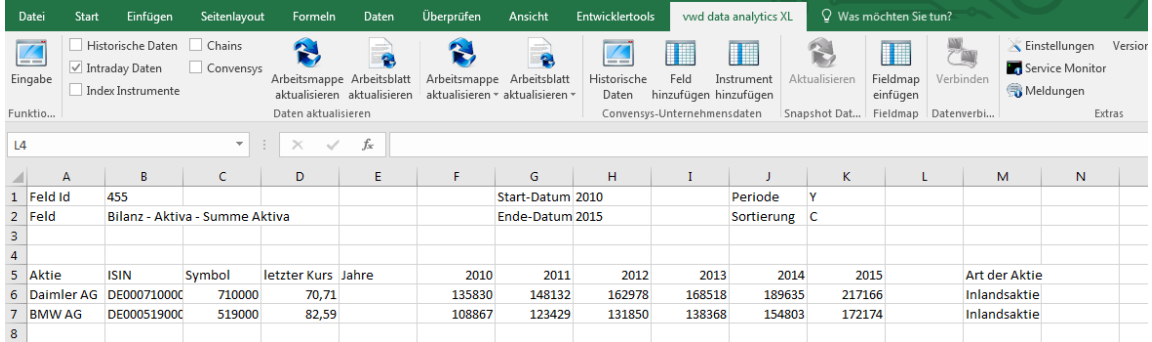

Abb. 54 Hinzugefügtes Convensys Feld "Art der Aktie"

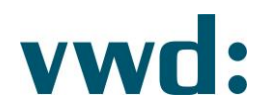

## 1.4.6.3. Funktionen für Convensys

### vwdConvField(feldId)

Mit dieser Funktion wird das Convensys-Feld angegeben, zu dem historische Daten abgerufen werden sollen. Die Funktion wird generiert, wenn die Eingabe über die Maske "Convensys-Unternehmensdaten" erfolgt.

#### vwdConvFeldname(feldId)

Mit dieser Funktion wird der Name des Feldes unter Angabe der FeldId abgerufen. Die Funktion wird generiert, wenn die Eingabe über die Maske "Convensys-Unternehmensdaten" erfolgt.

#### vwdConvSD(jahr)

In dieser Funktion steht das Von-Datum, ab welchem Convensys-Daten abgerufen werden sollen. Die Funktion wird generiert, wenn die Eingabe über die Maske "Convensys-Unternehmensdaten" erfolgt.

#### vwdConvED(jahr)

In dieser Funktion steht das Bis-Datum, bis zu welchem Convensys-Daten abgerufen werden sollen. Die Funktion wird generiert, wenn die Eingabe über die Maske "Convensys-Unternehmensdaten" erfolgt.

#### vwdConvPeriod(periode)

In dieser Funktion steht die Periode, zu welcher die Convensys-Daten abgerufen werden sollen (jährliche Angaben, Quartalszahlen oder, falls vorhanden Rumpfwirtschaftsjahrangaben)

#### vwdConvSort(sort)

In dieser Funktion wird die Sortierung der Convensys-Daten angegeben (chronologisch bzw. umgekehrt chronologisch).

## vwdSymbol()

Diese Funktion markiert die Spalte, in welcher die Instrumente stehen. Sie wird für jegliche Abrufe von Convensys-Daten benötigt.

## 1.4.6.4. Freie Eingabe zum Abruf von Convensys-Daten

Convensys-Daten können auch ohne Nutzung der Eingabemaske abgerufen werden. Folgende Funktionen müssen hierbei auf dem Excel-Sheet vorhanden sein:

- vwdConvField(...)
- vwdConvSD(...)
- vwdConvED(...)
- vwdConvPeriod(...)
- $vwdsymbol(...)$

Wo diese Funktionen auf dem Excel-Sheet platziert sind, ist dabei uninteressant. Wichtig ist jedoch darauf zu achten, dass die Funktion vwdSymbol(...) unterhalb aller anderen Funktionen platziert ist. Ist dies nicht der Fall, erscheint eine entsprechende Fehlermeldung.

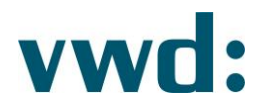

Das Excel-Sheet könnte dann z.B. wie folgt aussehen:

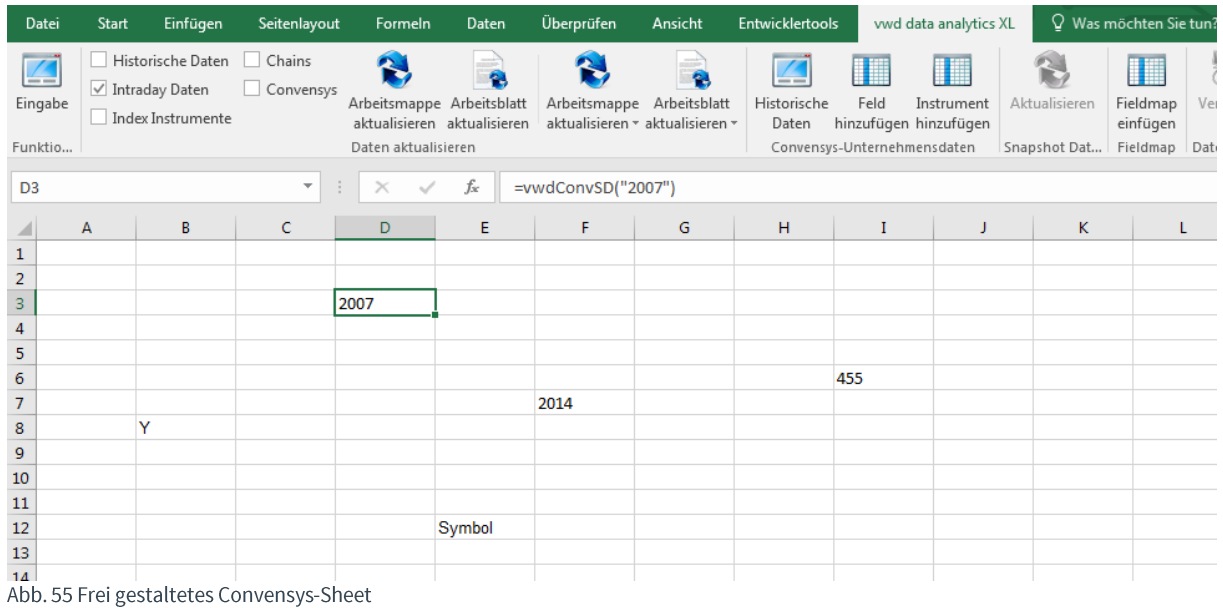

In der vorhergehenden Abbildung wurden folgende Eingaben gemacht:

Zelle B8: = vwdConvPeriod("Y") Zelle D3: = vwdConvSD("2007") Zelle E12: = vwdSymbol() Zelle F7: = vwdConvED("2012") Zelle I6: = vwdConvField("455")

Wird in diesem Beispiel nun das Instrument "710000.ETR" durch Klick auf Instrument hinzufügen hinzugefügt, sieht das Excel-Sheet danach wie folgt aus:

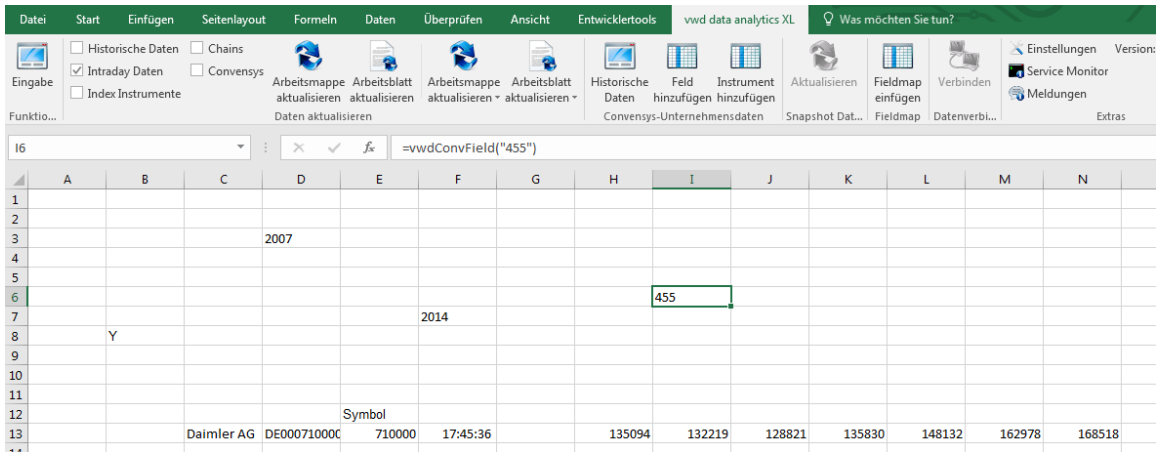

Abb. 56 Eingefügtes Symbol in frei gestaltetem Convensys-Sheet

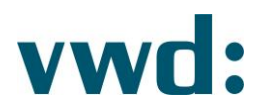

Um die Spaltenüberschriften und Jahreszahlen zu erhalten, muss einmalig auf Aktualisieren geklickt werden. Bitte beachten Sie, dass die Label vor den Eingabefeldern wie Datum-Von usw. nicht eingefügt werden. Danach sieht das Excel-Sheet wie folgt aus:

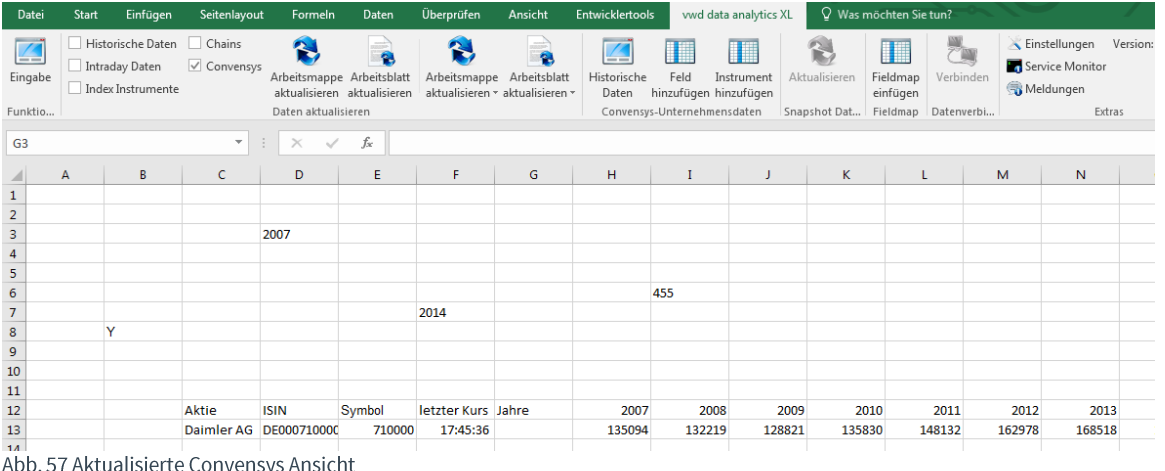

Weitere Felder können durch Klick auf Feld hinzufügen hinzugefügt werden.

#### Hinweise:

- Wird die Eingabemaske Historische Daten aufgerufen und mit Klick auf OK verlassen, wird das Excel-Sheet wie unter "Abruf von Convensys-Daten" beschrieben generiert! Die bereits auf dem Excel-Sheet von Ihnen eingegebenen Eingabeformeln werden von der Anwendung nicht gelöscht oder angepasst! Sie müssen die bereits von Ihnen eingegebenen Formeln aus dem Excel-Sheet entfernen. In solche einem Fall erscheint die Meldung, dass Formeln doppelt auf dem Excel-Sheet vorhanden sind.
- Um die Eingabedaten anzupassen reicht es aus, wenn Sie in der entsprechenden Zelle den Parameter der Formel anpassen und danach auf Aktualisieren klicken. Bsp.: Anpassung des Feldes  $\rightarrow$  Gehen Sie in die Zelle, welche die Eingabeformel =vwdConvField(...) enthält (hier Zelle I6) und passen Sie diese an, z.B.: von =vwdConvField("455") auf =vwdConvField("460"). Wird das historische Feld angepasst, ist ein Klickt auf Aktualisieren nicht notwendig.
- Das Verschieben einer Formel mit Eingabedaten ist möglich, d.h. Sie können z.B. die Eingabeformel =vwdConvPeriod("Y") von der Zelle B8 in die Zelle A6 verschieben.
- Achten Sie darauf, dass sich die Formel = vwdSymbol(...) immer unterhalb der anderen Eingabeformeln befindet.

## 1.4.6.5. Weitere Beispiele

In ein Excel-Sheet müssen nicht zwangsläufig historische Daten eingefügt werden. Es besteht die a) Möglichkeit, Excel-Sheets zu erstellen, die nur "einfache Felder" wie z.B. Aktienart etc. enthalten. Dies bietet eine gute Möglichkeit, sich eine Übersichtsseite mit Basisinformationen zu Symbolen zusammenzustellen, wie es in der folgenden Abbildung dargestellt wird:

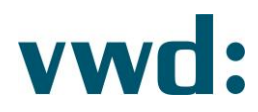

|                | Datei                 | <b>Start</b>   | Einfügen                                                 | Seitenlavout                  | Formeln                                                  | Daten                       | Überprüfen                                      | Ansicht                        | <b>Entwicklertools</b>        | vwd data analytics XL         |            | $Q$ Was r     |
|----------------|-----------------------|----------------|----------------------------------------------------------|-------------------------------|----------------------------------------------------------|-----------------------------|-------------------------------------------------|--------------------------------|-------------------------------|-------------------------------|------------|---------------|
|                | $\sqrt{2}$<br>Eingabe |                | Historische Daten<br>Intraday Daten<br>Index Instrumente | Chains<br>$\vee$ Convensys    | Arbeitsmappe Arbeitsblatt<br>aktualisieren aktualisieren | <b>DOUGLES</b><br>$\bullet$ | Arbeitsmappe<br>aktualisieren * aktualisieren * | m<br>$\bullet$<br>Arbeitsblatt | $= -$<br>Historische<br>Daten | Feld<br>hinzufügen hinzufügen | Instrument | Aktualisieren |
|                | Funktio               |                |                                                          |                               | Daten aktualisieren                                      |                             |                                                 |                                |                               | Convensys-Unternehmensdaten   |            | Snapshot Dat  |
|                | <b>B10</b>            |                |                                                          | ÷<br>$\overline{\phantom{a}}$ | $\times$                                                 | fx                          |                                                 |                                |                               |                               |            |               |
|                |                       | $\overline{A}$ | B                                                        | c                             | D                                                        | Е                           | F                                               |                                | G                             | н                             | I          |               |
|                | 1 Symbol              |                |                                                          | <b>Firmenname</b>             | <b>WKN</b>                                               | Art der Aktie Ticker        |                                                 | Sektor                         |                               | Währung                       |            |               |
| $\overline{2}$ |                       | 710000         |                                                          | Daimler AG                    | 710000                                                   | Inlandsaktie                | DAI                                             |                                | Kraftfahrzeugindustrie        | <b>EUR</b>                    |            |               |
| 3              |                       | <b>XNG888</b>  |                                                          | <b>Xing AG</b>                | <b>XNG888</b>                                            | Inlandsaktie                | O(1BC)                                          |                                | Informationstechnologie EUR   |                               |            |               |
| 4              |                       |                |                                                          |                               |                                                          |                             |                                                 |                                |                               |                               |            |               |

Abb. 58 Beispielsheet für Convensysdaten

Das in der vorhergehenden Abbildung erstellte Excel-Sheet stellt lediglich einen kleinen Teil von Basisinformationen zu Symbolen dar. Die Spalte A1 wurde mit der Formel "=vwdSymbol()" als Symbolspalte markiert. Anschließend wurden über die Schaltfläche Feld hinzufügen die Felder "Firmenname", "WKN", "Art der Aktie", "Ticker", "Sektor" und "Währung" mit Hilfe der Mehrfachauswahl hinzugefügt. Im letzten Schritt wurden dann über die Schaltfläche Instrument hinzufügen die beiden dargestellten Instrumente "710000" und "XNG888" hinzugefügt. Bei Bedarf können ohne weiteres zusätzliche Felder und Symbole ausgewählt und hinzugefügt werden.

- b) Instrumente müssen nicht unbedingt über die Eingabemaske Instrument hinzufügen gewählt werden. Es reicht aus, wenn eine WKN/ISIN/vwd-Symbol in die Spalte mit der Funktion "=vwdSymbol()" eingegeben wird. In solch einem Fall muss jedoch einmalig auf die Schaltfläche Aktualisieren geklickt werden.
- Instrumente können ausgetauscht werden, indem in der Spalte mit der "=vwdSymbol()" Funktion für ein  $\mathsf{C}$ bereits eingegebenes Symbol ein anderer Wert eingegeben wird. Die dazugehörigen Informationen werden dann automatisch nachgeladen.
- d) Ein einfaches Feld kann ausgetauscht werden, in dem die FeldId in der Funktion "=vwdConv(...)" geändert wird. In diesem Fall muss einmalig auf die Schaltfläche Aktualisieren geklickt werden, um die dazugehörigen Daten zu holen.

## 1.4.7. Feldliste

Die Feldliste ist eine Auflistung aller vwd-Felder und stellt eine Hilfe bei der Erstellung eigener Formeln dar. Um herauszufinden, welche Feldnummer ein Feld hat, kann man durch die Feldliste scrollen. Eine Sortierung ist nach Feldname oder Feldnummer möglich. Über die Einschränkung der Sectypes (Assetklassen) ist eine schnellere Suche möglich. Um gezielt nach einem Feld bzw. nach Feldern zu suchen, kann man einen Suchbegriff eingeben. Die gerade aktive Liste wird dann nach diesem Suchbegriff gefiltert wobei der Feldname, die Feldbezeichnung und Id durchsucht werden.

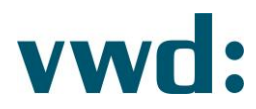

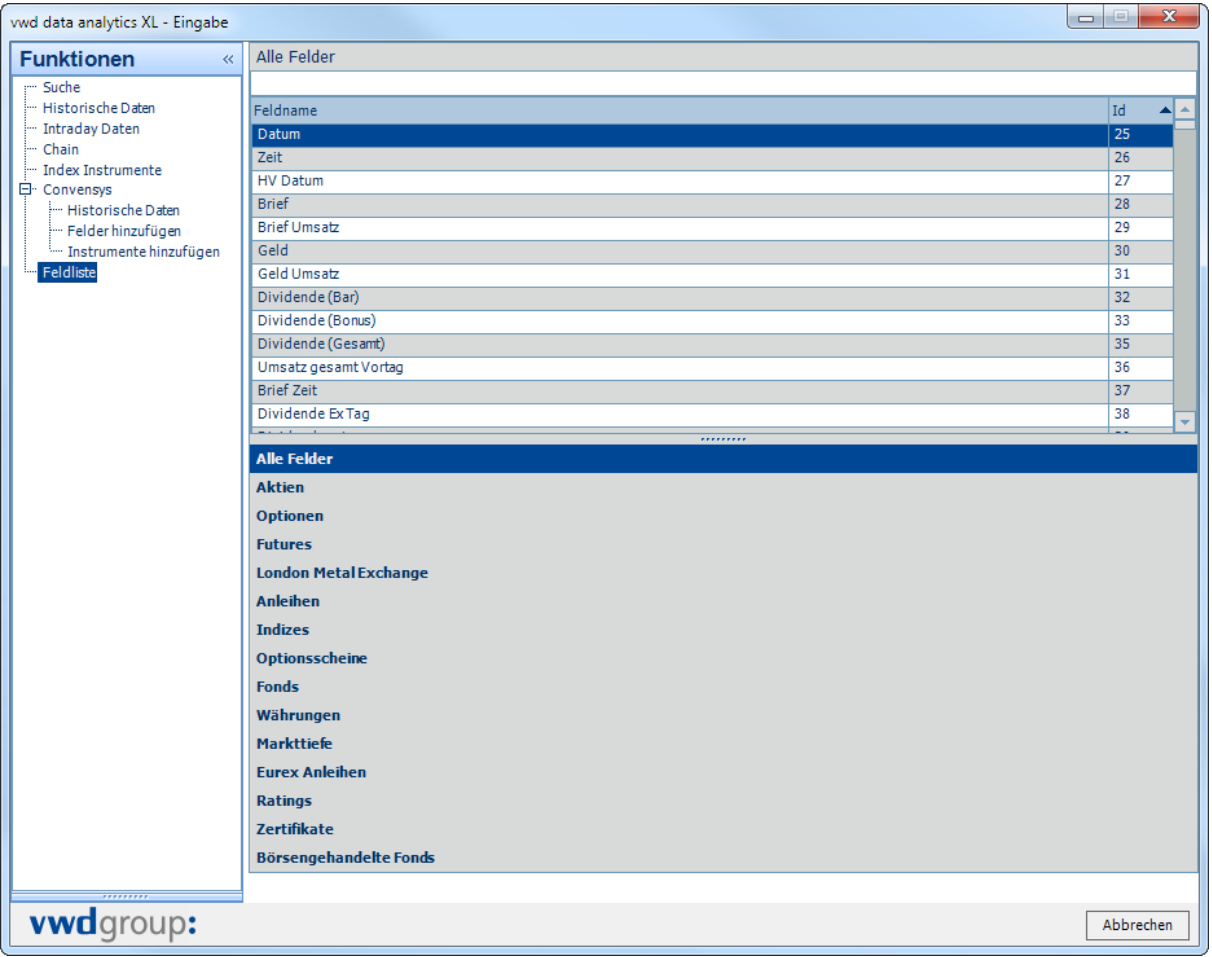

Abb. 59 Feldliste Alle Felder

Per Drag&Drop können die in der Feldliste gewählten Felder mit Feldbezeichnung und Feldnummer in Excel übernommen werden.

#### **Hinweis:**

#### Es ist zu beachten, dass die Felder unabhängig von der Verfügbarkeit ihrer Inhalte angezeigt werden.

## 1.4.8. Hinweise und Tipps zur Eingabe von Formeln

#### 1.4.8.1. Format der Excel Funktion

Angenommen es wurde eine historische Funktion über die Eingabemaske erstellt:

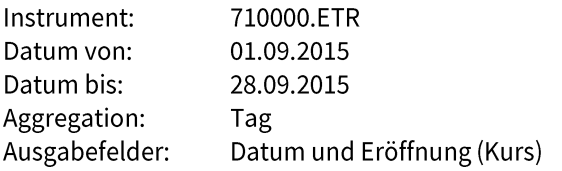

In der Excel-Zelle sähe die Formel dann folgendermaßen aus:

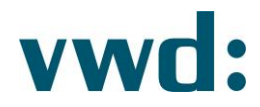

=vwdHistory2("710000.ETR";"01.09.2015";"28.09.2015";1;0;0;0;FALSCH;FALSCH;"A2";"DOBP";"";FALSCH;FALSCH ;"CLEAR:{FALSE}LINEWISE:{FALSE}")

Im Beispiel wurde mit einem festen Start- und Enddatum gearbeitet. Dies ist in den seltensten Fällen hilfreich, da man ggf. jeden Tag die Formel anpassen müsste. Anstelle eines Datums kann eine Referenz auf eine Zelle mit einem Datum hinterlegt werden.

Es ist aber auch möglich, direkt bei der Eingabe Excel-Funktionen wie Heute() zu nutzen. Diese können auch direkt um Berechnungen wie Heute()-10 ergänzt werden. So kann zum Beispiel auf einfache Weise eine allgemeingültige Formel erstellt werden, welche immer die letzten 10 Tage anzeigt.

Die Eingabe kann entweder direkt in der Formel erfolgen oder durch Klick auf die Schaltfläche Funktion einfügen in einem Standard Excel-Dialog.

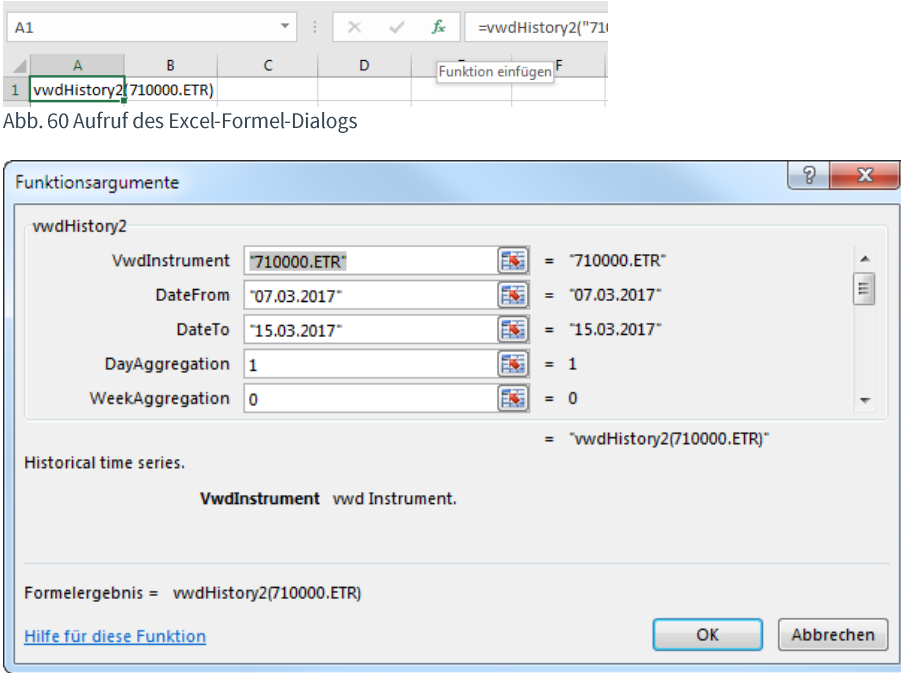

Abb. 61 Excel-Formel-Dialog

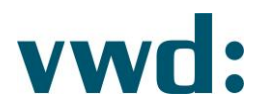

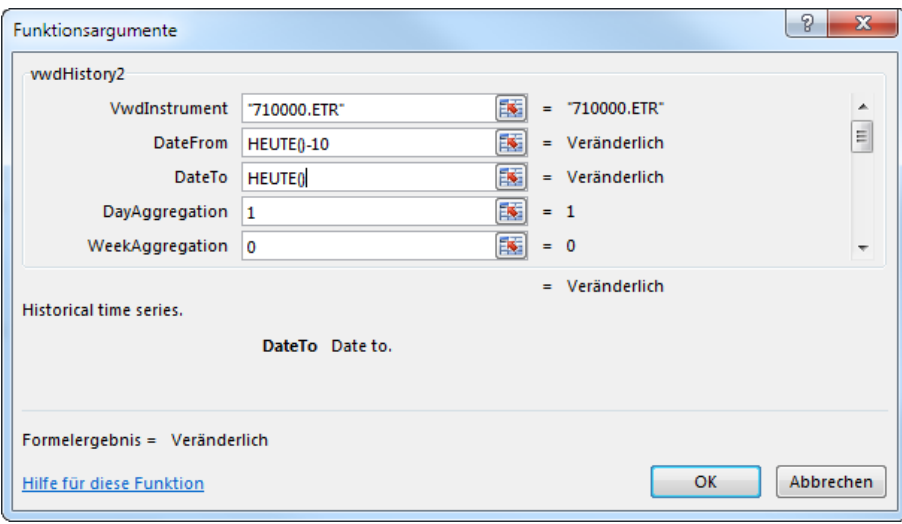

Abb. 62 Angepasste Parameter Datum Von und Datum Bis

Die Formel würde nach Schließen des Excel-Formel-Dialoges in der Excel Zelle wie folgt aussehen:

#### =vwdHistory2("710000.ETR";HEUTE()-

10;HEUTE();1;0;0;0;FALSCH;FALSCH;"A2";"DOBP";"";FALSCH;FALSCH;"CLEAR:{FALSE}LINEWISE:{FALSE}")

#### 1.4.8.2. Besondere Hinweise/Tipps

Für die Ausgabe eines Kurses zu bestimmten Tagen (Jahresanfang, Jahresende, ...), ist folgendes Verständnis der Funktionsweise wichtig:

Die zugrundeliegende Datenmenge wird immer durch den angegebenen Zeitraum bestimmt. Wird ein Jahresanfangskurs gewünscht (1.1. eines Jahres) kann kein Kurs ermittelt werden, da am 1.1. eines Jahres in aller Regel kein Handel stattfindet.

Es ergäbe sich beispielhaft folgendes Ergebnis für die Abfrage einer Bundesanleihe (Auffüllung der Zeitreihe für nicht vorhandene Kurse mit #N/A):

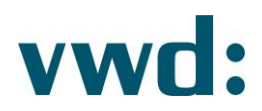

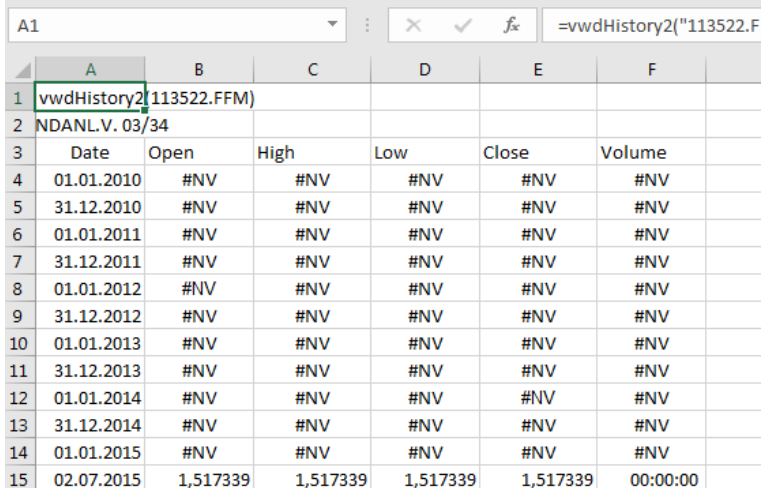

Abb. 63 Abruf mit Auffüllen N/A

#### Formel:

=vwdHistory2("113522.FFM";"01.01.2010";"02.07.2015";1;0;0;0;FALSCH;WAHR;"A2";"DVCLHOBY";"RID";FALSCH;F ALSCH;"DAYS:{FDOYLDOY}FILL:{NA}CLEAR:{TRUE}")

Da weder am 31.12. noch am 1.1. eines Jahres ein Handel der Anleihe stattfindet, werden in dieser Konstellation auch keine Kursdaten geliefert.

Um Kurse für Jahresanfang und Jahresende zu ermitteln, ist es notwendig die Ausgabeoption "Auffüllen mit letztem Kurs" zu aktivieren.

Hierdurch ergibt sich dann folgende Ausgabe:

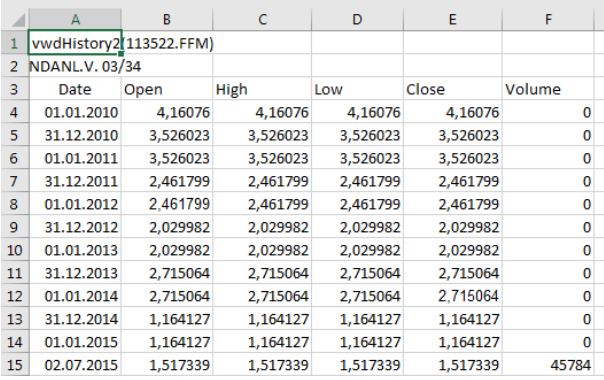

Abb. 64 Abruf mit Auffüllen letzter Kurs

#### Formel:

=vwdHistory2("113522.FFM";"01.01.2010";"02.07.2015";1;0;0;0;FALSCH;WAHR;"A2";"DVCLHOBY";"RID";FALSCH;F ALSCH;"DAYS:{FDOYLDOY}FILL:{LR}CLEAR:{TRUE}")

Das sowohl am 1.1., wie auch am 31.12. eine Jahres, in aller Regel nicht gehandelt wird, stehen die Volumina der handelsfreien Tagen jeweils auf "0", da hier der letzte gültige Kurs eines Handelstages herangezogen wird.

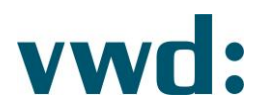

Zum besseren Verständnis hier die Ansicht der Anleihe auf Tagesbasis und mit Jahresanfang- und Jahresendkursen:

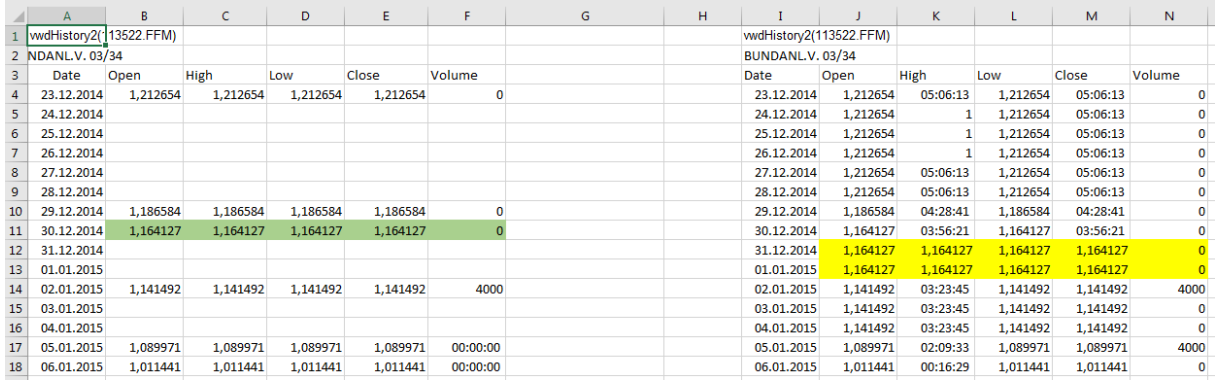

Abb. 65 Ergebnisvergleich mit unterschiedlichem Auffüllen

Die Kurse am 31.12.2014 und 1.1.2015 entsprechen dem letzten gehandelten Kurs vom 30.12.2009.

#### Die Formel für das linke Ergebnis lautet:

=vwdHistory2("113522.FFM";"23.12.2014";"06.01.2015";1;0;0;0;FALSCH;WAHR;"A2";"DOHLCVBY";"";FALSCH;FAL SCH;"FILL:{EMPTY}CLEAR:{FALSE}LINEWISE:{FALSE}")

Die Formel für das rechte Ergebnis lautet:

=vwdHistory2("113522.FFM";"23.12.2014";"06.01.2015";1;0;0;0;FALSCH;WAHR;"I2";"DOHLCVBY";"";FALSCH;FALS CH;"FILL:{LR}CLEAR:{FALSE}LINEWISE:{FALSE}")

#### 1.5. Daten aktualisieren

Die Funktionen "Historische Daten", "Intraday Daten", "Index Instrumente" und "Zinsstrukturkurven" müssen über den Bereich "Daten aktualisieren" der vwd data analytics XL angestoßen werden. Die Aktualisierung der Convensys-Daten ist nur erforderlich, wenn Sie Änderungen an den Convensys-Parametern im Excel Sheet vorgenommen oder dort Instrumente und Felder hinzugefügt haben.

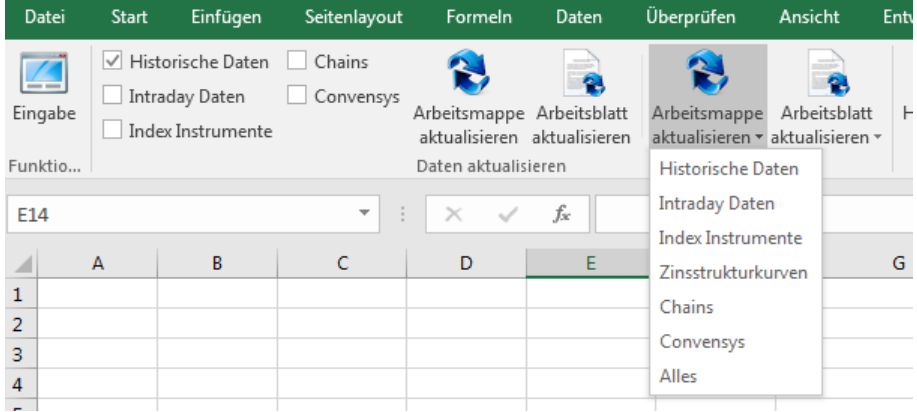

Abb. 66 Daten aktualisieren

Durch Auswahl der Checkboxen können Sie festlegen, welche Art von Funktionen Sie abrufen möchten. So können Sie z.B. festlegen, dass durch Klick auf "Arbeitsmappe aktualisieren" oder "Arbeitsblatt aktualisieren"

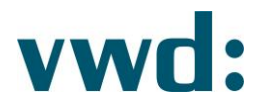

immer die Funktionen "Historische Daten" und "Intraday Daten" aktualisiert werden. Die beiden letzten Schaltflächen erlauben einen Schnellzugriff auf die Aktualisierung einer bestimmten oder aller Funktionen. "Arbeitsmappe aktualisieren" ruft immer die gewählten Funktionen auf allen Sheets auf während "Arbeitsblatt aktualisieren" nur die gewählten Funktionen auf dem aktiven Sheet aufruft.

Bitte beachten Sie, dass eine Aktualisierung mehrerer Funktionen auf der gesamten Arbeitsmappe unter Umständen längere Zeit beansprucht.

## 1.6. Extras vwd data analytics XL

Im Bereich "Extras" können Sie die Einstellungen der vwd data analytics XL anpassen oder sich den Service Monitor bzw. die Meldungen anzeigen lassen.

## 1.6.1. Einstellungen

Um Anpassungen an Ihren Einstellungen vorzunehmen, klicken Sie bitte auf die Schaltfläche "Einstellungen".

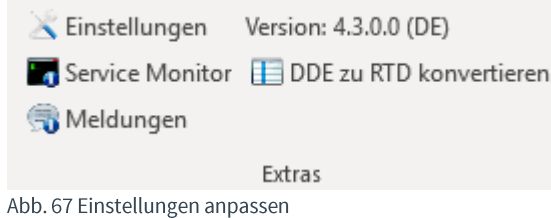

Im darauf erscheinenden Dialog haben Sie die Möglichkeit, folgende Einstellungen anzupassen:

- Anmeldedaten
- Anzeige
- Sonstiges
- Proxy

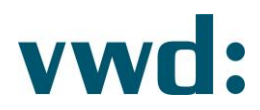

## 1.6.1.1. Anmeldedaten

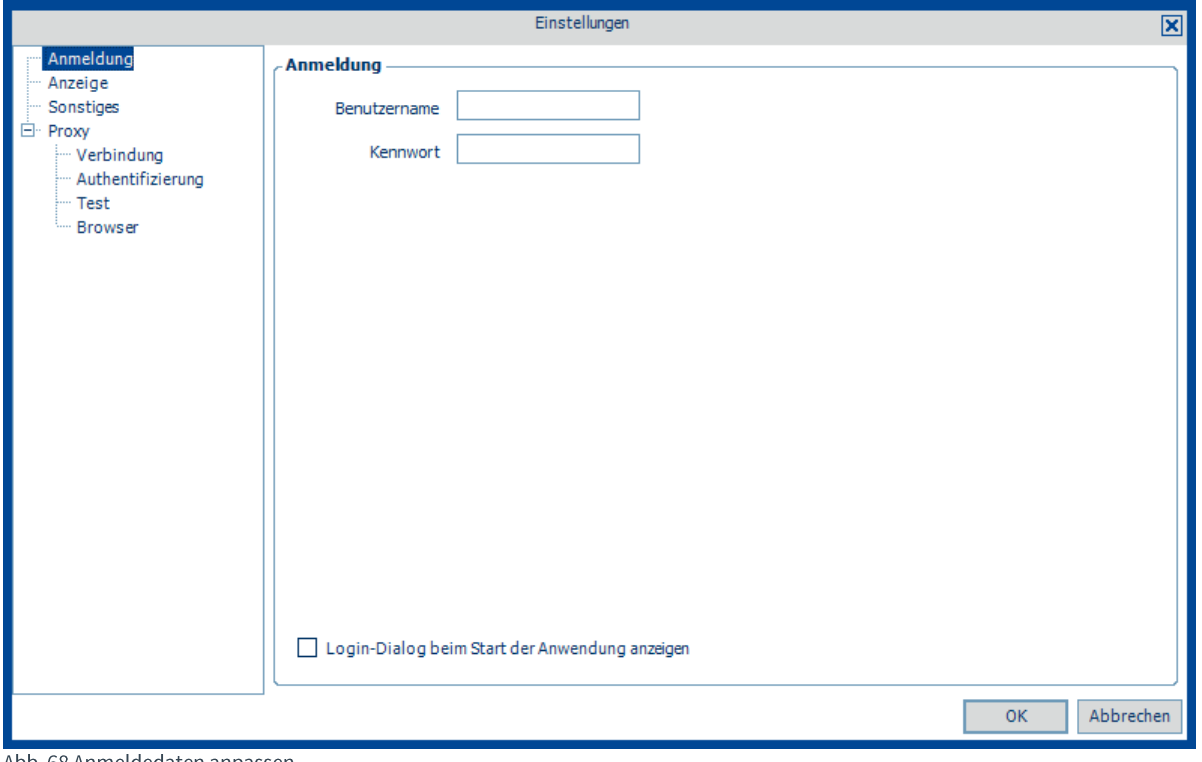

Abb. 68 Anmeldedaten anpassen

Hier können Sie Ihren Benutzernamen und Passwort für die Anmeldung an vwd anpassen. Änderungen bedürfen immer des Neustarts von Microsoft Excel, falls bereits eine Datenanbindung an das vwd Backend bestand.

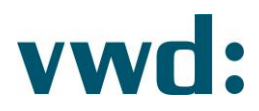

## 1.6.1.2. Anzeige

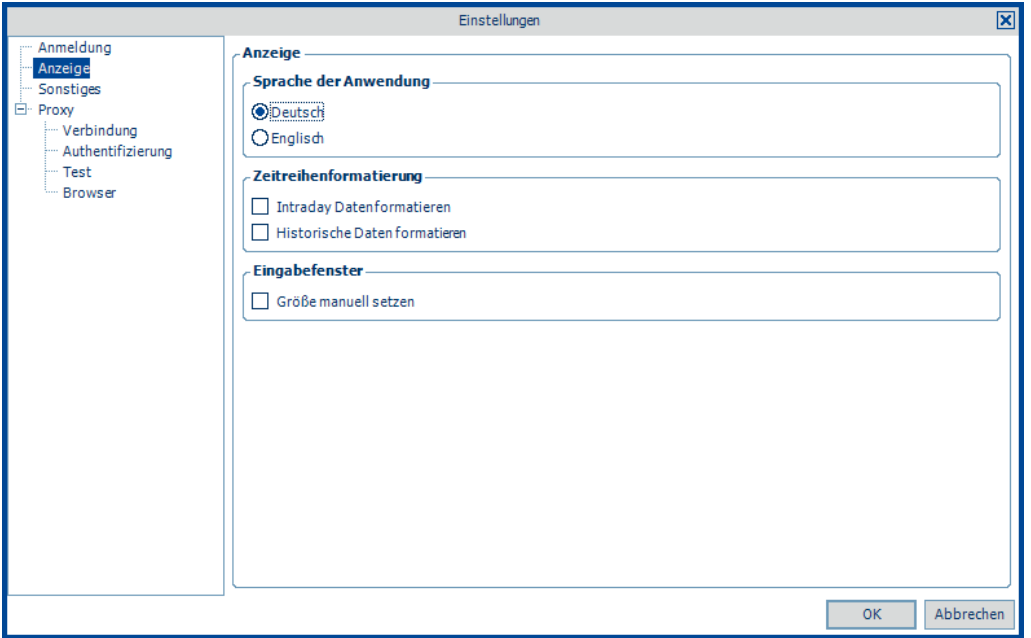

Abb. 69 Anzeigeeinstellungen anpassen

Die Anzeigeeinstellungen bieten Ihnen folgende Möglichkeiten:

#### a) Sprache der Anwendung

Sie können die Sprache unabhängig vom verwendeten System auf Deutsch oder Englisch festlegen. Bitte beachten Sie, dass eine Änderung der Sprache einen Neustart von Excel erfordert.

#### b) Zeitreihenformatierung

Durch Setzen der Optionen "Intraday Daten formatieren" und/oder "Historische Daten formatieren" erreichen Sie, dass Ihre Ergebnisdaten eine Excelformatierung erhalten. Dabei werden die Überschriften fett dargestellt und durch Lienen zu den Daten abgetrennt.

# vwd:

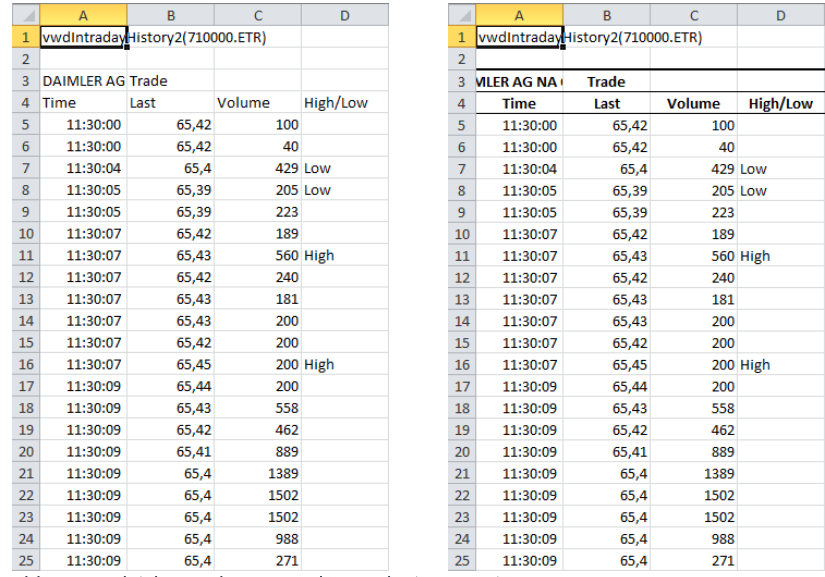

Abb. 70 Vergleich Intraday Daten ohne und mit Formatierung

#### **c) Eingabefenster**

Durch Deaktivieren der Option "Größe manuell setzen" legen Sie fest, dass die Anwendung die Größe des Eingabefensters immer entsprechend seines Inhaltes automatisch anpasst.

#### **Beispiel:**

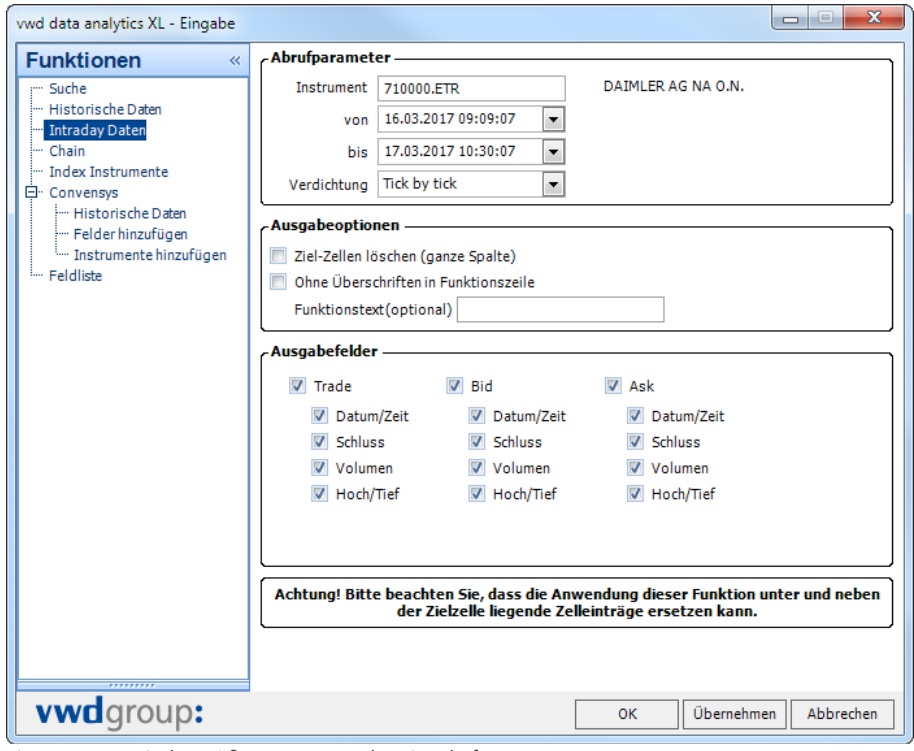

Fig. 71 Automatische Größenanpassung des Eingabefensters

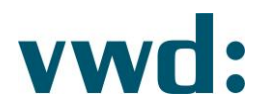

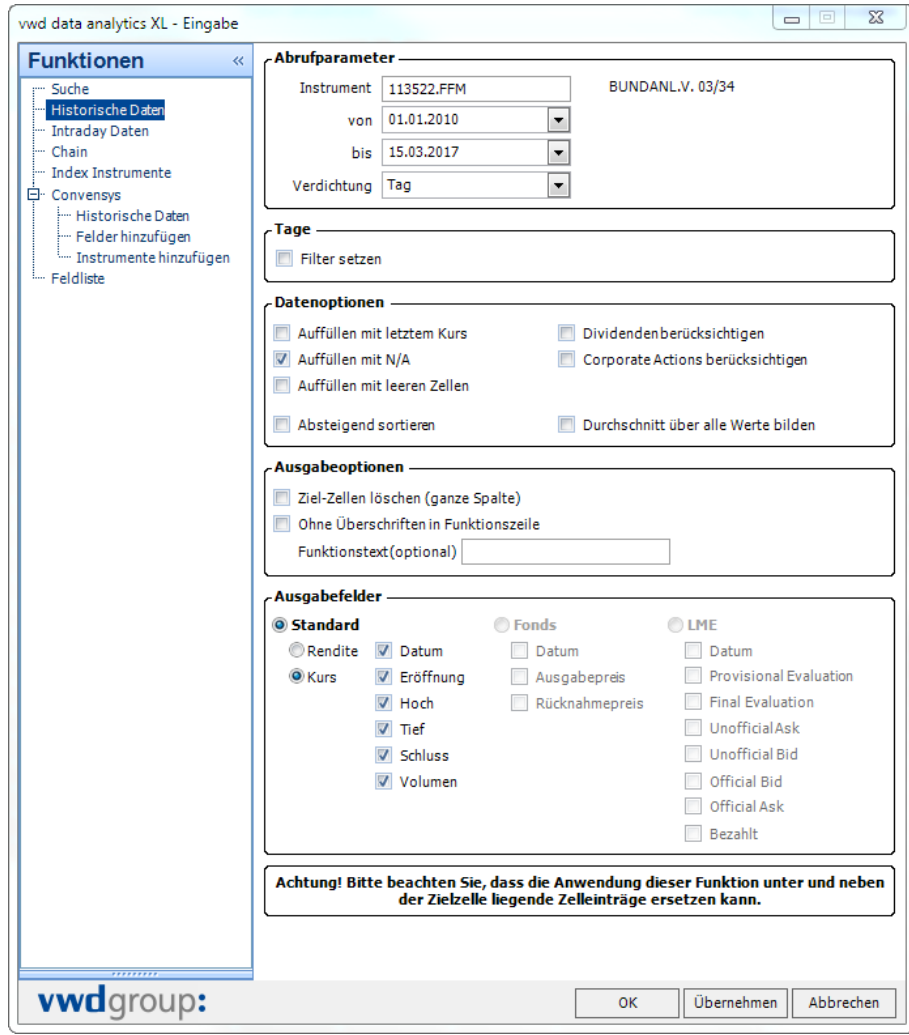

Abb. 72 Automatische Größenanpassung des Eingabefensters

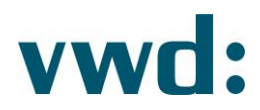

## 1.6.1.3. Sonstiges

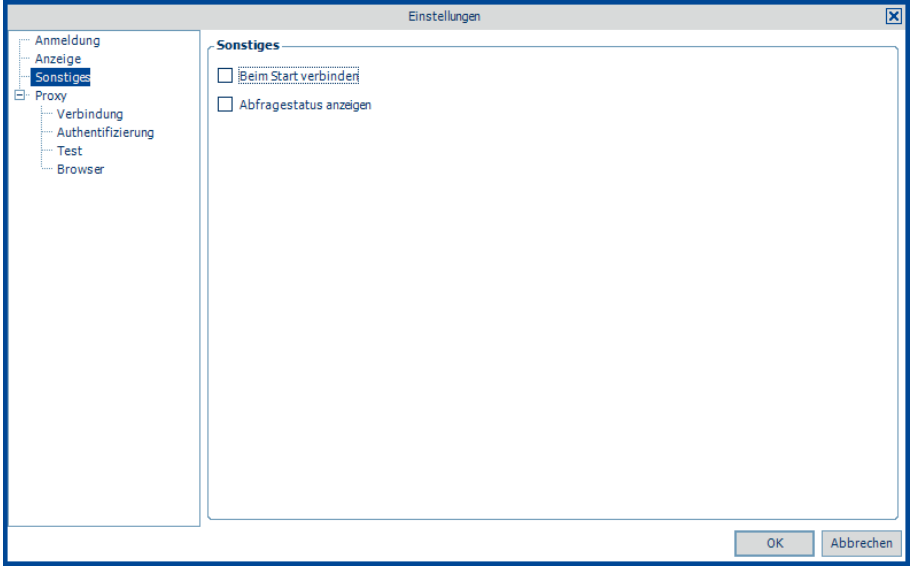

Abb. 73 Sonstige Einstellungen anpassen

Mit der Option Beim Start verbinden legen Sie fest, dass vwd data analytics XL sich sofort an das vwd Backend verbinden soll, wenn Excel gestartet wird.

Haben Sie den Punkt Abfragestatus anzeigen aktiviert, so wird Ihnen bei der Aktualisierung von Funktionen der aktuelle Abfragestatus angezeigt. Dieser wird im Taskpane, in welchem auch die Meldungen angezeigt werden dargestellt. Sollten Sie das Taskpane minimiert haben, wird diese automatisch eingeblendet, wenn die Option gewählt ist und eine Datenaktualisierung angestoßen wurde.

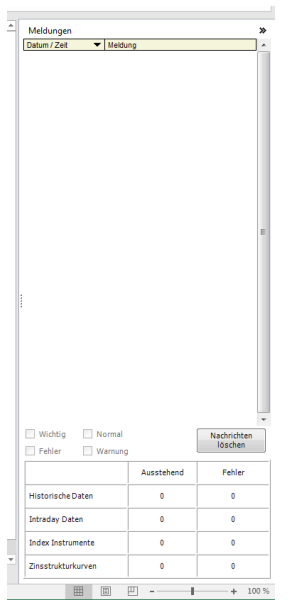

Abb. 74 Abfragestatus im Taskpane

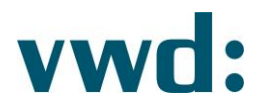

## 1.6.2. Service Monitor

Die Service Monitor ist ein Dialog zur Detailanalyse der Datenanbindung und ist ggf. für den vwd customer service bei einer Problemanalyse hilfreich. Bitte nehmen Sie keine Änderungen der Einstellungen ohne Rücksprache mit dem vwd customer service vor, da ggf. die Funktionsweise des vwd data analytics XL beeinträchtigt wird.

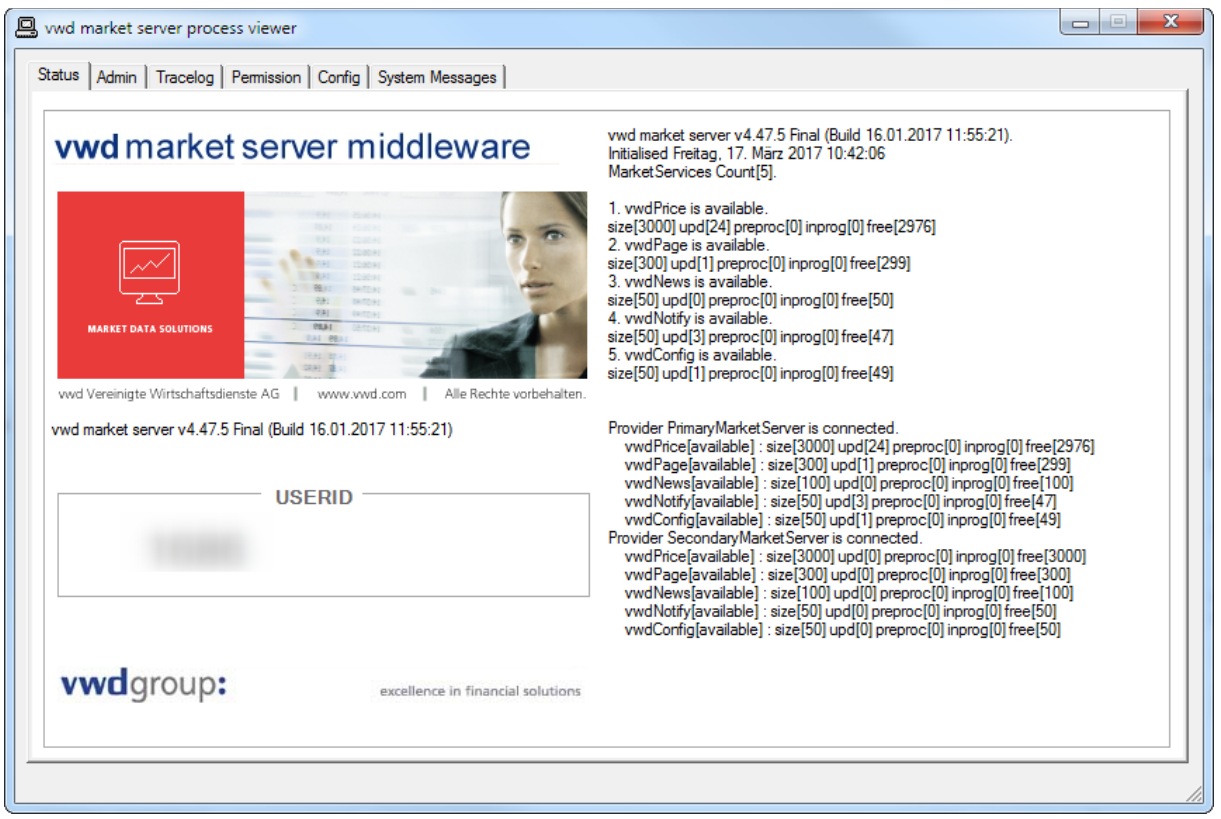

Abb. 75 Servicemonitor

## 1.6.3. Meldungen

Meldungen der vwd data analytics XL werden in einem TaskPane am rechten Rand des Excel-Sheets angezeigt. Diesen Bereich können Sie ein- und ausblenden und dessen Größe anpassen. Die aktuelle Größeneinstellung des TaskPanes wird beim Beenden von Excel gespeichert.

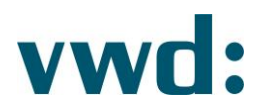

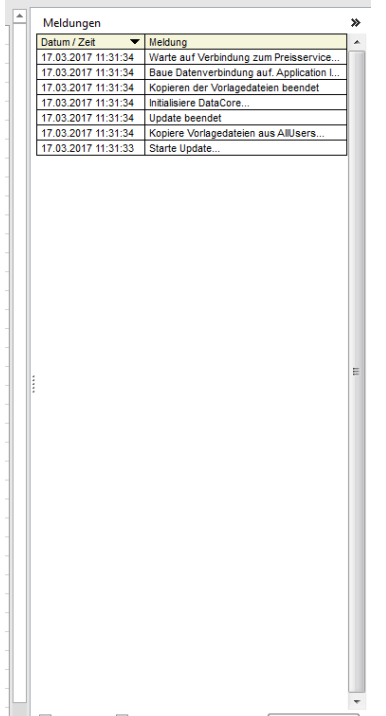

Abb. 76 Eingeblendetes TaskPane mit Meldungen

Bitte beachten Sie, dass das TaskPane automatisch wieder eingeblendet wird, wenn Sie in den Einstellungen die Option Abfragestatus anzeigen aktiviert haben. Die Meldungsliste können Sie durch einen Klick auf Meldungen löschen leeren.

Die Größe des Meldungsbereiches kann durch verschieben der Leiste zwischen Nachrichten und des Tabellenbereiches angepasst werden.

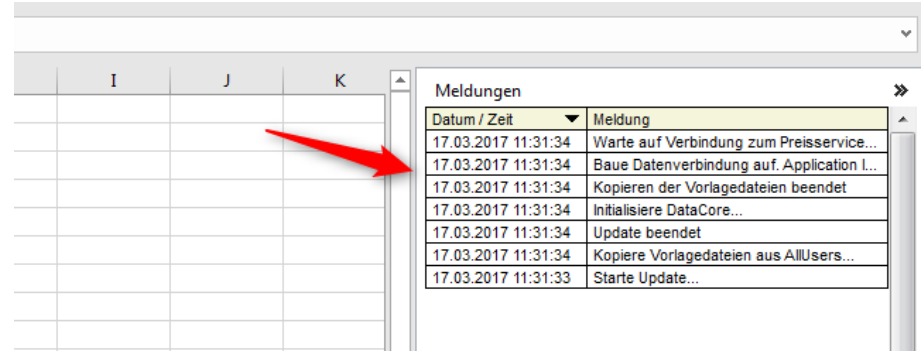

Abb. 77 Größenanpassung des Meldungsbereiches

Das TaskPane können Sie per Doppelklick auf den Splitter ausblenden.

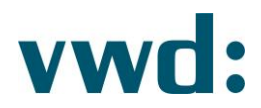

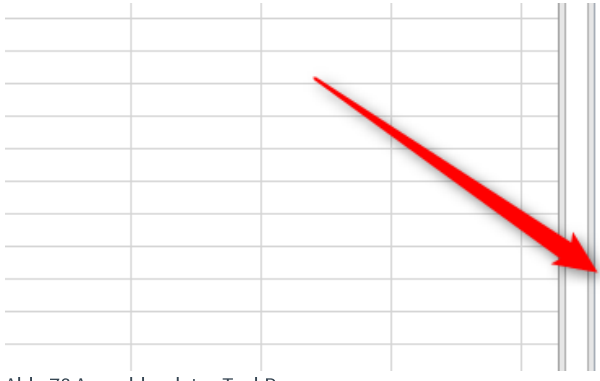

Abb. 78 Ausgeblendetes TaskPane

Wenn Sie mit der Maus über eine Nachricht fahren, wird der komplette Text dieser Nachricht in einem Tooltip angezeigt.

| Meldungen           | Warte auf Verbindung zum Preisservice   |
|---------------------|-----------------------------------------|
| Datum / Zeit        | Meldung                                 |
| 17.03.2017 11:31:34 | Warte auf Verbindung zum Preisservice   |
| 17.03.2017 11:31:34 | Baue Datenverbindung auf. Application I |
| 17.03.2017 11:31:34 | Kopieren der Vorlagedateien beendet     |
| 17.03.2017 11:31:34 | Initialisiere DataCore                  |
| 17.03.2017 11:31:34 | Update beendet                          |
| 17.03.2017 11:31:34 | Kopiere Vorlagedateien aus AllUsers     |
| 17.03.2017 11:31:33 | Starte Update                           |

Abb. 79 Anzeige des Nachrichtentextes in einem Tooltip

#### 1.6.4. Version

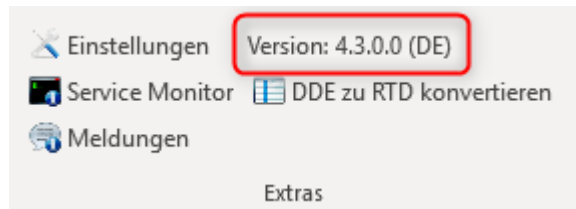

Abb. 80 Anzeige der Programmversion und eingestellten Sprache

## 1.7. Snapshot Daten

Der vwd data analytics XL kann sowohl Daten im Push-Modus, als auch mit Pull/Snap Modus verarbeiten. Wie Sie Daten empfangen können, hängt von Ihrer Freischaltung ab. Sollten Sie Daten nur im Pull/Snap Modus empfangen können, müssen Sie eine Aktualisierung der Kursdaten manuell anfordern. In diesem Fall ist die Schaltfläche im Bereich "Snapshot Daten" aktiviert.

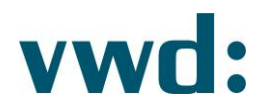

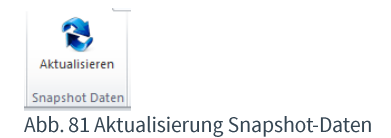

## 1.8. Fieldmap

Durch Klick auf "Fieldmap einfügen" im Bereich "Fieldmap" können Sie die komplette vwd Fieldmap in Ihr Excel-Sheet einfügen. Neben der Feldbezeichnung und der vwd Feld-Id wird auch der Feldtyp ausgegeben. Dies ist besonders für Anwender wichtig, welche die Daten weiterverarbeiten wollen.

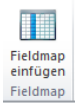

Abb. 82 Schaltfläche zum Einfügen der Vwd Fieldmap

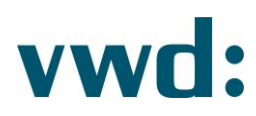

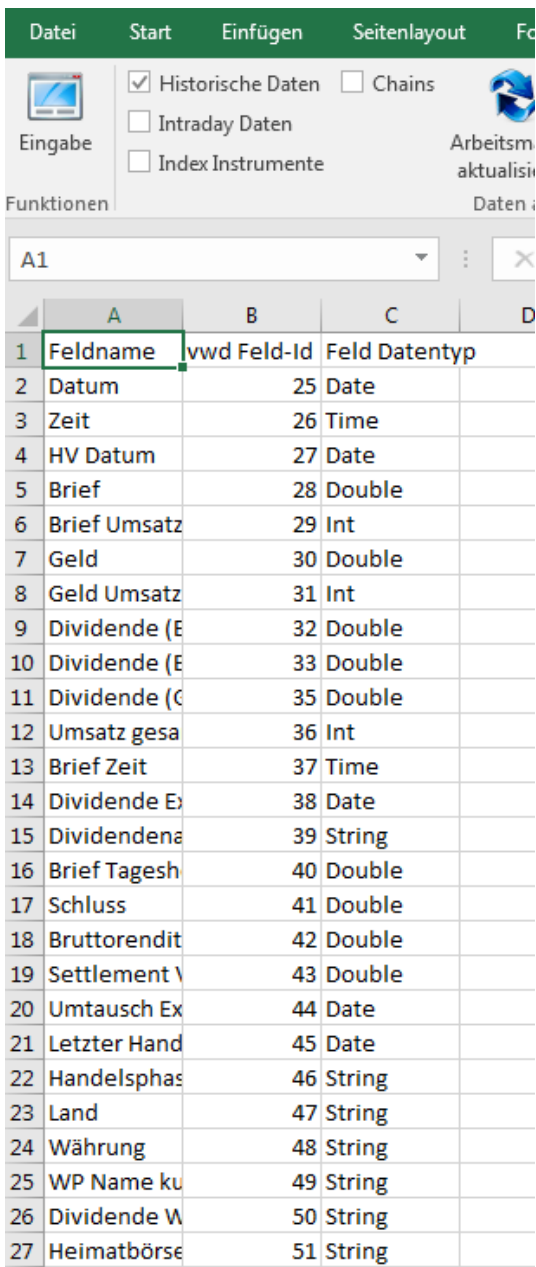

Abb. 83 Auszug einer eingefügten vwd Fieldmap

Es ist zu beachten, dass die Felder unabhängig von der Verfügbarkeit ihrer Inhalte angezeigt werden.

## 1.9. Digitale Signierung

Ab Version 2.0.3.0 des vwd data analytics XL sind sowohl das Setup als auch das Add-In mit einem Zertifikat versehen (digitale Signierung). Hierdurch wird es möglich das Add-In auch in höheren Sicherheitsstufen der verschiedenen Excel Versionen sicher zu benutzen.

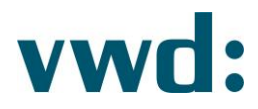

In diesem Abschnitt werden für die unterschiedlichen Microsoft Excel Versionen die Sicherheitseinstellungen aufgeführt.

Wenn Sie keine erhöhten Sicherheitsanforderungen nutzen, können Sie diesen Abschnitt überspringen.

## 1.9.1. Excel 2007/10/13 / Office 2007/10/13

Mit Excel 2007 wurden, gegenüber den vorherigen Versionen, neue Sicherheitsvorkehrungen eingeführt, die separate Sicherheitseinstellungen für Makros und Add-Ins erlauben. Die Einstellungen hierfür sind über das Vertrauensstellungscenter (Excel-Optionen -> Vertrauensstellungscenter -> Einstellungen für das Vertrauensstellungscenter) zu erreichen.

#### 1.9.1.1. Add-In Sicherheit

Unterstützt wird die Einstellung, dass Add-Ins von einem vertrauenswürdigen Publisher signiert sein müssen, sowie alle geringeren Sicherheitsstufen.

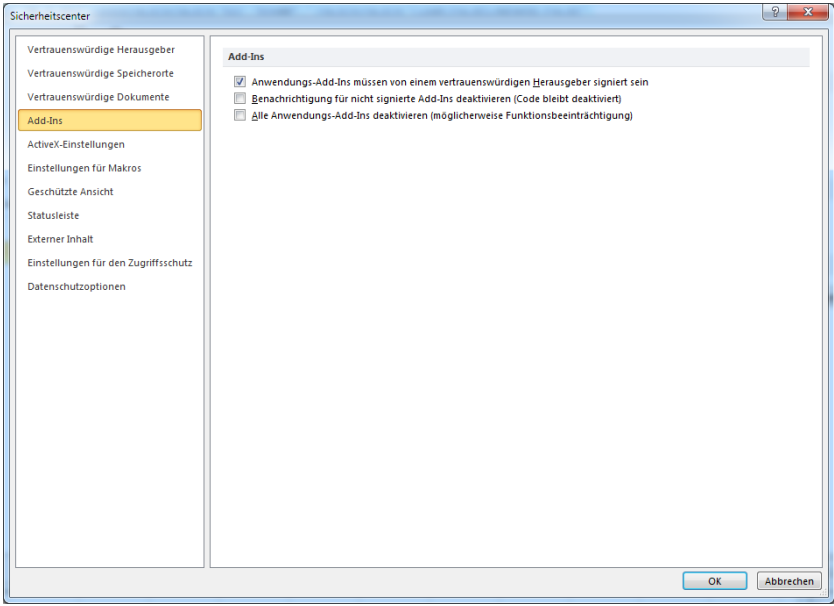

Abb. 84 Sicherheitscenter - Add-Ins (Excel 2010)

#### 1.9.1.2. Makro Sicherheit

Unterstützt wird die Einstellung, dass Makros digital signiert sein müssen, sowie alle geringeren Sicherheitsstufen.

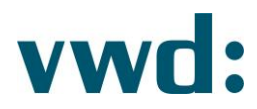

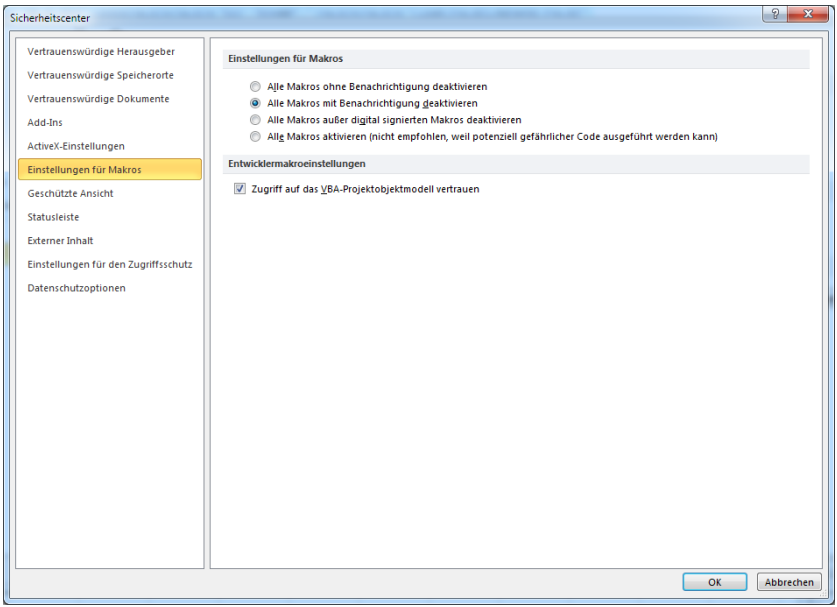

Abb. 85 Sicherheitscenter - Einstellungen Makros (Excel 2010)

## 1.9.1.3. Aktivierung nach Installation

Nach der Installation erscheint über der Excel Funktionsleiste eine Sicherheits-Warnung:

| $10 + (11 + 1)$<br><b>XII H</b>                                                                                                    |                         |                                                                                                   |                                                                                                    |                                  |  |  |  |  |  |
|----------------------------------------------------------------------------------------------------|-------------------------|---------------------------------------------------------------------------------------------------|----------------------------------------------------------------------------------------------------|----------------------------------|--|--|--|--|--|
| Datei<br>Start<br>Einfügen                                                                                                    | Seitenlavout<br>Formeln | Überprüfen<br>Daten                                                                               | Ansicht<br>Entwicklertools                                                                                                    | Auslastungstest                  |  |  |  |  |  |
| Ausschneiden<br>F<br>Kopieren *                                                                                                    | Calibri                 | $\mathbf{a} \cdot \mathbf{n} \cdot \mathbf{n} \cdot \mathbf{n} \cdot \mathbf{n} \cdot \mathbf{n}$ | <b>T</b> zeilenumbruch                                                                                                    | Standard                         |  |  |  |  |  |
| Einfügen<br>Format übertragen                                                                                                    |                         |                                                                                                   | F K U $\cdot$ H $\cdot$ $\otimes$ $\cdot$ $A$ $\cdot$ $\equiv$ $\equiv$ $\equiv$ $\otimes$ $\equiv$ $\otimes$ $\otimes$ $\otimes$ $\otimes$ $\otimes$ $\otimes$ $\otimes$ $\otimes$ $\otimes$ $\otimes$ $\otimes$ $\otimes$ $\otimes$ $\otimes$ $\otimes$ $\otimes$ $\otimes$ $\otimes$ $\otimes$ $\otimes$ $\otimes$ $\otimes$ $\otimes$ $\otimes$ $\otimes$ $\otimes$ | <b>要 ~ % 000</b><br>$50^{\circ}$ |  |  |  |  |  |
| Zwischenablage<br>- 13                                                                                                    | Schriftart              | Гs.                                                                                               | Ausrichtung<br>ß.                                                                                                    | Zahl                             |  |  |  |  |  |
| п<br>Inhalt aktivieren<br>Sicherheitswarnung<br>Einige aktive Inhalte wurden deaktiviert. Klicken Sie hier, um weitere Details anzuzeigen. |                         |                                                                                                   |                                                                                                    |                                  |  |  |  |  |  |

Abb. 86 Sicherheits-Warnung (Excel 2010)

Durch das Drücken auf Weitere Details (Excel 2010) erscheint folgender Dialog:

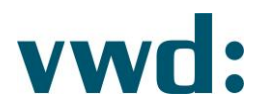

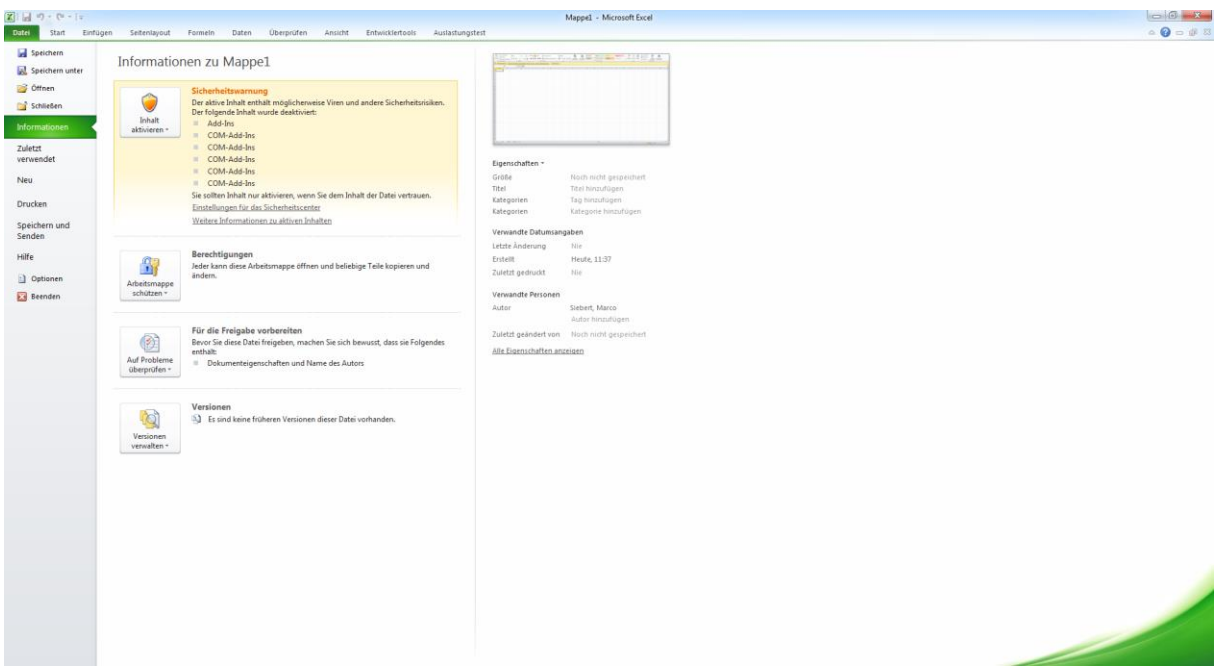

Abb. 87 Informationsanzeige (Excel 2010)

Klicken Sie nun auf Inhalte aktivieren und dann auf Erweiterte Optionen (Excel 2010)

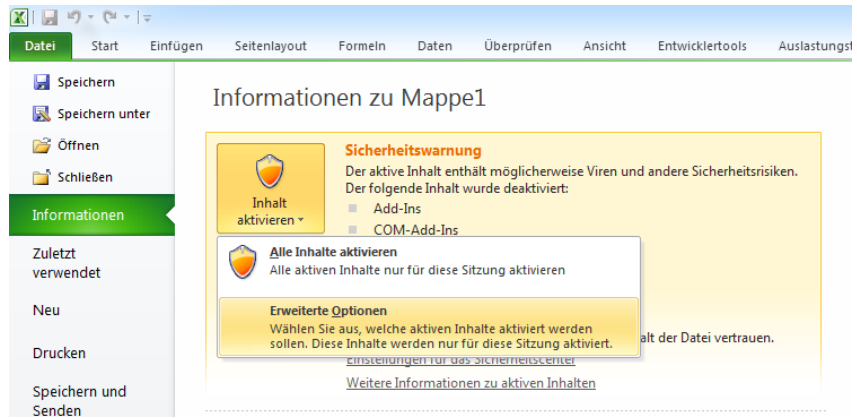

Abb. 88 Inhalte aktivieren - erweiterte Optionen (Excel 2010)

Im darauffolgenden Dialog müssen Sie dann für die in der nächsten Abbildung gezeigten Add-Ins den untersten Punkt auswählen.

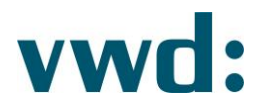

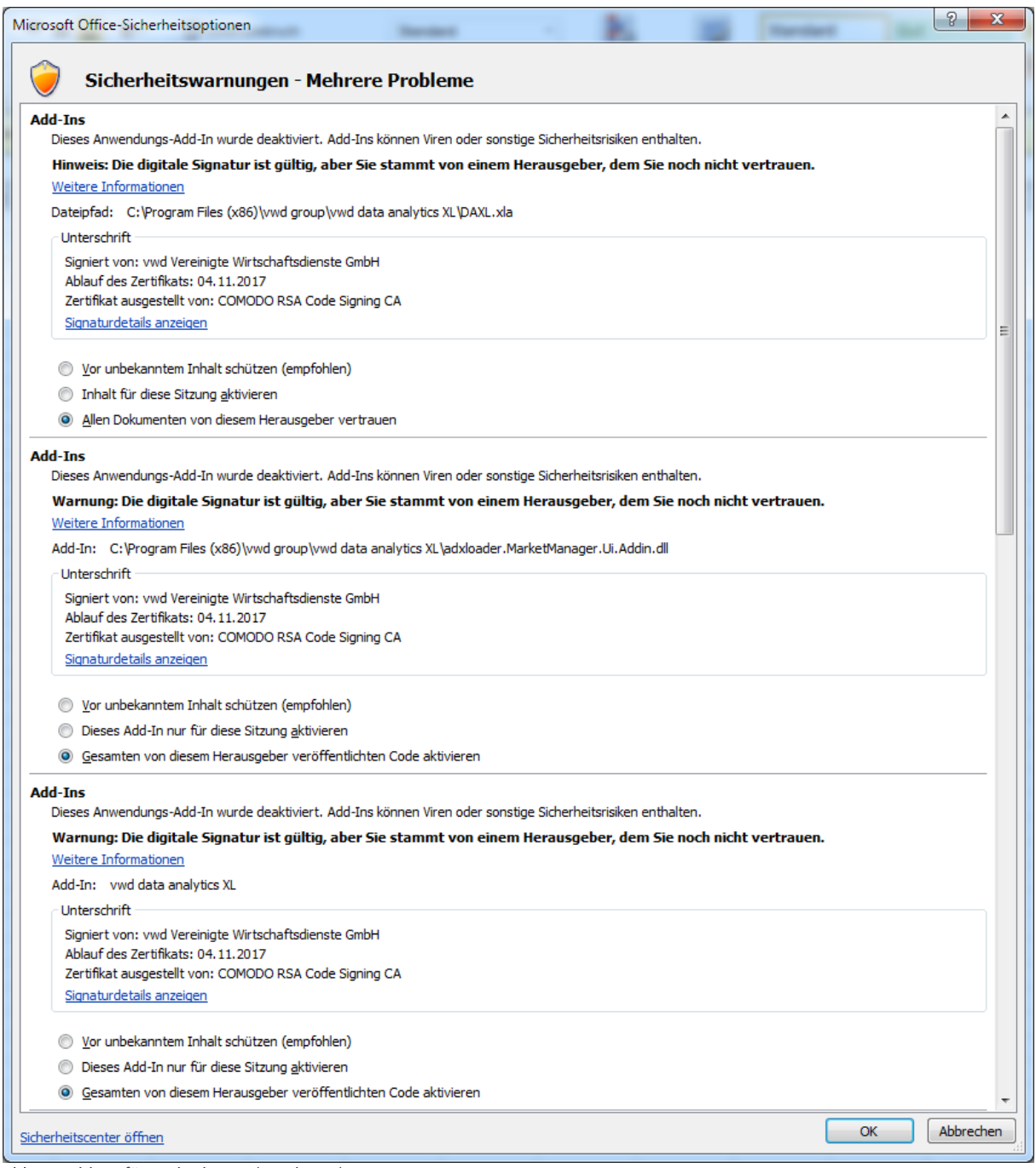

Abb. 89 Add-Ins für vwd zulassen (Excel 2010)

## Diese Einstellung ist nur einmal vorzunehmen.

#### 1.9.1.4. Besonderer Hinweis

Es ist möglich, in Excel 2007/10/13 die Sicherheits-Warnungen auszuschalten:

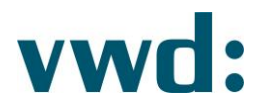

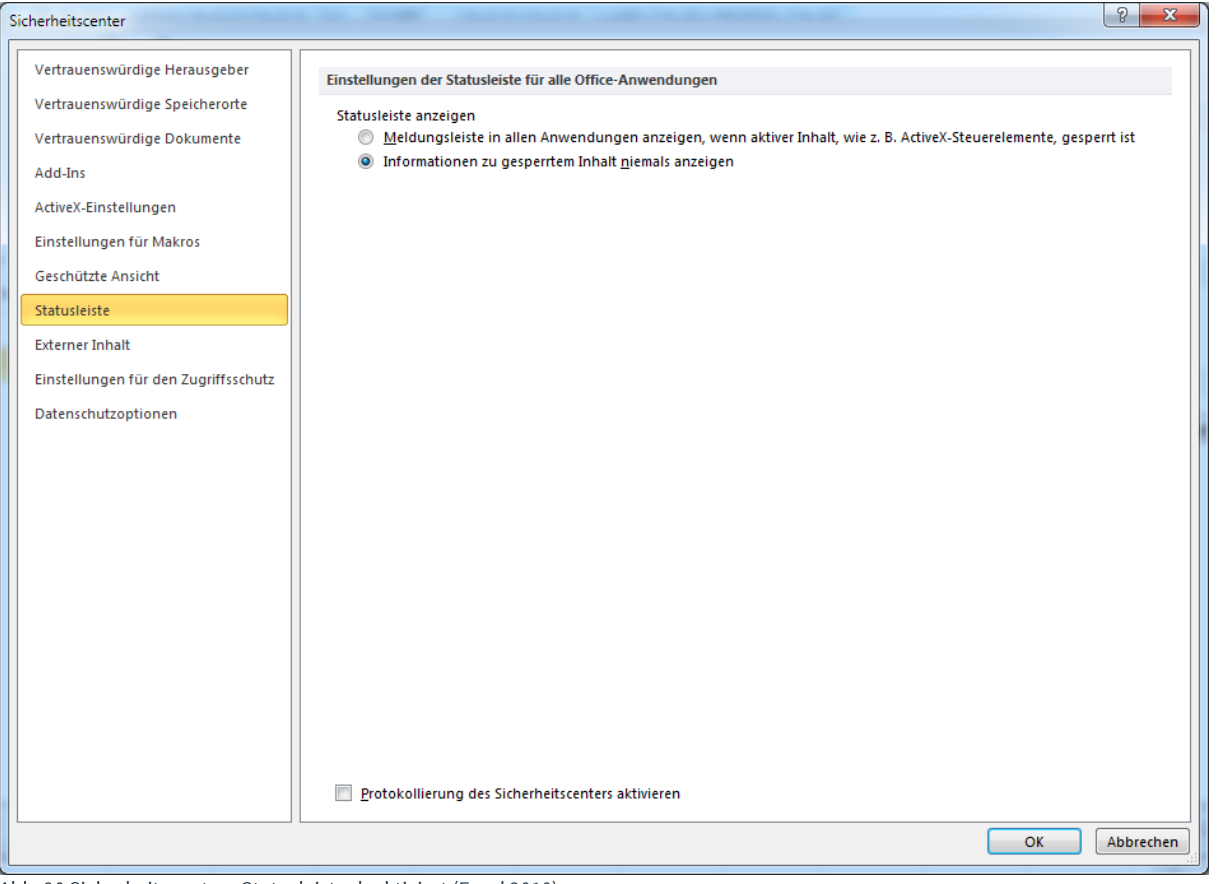

Abb. 90 Sicherheitscenter - Statusleiste deaktiviert (Excel 2010)

Hierdurch wird dem Benutzer die Möglichkeit genommen die Sicherheitseinstellungen für ein Add-In, Makro, etc. zu ändern. Der Effekt ist, dass bei erhöhten Sicherheitseinstellungen in Excel 2007/10/13 das vwd data analytics XL nie sichtbar wird und dies nicht bemerkt werden kann.

## 1.10. Problembehandlung

## 1.10.1. Toolbars erscheinen nicht

Zur Überprüfung sind die folgenden Schritte in der angegebenen Reihenfolge ausführen. Wenn Schritt 1 nichtzutreffend ist, dann mit Schritt 2 fortfahren.

## 1.10.1.1. Schritt 1: Überprüfung, ob Add-In durch Excel deaktiviert wurde

In Excel 2010 sind die deaktivierten Elemente wie folgt zu erreichen: Im Excel Hauptmenü unter Optionen. In der ganzen untenstehenden Auswahlliste "Deaktivierte Elemente" auswählen und auf Gehe zu drücken.

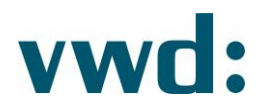

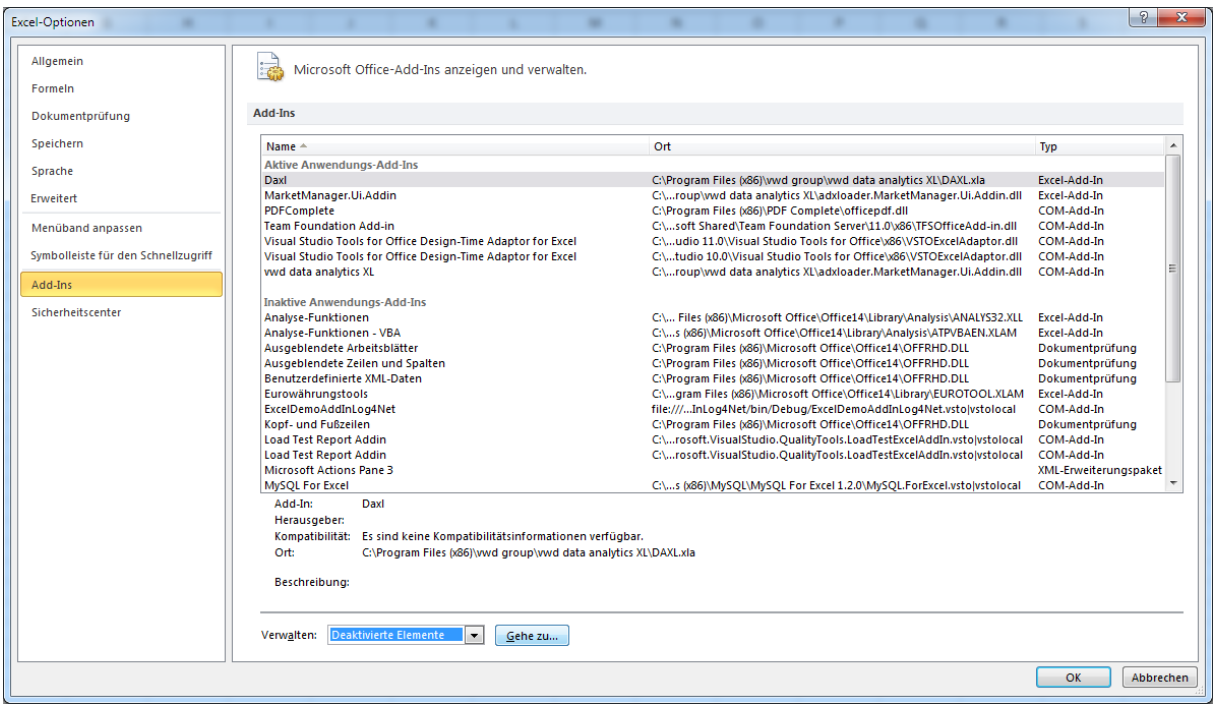

Abb. 91 Add-Ins Anzeige in Excel 2010

Es erscheint der folgende Dialog (im Screenshot ist kein Add-In deaktiviert).

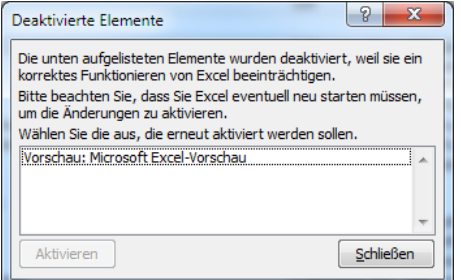

Abb. 92 Deaktivierte Elemente

Wenn in dem Fenster ein Add-In aufgelistet ist, können Sie es durch das Auswählen und anschließendem Drücken von Aktiveren wieder einschalten.

## 1.10.1.2. Schritt 2: Überprüfung der Registrierungsdatenbank

Unter folgendem Schlüssel in der Registrierungsdatenbank wird das Add-In registriert:

32-Bit Betriebssystem: HKEY\_LOCAL\_MACHINE\Software\Microsoft\Office\Excel\Addins\MarketManager.ExcelAddin

64-Bit Betriebssystem: HKEY\_LOCAL\_MACHINE\Software\Wow6432Node\Microsoft\Office\Excel\Addins\MarketManager.ExcelAddin

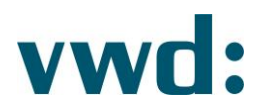

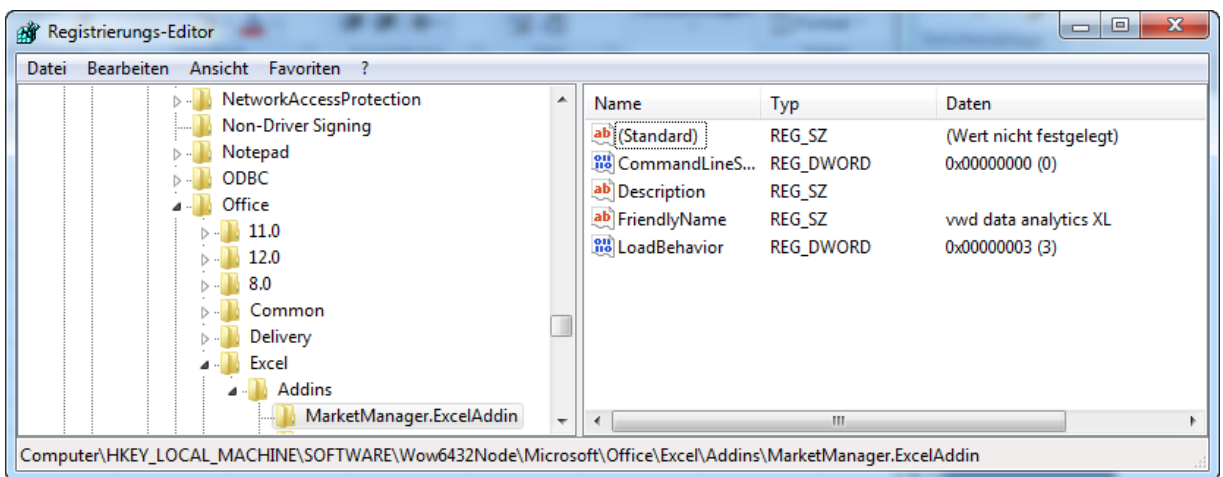

Abb. 93 Registry Ansicht Addin

Wichtig ist, dass der Wert für LoadBehavior auf 3 steht! Steht er nicht auf 3, bitte den vwd customer service kontaktieren.

## 1.10.2. Historische- und Intraday Daten nicht verfügbar

Erscheint bei Eingabe einer Funktion des vwd data analytics XL in der Zelle der Funktion ein "#NAME?", sind die UDF's (User Defined Function) nicht installiert bzw. nicht registriert.

#### **Hinweis:**

Der Abruf von historischen- und Intraday Daten funktioniert trotzdem. Jedoch ist nicht sichergestellt, dass auch zukünftige UDF's funktionieren.

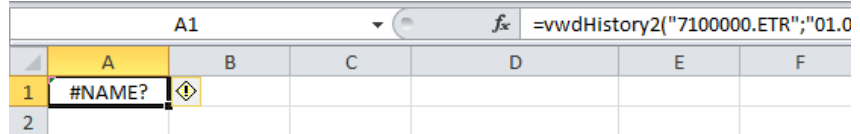

Abb. 94 UDF-Funktionen sind nicht registriert

Folgende Schritte in genau dieser Reihenfolge abarbeiten.

## 1.10.2.1. Schritt 1: UDF installieren

Excel schließen unter der Programmgruppe vwd group -> vwd data analytics XL das Programm UDF installieren ausführen.

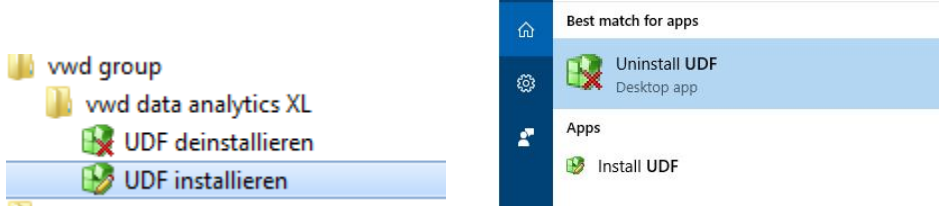

Abb. 95 UDF installieren

Nun Excel wieder starten und in der Funktionsleiste auf das Funktionssymbol (fx) klicken.

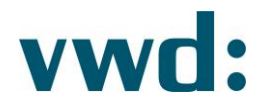

 $A1$  $\mathbf{F}(\mathbf{X} \times \mathbf{X}) =$ Abb. 96 Excel Funktionsleiste

In der Liste der Kategorien muss vwd Functions erscheinen

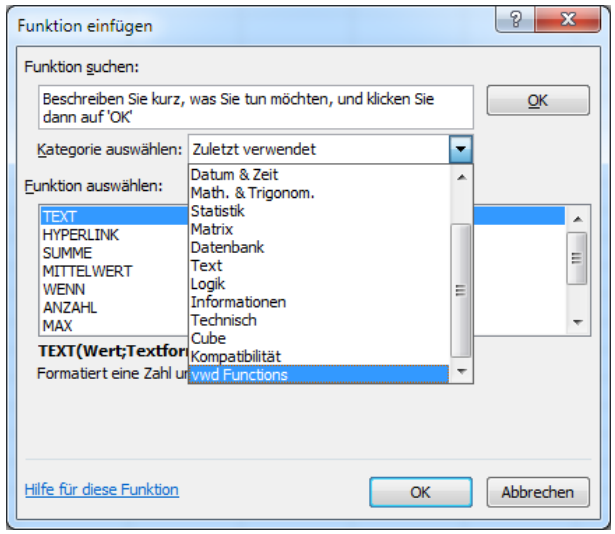

Abb. 97 Excel-Funktionsfenster

und in dieser Kategorie folgende Funktionen gelistet sein:

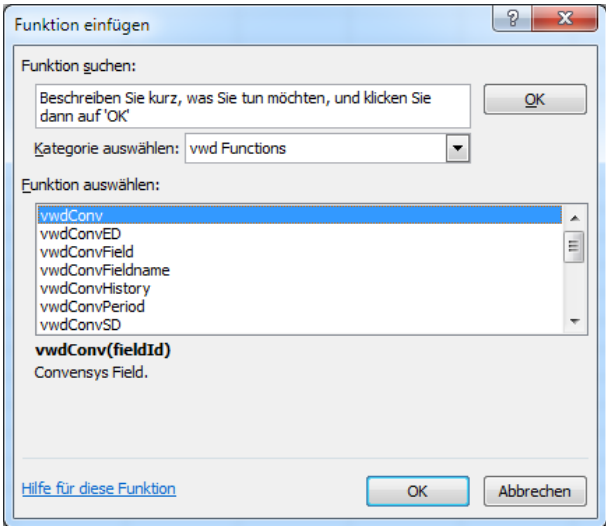

Abb. 98 Ausschnitt vwd Functions

## 1.10.2.2. Schritt 2: Überprüfung der Registrierungsdatenbank

Unter folgendem Schlüssel in der Registrierungsdatenbank werden die UDF's registriert:

## 32-Bit / 64-Bit Betriebssystem:

HKEY\_CURRENT\_USER\Software\Microsoft\Office\"Office Versionsnummer" Excel\Options\Open

vwd Vereinigte Wirtschaftsdienste GmbH Mainzer Landstraße 178 - 190 I 60327 Frankfurt am Main  $\overline{\mathbf{r}}$ 

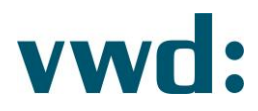

| <b>AT Registrierungs-Editor</b>                                         |                                    |                   | $\begin{array}{c c c c c} \hline \multicolumn{3}{c }{\mathbf{B}} & \multicolumn{3}{c }{\mathbf{X}} \end{array}$ |
|-------------------------------------------------------------------------|------------------------------------|-------------------|----------------------------------------------------------------------------------------------------|
| Datei Bearbeiten<br>Ansicht Favoriten ?                                 |                                    |                   |                                                                                                    |
| IAM                                                                     | Name                               | Typ               | Daten                                                                                                    |
| $\triangleright$ - $\blacksquare$ IME                                   | ab (Standard)                      | <b>REG SZ</b>     | (Wert nicht festgelegt)                                                                                         |
| <b>IMEJP</b>                                                            | ab DecimalSeparator                | REG_SZ            |                                                                                                    |
| <b>IMEMIP</b>                                                           | <b>88 DefaultSheetR2L</b>          | <b>REG_DWORD</b>  | 0x00000000 (0)                                                                                                  |
| <b>D</b> - Installer                                                    | <b>DeveloperTools</b>              | <b>REG DWORD</b>  | 0x00000001 (1)                                                                                                  |
| <b>Internet Connection Wizard</b>                                       | <b>88 EnableMTP</b>                | <b>REG_DWORD</b>  | 0x00000000(0)                                                                                                   |
| <b>Internet Explorer</b>                                                | <b>Gill</b> FirstRun               | <b>REG DWORD</b>  | 0x00000000(0)                                                                                                   |
| <b>Internet Mail and News</b>                                           | <b>Rid</b> FormulaBarExpanded      | <b>REG_DWORD</b>  | 0x00000000 (0)                                                                                                  |
| Java VM<br>Keyboard                                                     | <b>Buy</b> FormulaBarExpandedLines | <b>REG DWORD</b>  | 0x00000002 (2)                                                                                                  |
| MediaPlayer                                                             | <b>BB</b> LastUILang               | <b>REG DWORD</b>  | 0x00000407 (1031)                                                                                               |
| MFC 3.0 Samples                                                         | <b>818</b> Maximized               | <b>REG DWORD</b>  | 0x00000003 (3)                                                                                                  |
| Microsoft Antimalware                                                   | ab MRUFuncs                        | REG_SZ            | 48, 359, 4, 5, 1, 0, 7, 15, 345, 59                                                                             |
| Microsoft Management Console                                            | <b>88 MsoTbCust</b>                | <b>REG_DWORD</b>  | 0x00000008 (8)                                                                                                  |
| Microsoft SQL Server                                                    | <b>SIS</b> NameBoxWidth            | <b>REG DWORD</b>  | 0x000000fe (254)                                                                                                |
| Microsoft Sync Framework                                                | <b>88 NoRereg</b>                  | <b>REG DWORD</b>  | 0x00000001 (1)                                                                                                  |
| MPEG2Demultiplexer                                                      | ab OPEN                            | <b>REG SZ</b>     | /R "C:\Program Files (x86)\vwd group\vwd data analytics XL\DAXL.xla"                                            |
| <b>MS Design Tools</b>                                                  | ab OPEN1                           | REG_SZ            | /R "C:\Program Files (x86)\vwd group\vwd data analytics XL\adxloader.MarketManager.Ui.Addin.dll"                |
| <b>MSDAIPP</b>                                                          | <b>88 OptionFormat</b>             | <b>REG BINARY</b> |                                                                                                    |
| <b>MSDN</b>                                                             | <b>RS</b> Options                  | <b>REG_DWORD</b>  | 0x00000117 (279)                                                                                                |
| <b>MSF</b>                                                              | <b>88 Options5</b>                 | <b>REG_DWORD</b>  | 0x00000088 (136)                                                                                                |
| <b>MSOIdentityCRL</b>                                                   | <b>SH</b> Options95                | <b>REG DWORD</b>  | 0x00000001 (1)                                                                                                  |
| Multimedia                                                              | <b>218</b> OptionsDlgSizePos       | <b>REG_BINARY</b> | a6 04 00 00 ad 02 00 00 bc 01 00 00 9e 00 00 00 00 00 00 00 00                                                  |
| Notepad                                                                 | ab Pos                             |                   |                                                                                                    |
| 4 Office                                                                |                                    | REG_SZ            | 611,12,909,919                                                                                                  |
| $-14.0$                                                                 | <b>28 RTDThrottleInterval</b>      | <b>REG_DWORD</b>  | 0x00000000(0)                                                                                                   |
| $\triangleright$ - $\blacksquare$<br>Access                             | <b>OH StickyPtX</b>                | <b>REG DWORD</b>  | 0x0000040a (1034)                                                                                               |
| <b>Clip Organizer</b>                                                   | <b>R&amp; StickvPtY</b>            | <b>REG DWORD</b>  | 0x000001a6 (422)                                                                                                |
| <b>Clip OrganizerDB</b>                                                 | ab ThousandsSeparator              | <b>REG SZ</b>     |                                                                                                    |
| <b>CLView</b>                                                           | <b>RB</b> UseSystemSeparators      | <b>REG DWORD</b>  | 0x00000000 (0)                                                                                                  |
| Common                                                                  | <b>28 XMLHideHelpText</b>          | <b>REG_DWORD</b>  | 0x00000000 (0)                                                                                                  |
| Excel                                                                   | <b>OH XMLPreviewData</b>           | <b>REG DWORD</b>  | 0x00000000 (0)                                                                                                  |
| <b>Add-in Manager</b>                                                   |                                    |                   |                                                                                                    |
| <b>File MRU</b>                                                         |                                    |                   |                                                                                                    |
| Options                                                                 |                                    |                   |                                                                                                    |
| <b>Place MRU</b>                                                        |                                    |                   |                                                                                                    |
| Resiliency                                                              |                                    |                   |                                                                                                    |
| <b>D</b> Security<br><b>Coall Charles</b>                               |                                    |                   |                                                                                                    |
| $\overline{a}$                                                          |                                    | Ш                 |                                                                                                    |
| Computer\HKEY_CURRENT_USER\Software\Microsoft\Office\14.0\Excel\Options |                                    |                   |                                                                                                    |

Abb. 99 Registry Ansicht vwd data analytics XL

Die Versionsnummern für Office/Excel lauten wie folgt:

- Excel 2007 12.0  $\bullet$
- Excel 2010 14.0  $\bullet$
- Excel 2013 15.0  $\bullet$
- Excel 2016 16.0  $\bullet$

Es muss ein OPEN Eintrag mit folgendem Muster existieren:

/R \"'vwd data analytics XL Installationspfad'\\adxloader.MarketManager.Ui.Addin.dll\"

#### **Beispiel:**

/R\"C:\\Program Files (x86)\\vwd group\\vwd data analytics XL\\adxloader.MarketManager.Ui.Addin.dll\"

Ist dieser Eintrag nicht vorhanden, bitte den vwd customer service kontaktieren.

## 1.10.3. RTD Funktion liefert "#NV"

In den Zellen mit RTD-Formeln wird der Wert "#NV" angezeigt.

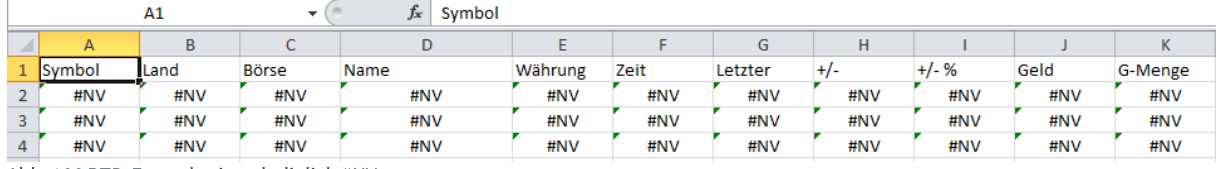

Abb. 100 RTD-Formel zeigen lediglich #NV

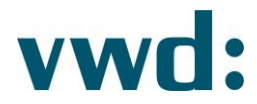

In diesem Falle ist die Registrierung der RTD Funktion des vwd data analytics XL fehlgeschlagen. Bitte kontaktieren Sie den vwd customer service.

## 1.10.4. DDE Funktion liefert "#BEZUG"

In den Zellen mit DDE-Formeln wird der Wert "#BEZUG!" angezeigt.

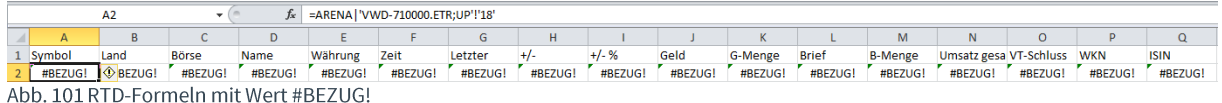

In diesem Fall handelt es sich um Daten, die via DDE verlinkt wurden, aber es läuft kein vwd market manager.

Zur Überprüfung auf eine Zelle mit "#BEZUG!" klicken und in der Excel Funktionsleiste schauen, ob dort ein DDE Syntax steht:

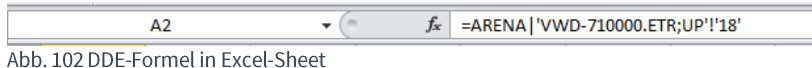

DDE-Formeln können bei Nutzung des vwd market manager XL in der Standalone-Variante (ohne vwd market manager) nicht aufgelöst werden.

## 1.10.5. RTD Funktion liefert keine aktuellen Daten

Es besteht keine Verbindung zum vwd Backend. Zur Prüfung wählen Sie im vwd data analytics XL Menüpunkt Service Monitor aus.

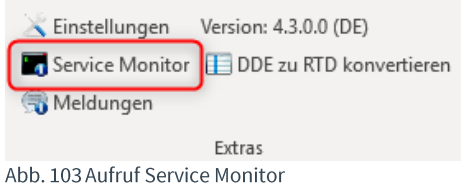

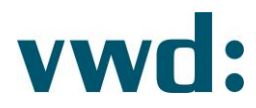

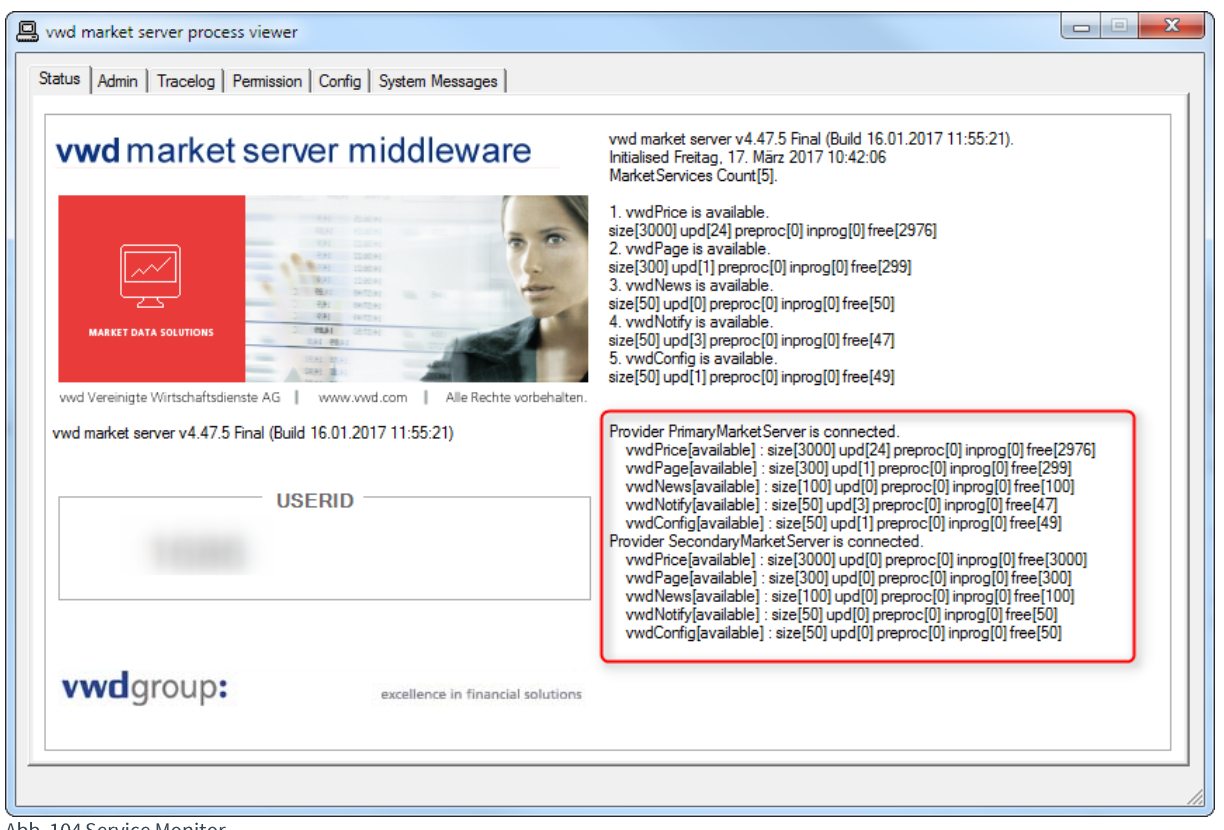

Abb. 104 Service Monitor

Wenn auf der rechten Seite unavailable steht (im Screenshot ist available zu sehen), dann konnte keine Verbindung zum vwd Backend hergestellt werden. Prüfen Sie Ihre Internetverbindung. Sollte das Problem weiterbestehen, kontaktieren Sie den vwd customer service.

## 1.10.6. RTD-Daten werden nur alle 2 Sekunden aktualisiert

Per Default ist in Excel ein RTD-Intervall von 2 Sekunden eingestellt (siehe http://msdn.microsoft.com/enus/library/office/aa140060%28v=office.10%29.aspx#odc xlrtdfag whyupdateoncetwo).

Dieses kann im Direktfenster (VBA) per Befehl "Application.RTD.ThrottleInterval = 0" ausgeschaltet werden. Der Status des ThrottleIntervalls kann mit dem Befehl "? Application.RTD.ThrottleInterval" abgefragt werden.

## 2. Kontakt

vwd GmbH Mainzer Landstraße 178-190 60327 Frankfurt Deutschland

**Customer Service** 

service@vwd.com +49 69 26095760

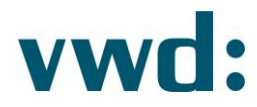

© Copyright 2019 vwd Vereinigte Wirtschaftsdienste GmbH

All rights reserved. No part of this work may be reproduced, processed or distributed in any form without the written permission of vwd Vereinigte Wirtschaftsdienste GmbH. The information contained herein is strictly confidential and is the property of vwd Vereinigte Wirtschaftsdienste GmbH, Frankfurt am Main.

> vwd Vereinigte Wirtschaftsdienste GmbH Mainzer Landstraße 178 - 190 I 60327 Frankfurt am Main

Seite 71 24. September 2019